# **Uživatelská** příručka

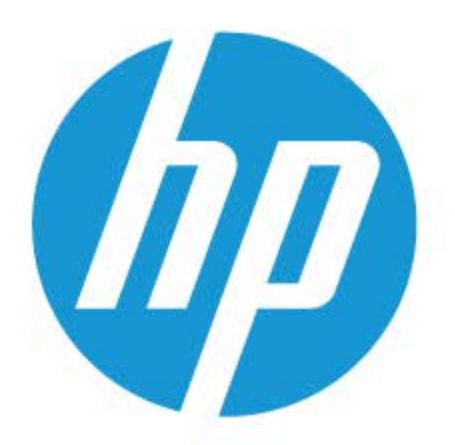

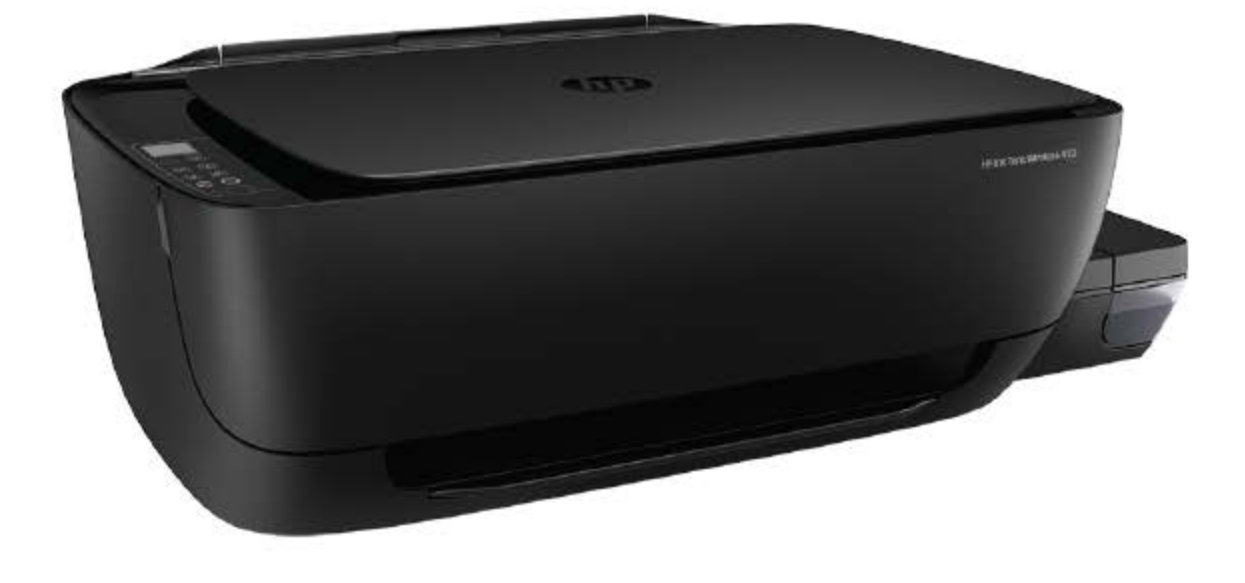

# **HP Ink Tank** Wireless 410 series

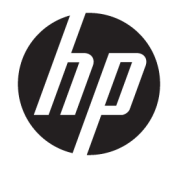

HP Ink Tank Wireless 410 series

# **Obsah**

 $\sim$   $\sim$ 

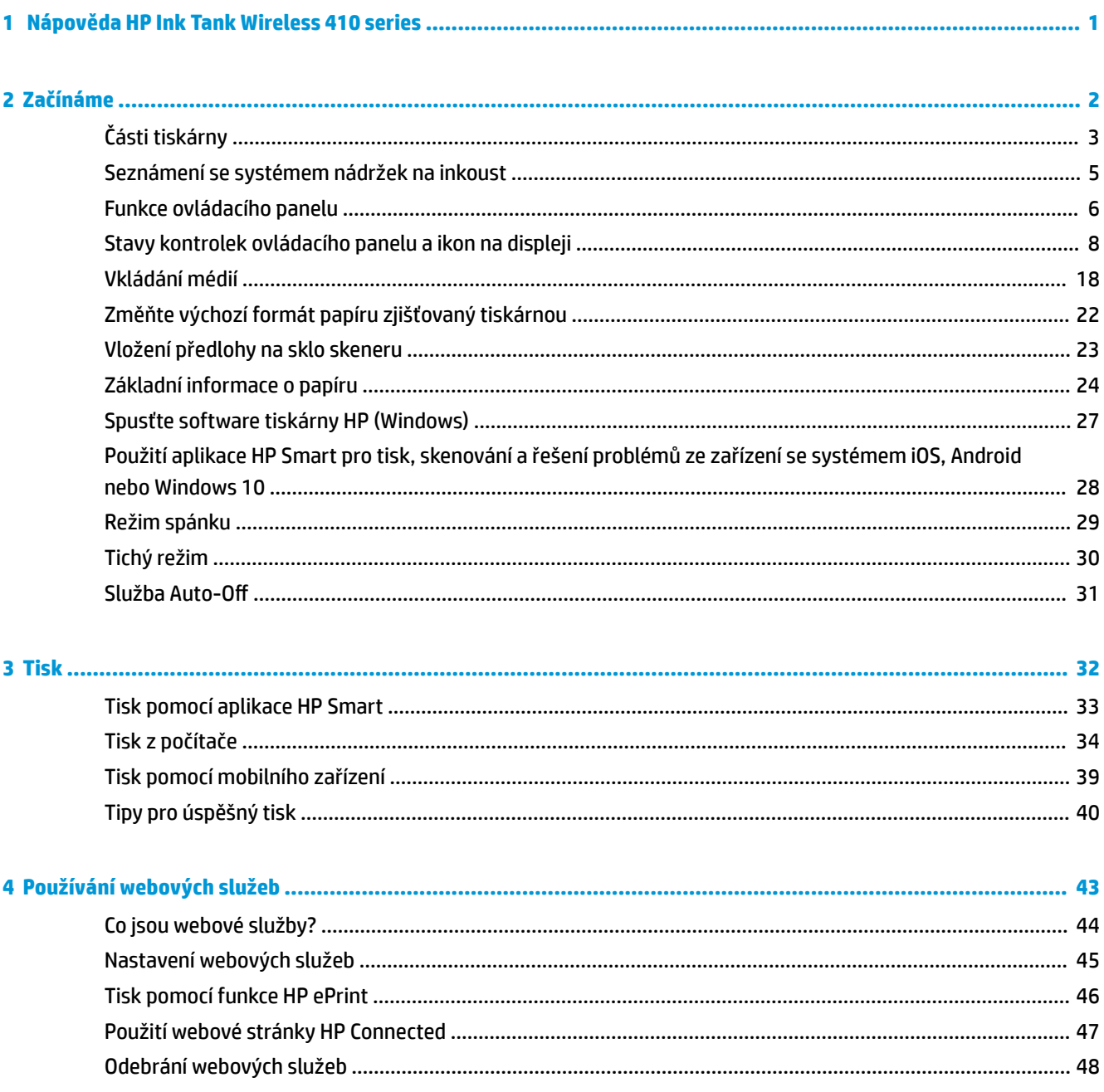

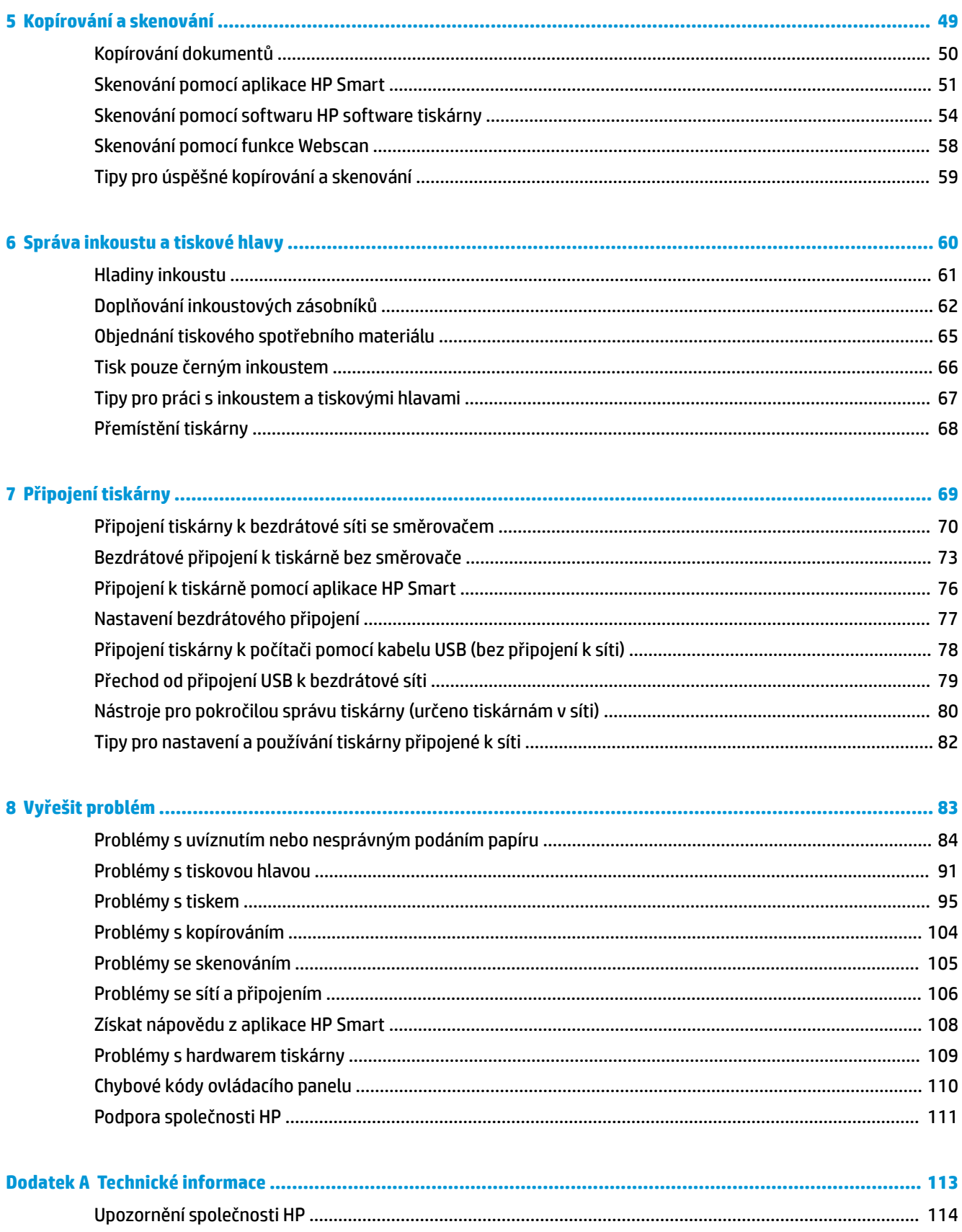

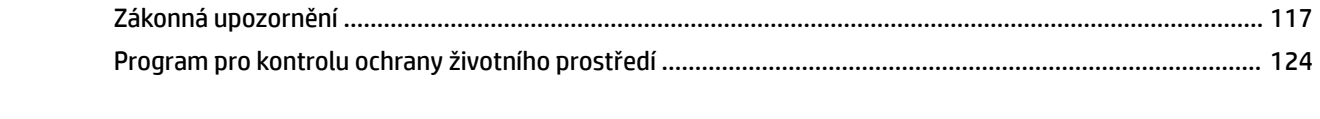

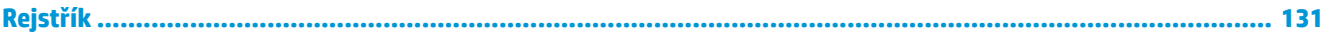

# <span id="page-7-0"></span>**1 Nápověda HP Ink Tank Wireless 410 series**

Jak používat tiskárnu.

- [Začínáme na stránce 2](#page-8-0)
- [Tisk na stránce 32](#page-38-0)
- [Používání webových služeb na stránce 43](#page-49-0)
- [Kopírování a skenování na stránce 49](#page-55-0)
- [Správa inkoustu a tiskové hlavy na stránce 60](#page-66-0)
- [Připojení tiskárny na stránce 69](#page-75-0)
- [Vyřešit problém na stránce 83](#page-89-0)
- [Technické informace na stránce 113](#page-119-0)

# <span id="page-8-0"></span>**2 Začínáme**

- [Části tiskárny](#page-9-0)
- [Seznámení se systémem nádržek na inkoust](#page-11-0)
- [Funkce ovládacího panelu](#page-12-0)
- [Stavy kontrolek ovládacího panelu a ikon na displeji](#page-14-0)
- [Vkládání médií](#page-24-0)
- [Změňte výchozí formát papíru zjišťovaný tiskárnou](#page-28-0)
- [Vložení předlohy na sklo skeneru](#page-29-0)
- [Základní informace o papíru](#page-30-0)
- [Spusťte software tiskárny HP \(Windows\)](#page-33-0)
- [Použití aplikace HP Smart pro tisk, skenování a řešení problémů ze zařízení se systémem iOS, Android](#page-34-0) [nebo Windows 10](#page-34-0)
- [Režim spánku](#page-35-0)
- [Tichý režim](#page-36-0)
- · Služba Auto-Off

# <span id="page-9-0"></span>**Části tiskárny**

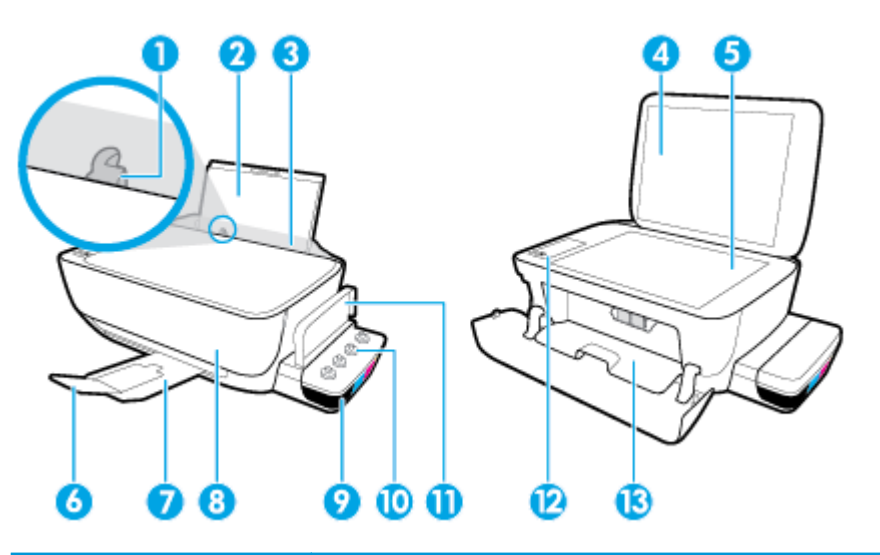

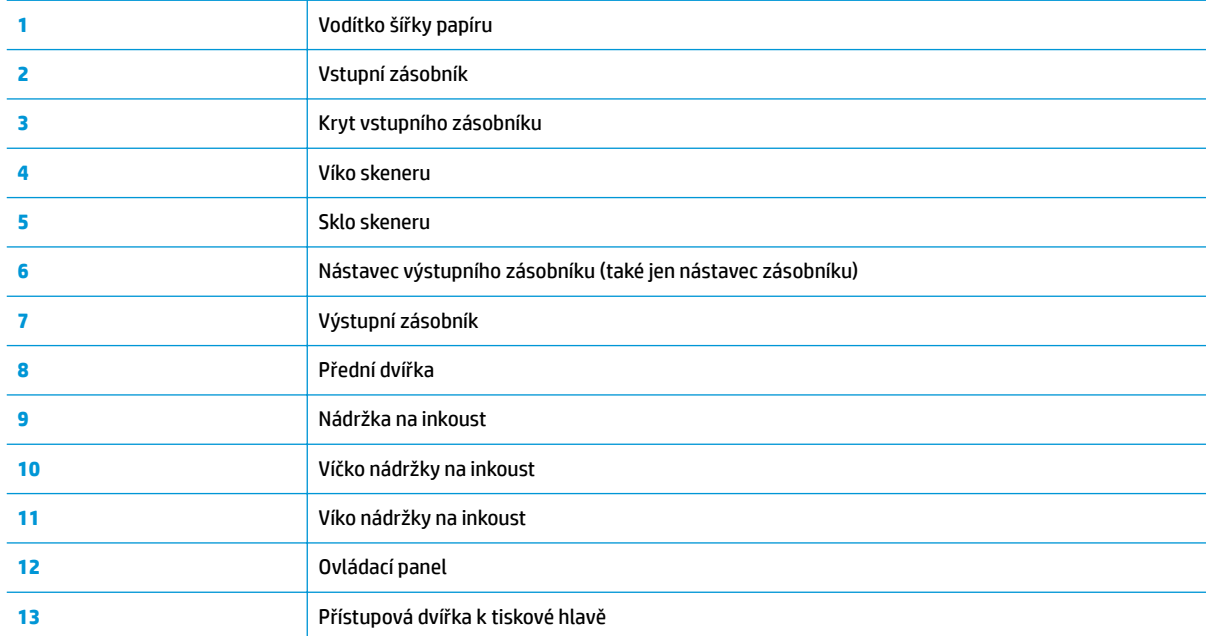

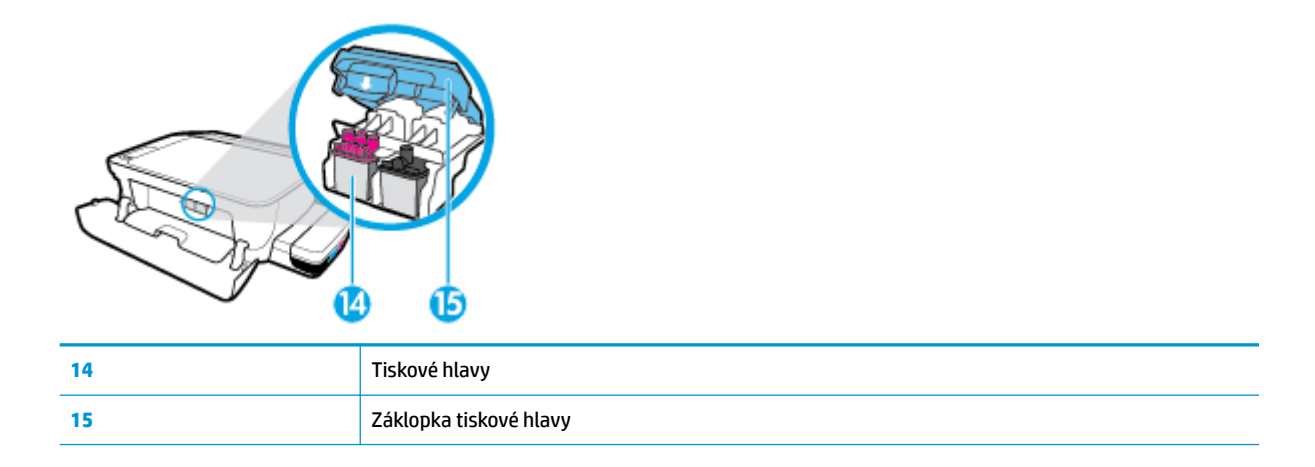

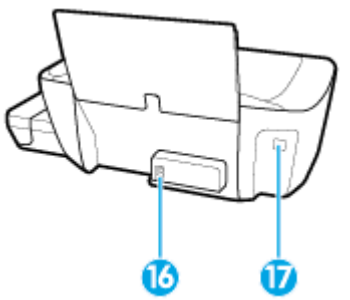

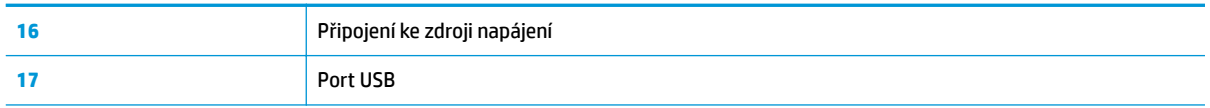

# <span id="page-11-0"></span>**Seznámení se systémem nádržek na inkoust**

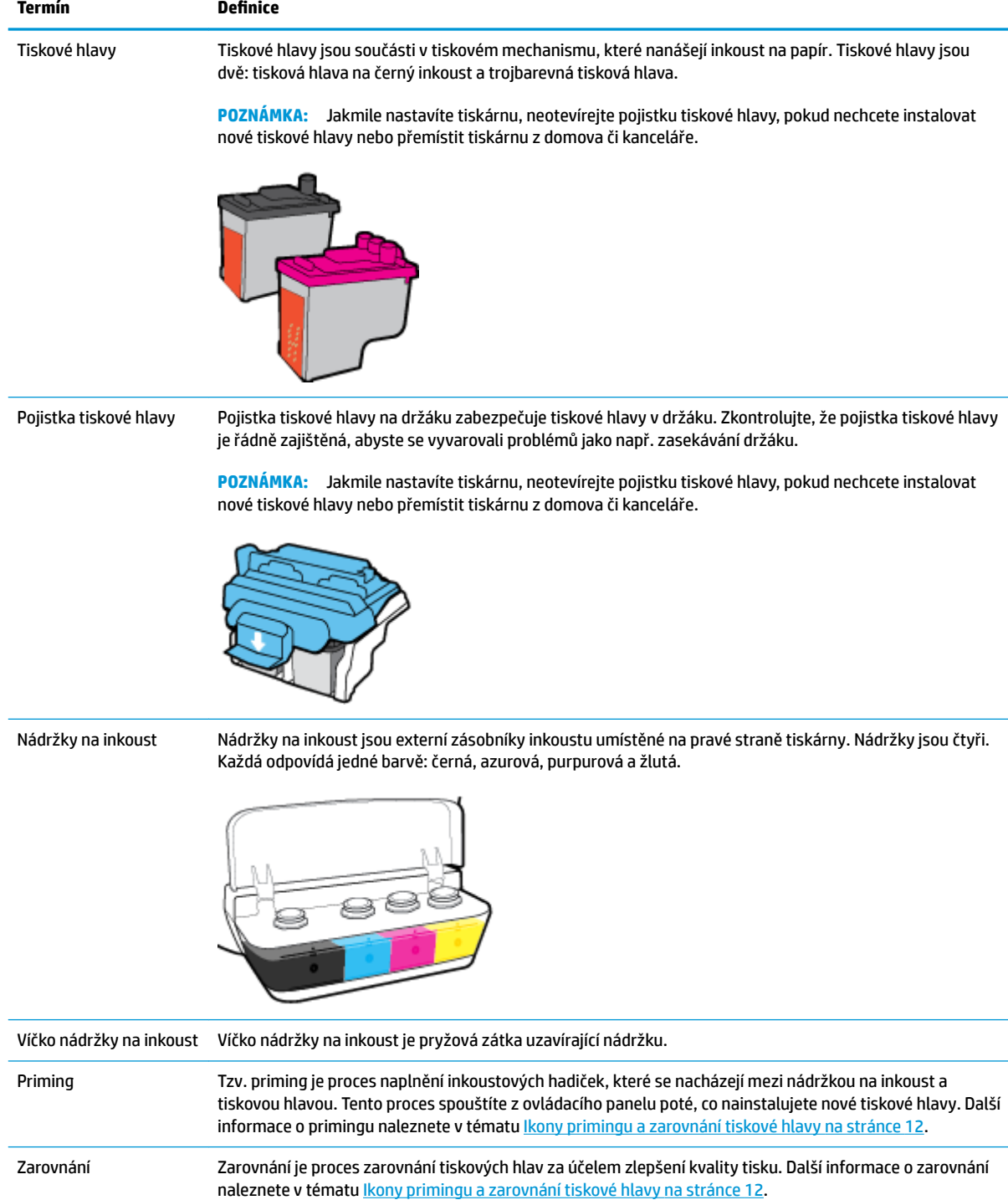

# <span id="page-12-0"></span>**Funkce ovládacího panelu**

### **Přehled tlačítek a kontrolek**

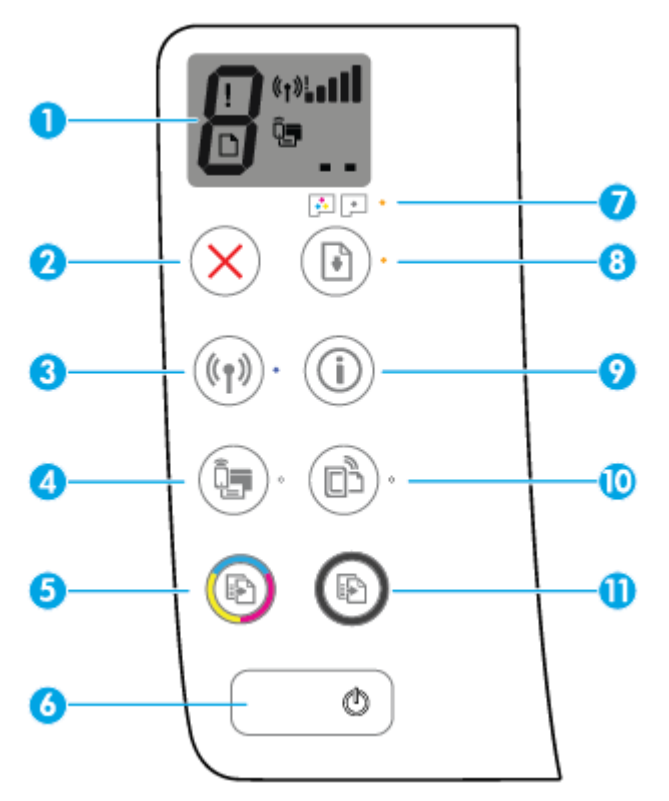

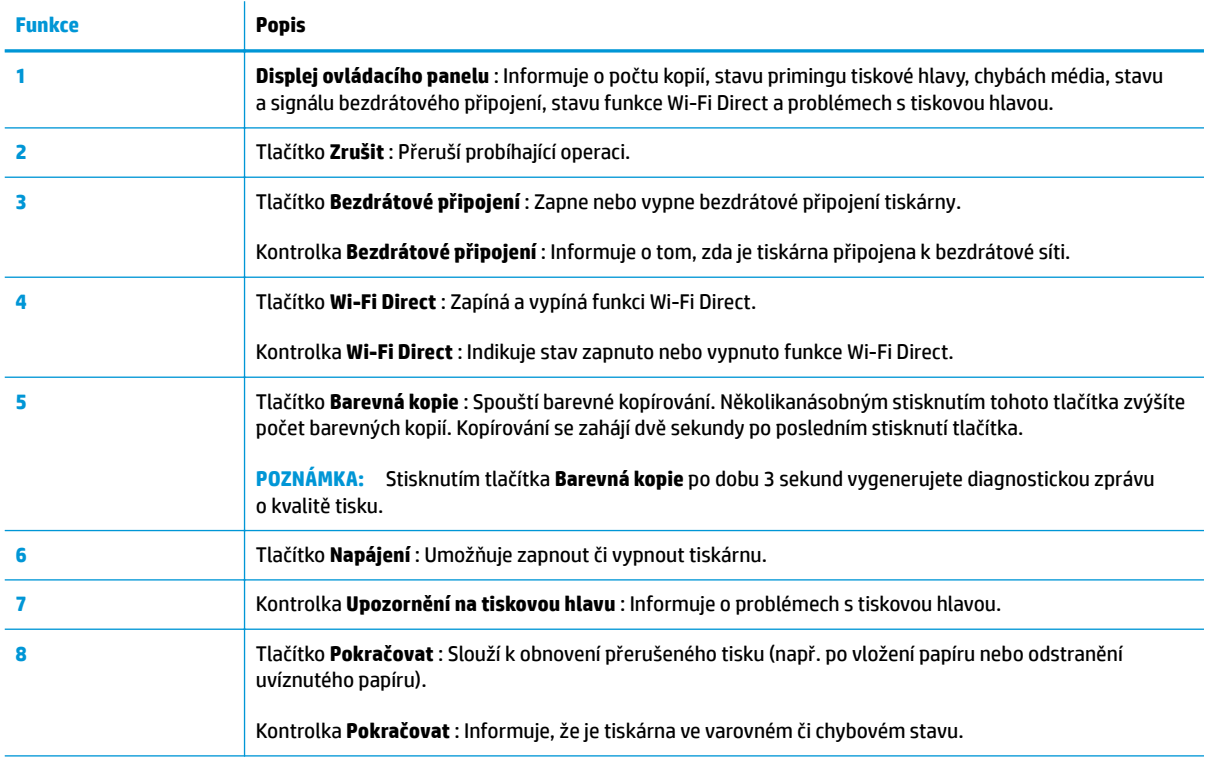

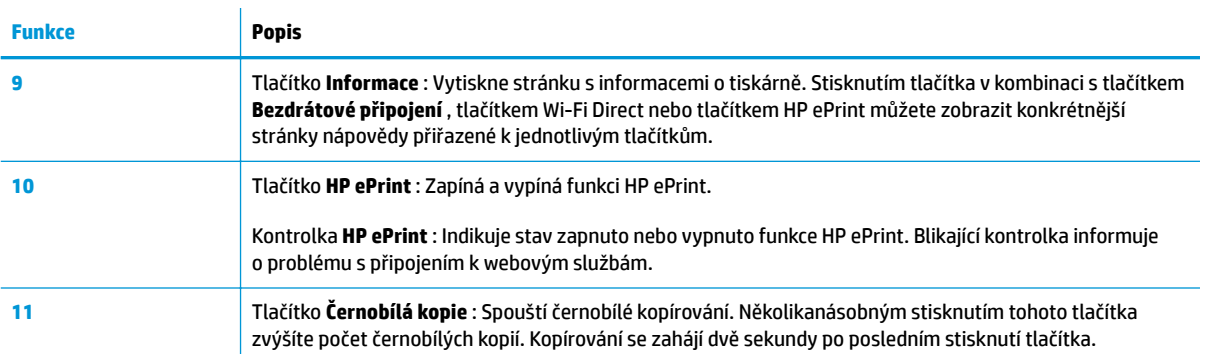

# **Ikony displeje ovládacího panelu**

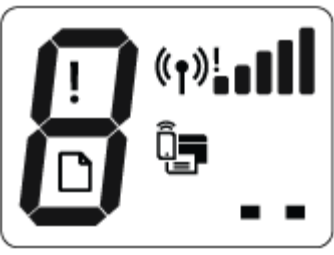

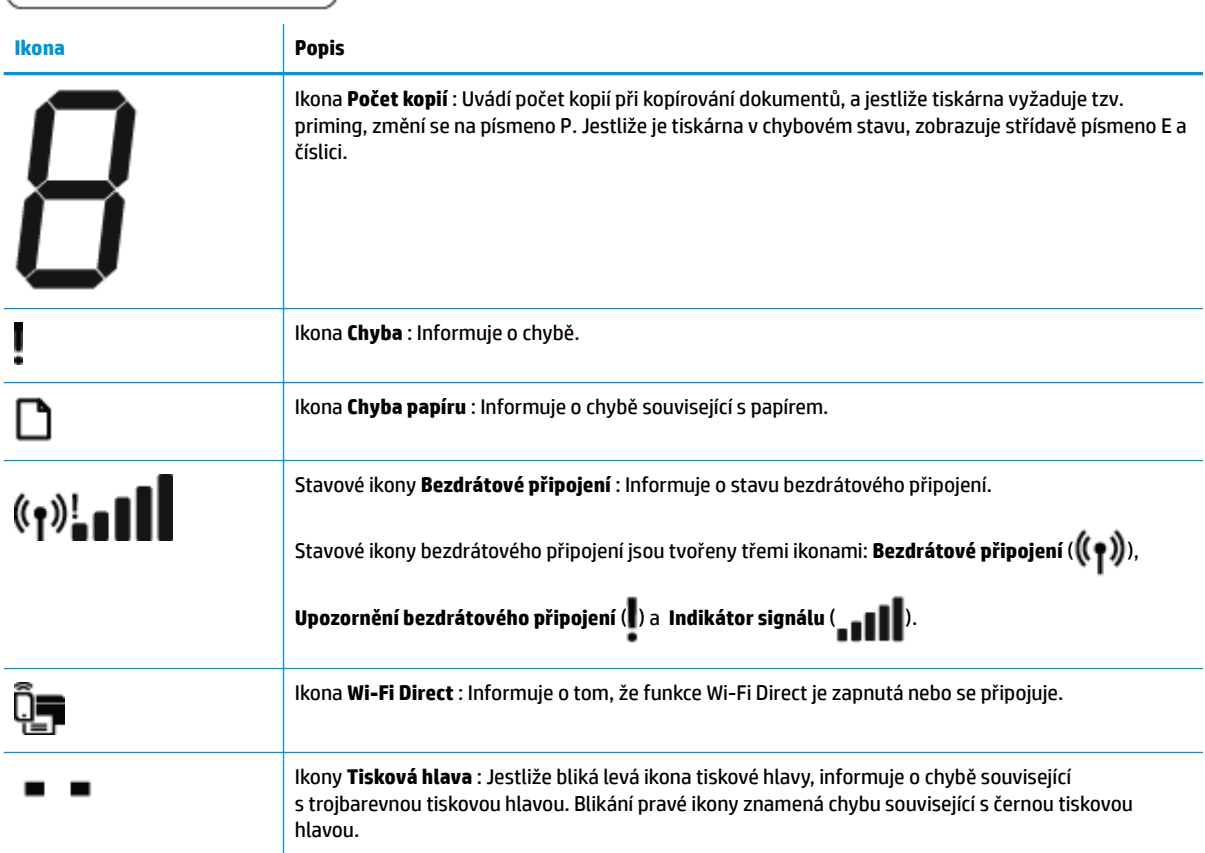

### <span id="page-14-0"></span>**Stavy kontrolek ovládacího panelu a ikon na displeji**

- Kontrolka tlačítka Napájení
- Kontrolka a ikony Bezdrátové připojení
- [Kontrolka a ikona Wi-Fi Direct](#page-16-0)
- [HP ePrint kontrolka](#page-16-0)
- [Ikony Tisková hlava a kontrolka Upozornění na tiskovou hlavu](#page-17-0)
- [Ikony primingu a zarovnání tiskové hlavy](#page-18-0)
- [Ikona Chyba , ikona Chyba papíru a kontrolka Pokračovat](#page-19-0)
- [Ikona Počet kopií](#page-20-0)
- [Údržba inkoustového systému](#page-23-0)

### **Kontrolka tlačítka Napájení**

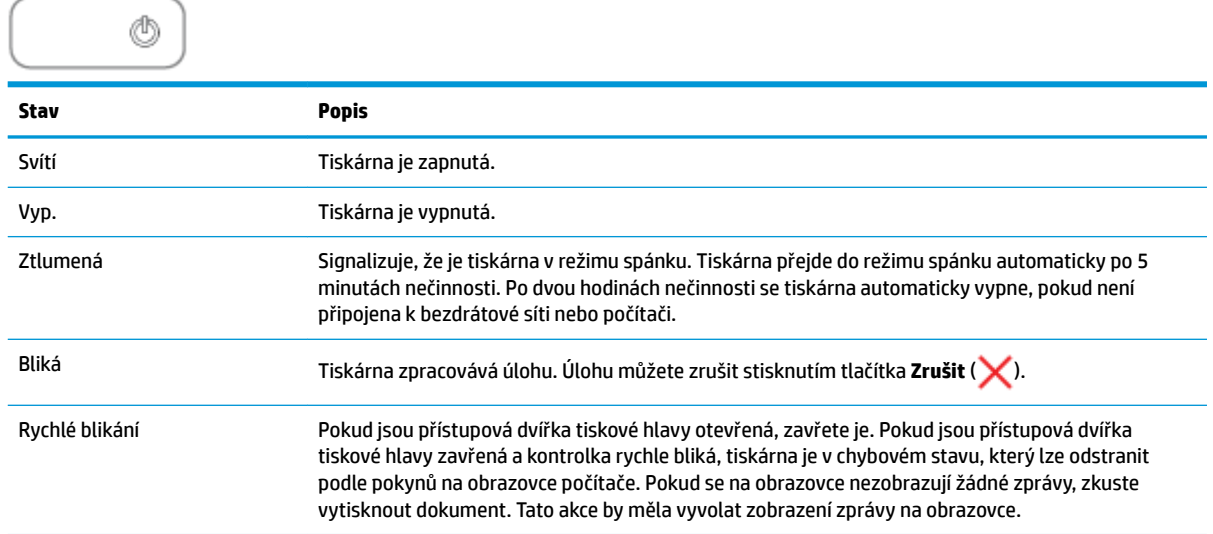

### **Kontrolka a ikony Bezdrátové připojení**

Kontrolka **Bezdrátové připojení** vedle tlačítka **Bezdrátové připojení** ( ) a stavové ikony bezdrátového

připojení na displeji ovládacího panelu společně informují o stavu bezdrátového připojení.

Kontrolka **Bezdrátové připojení** a stavové ikony **Bezdrátové připojení** se rozsvítí až po dokončení zarovnání v průběhu prvního nastavování.

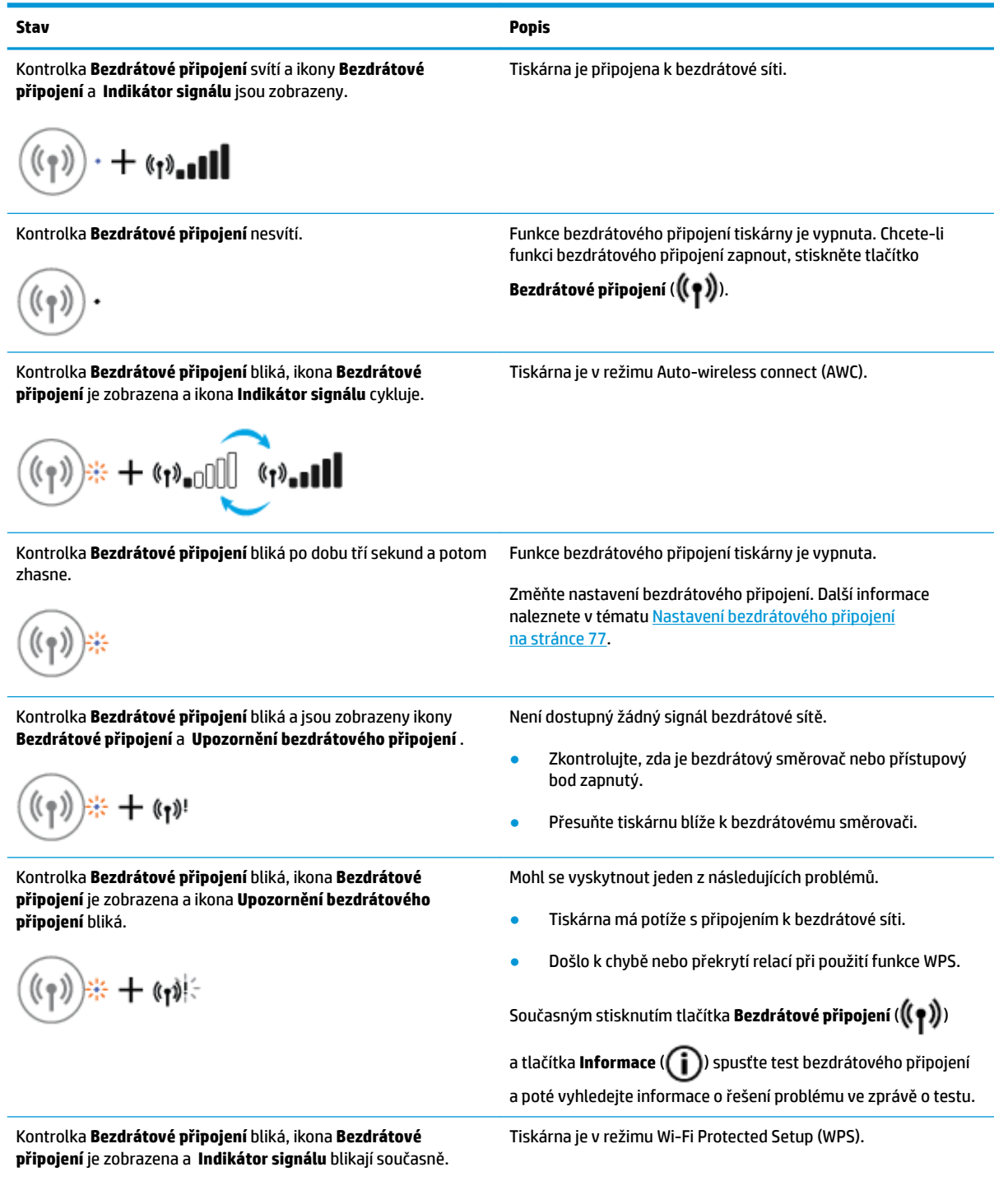

 $\lim_{(\mathfrak{e})}$ 

<span id="page-16-0"></span>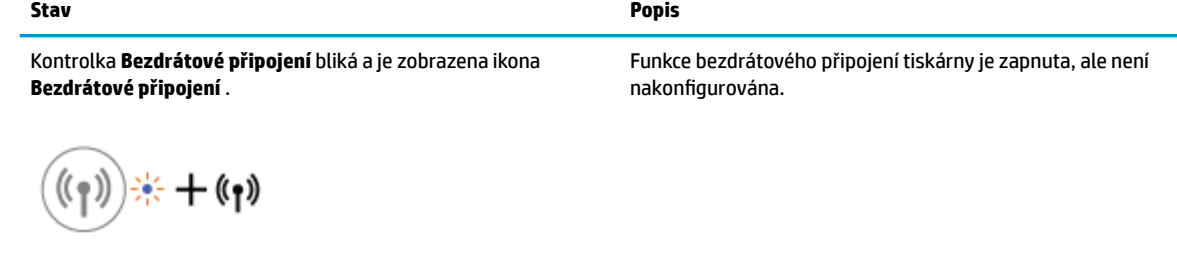

Kontrolka **Bezdrátové připojení** bliká, ikona **Bezdrátové připojení** je zobrazena, ikona **Indikátor signálu** cykluje a kontrolka **Upozornění bezdrátového připojení** je zobrazena.

$$
\text{dim} \mathfrak{p}_{\mathfrak{p}}(\mathfrak{p}) \twoheadrightarrow \mathfrak{p}_{\mathfrak{p}} \oplus \mathfrak{p}_{\mathfrak{p}}(\mathfrak{p}) \oplus \mathfrak{p}_{\mathfrak{p}}(\mathfrak{p})
$$

Funkce bezdrátového připojení tiskárny je zapnuta a byla nakonfigurována a tiskárna se pokouší o připojení k síti.

### **Kontrolka a ikona Wi-Fi Direct**

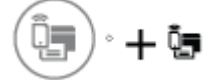

Kontrolka **Wi-Fi Direct** a stavová ikona **Wi-Fi Direct** se rozsvítí až po dokončení zarovnání v průběhu prvního nastavování.

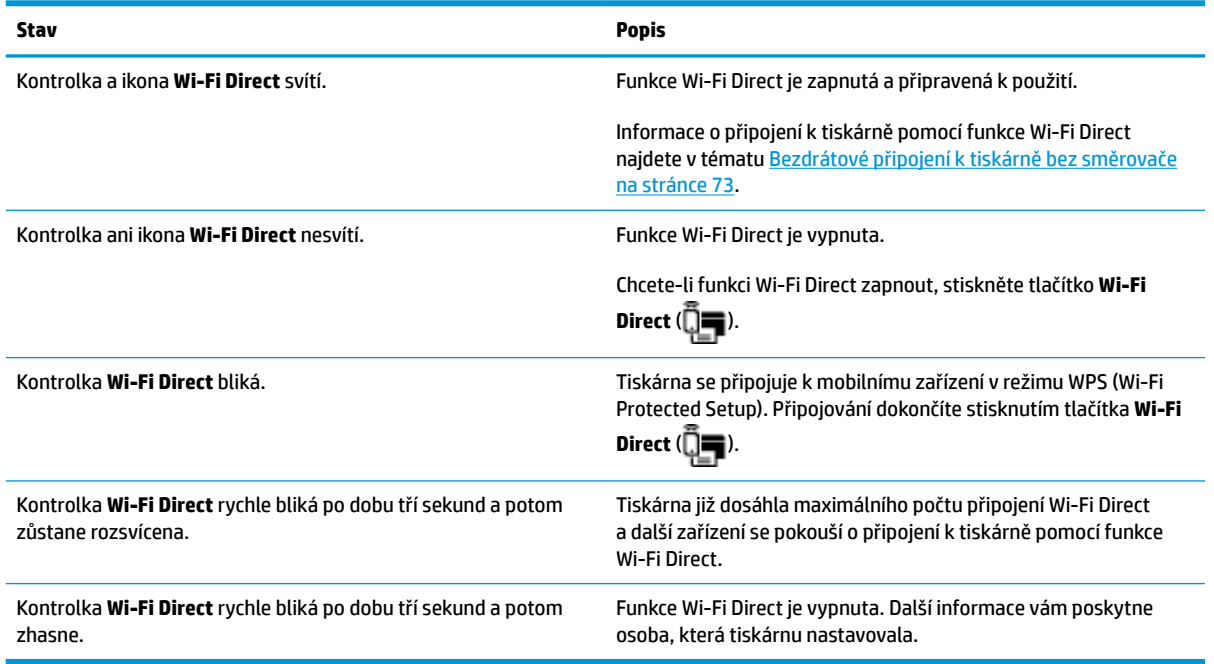

### **HP ePrint kontrolka**

<span id="page-17-0"></span>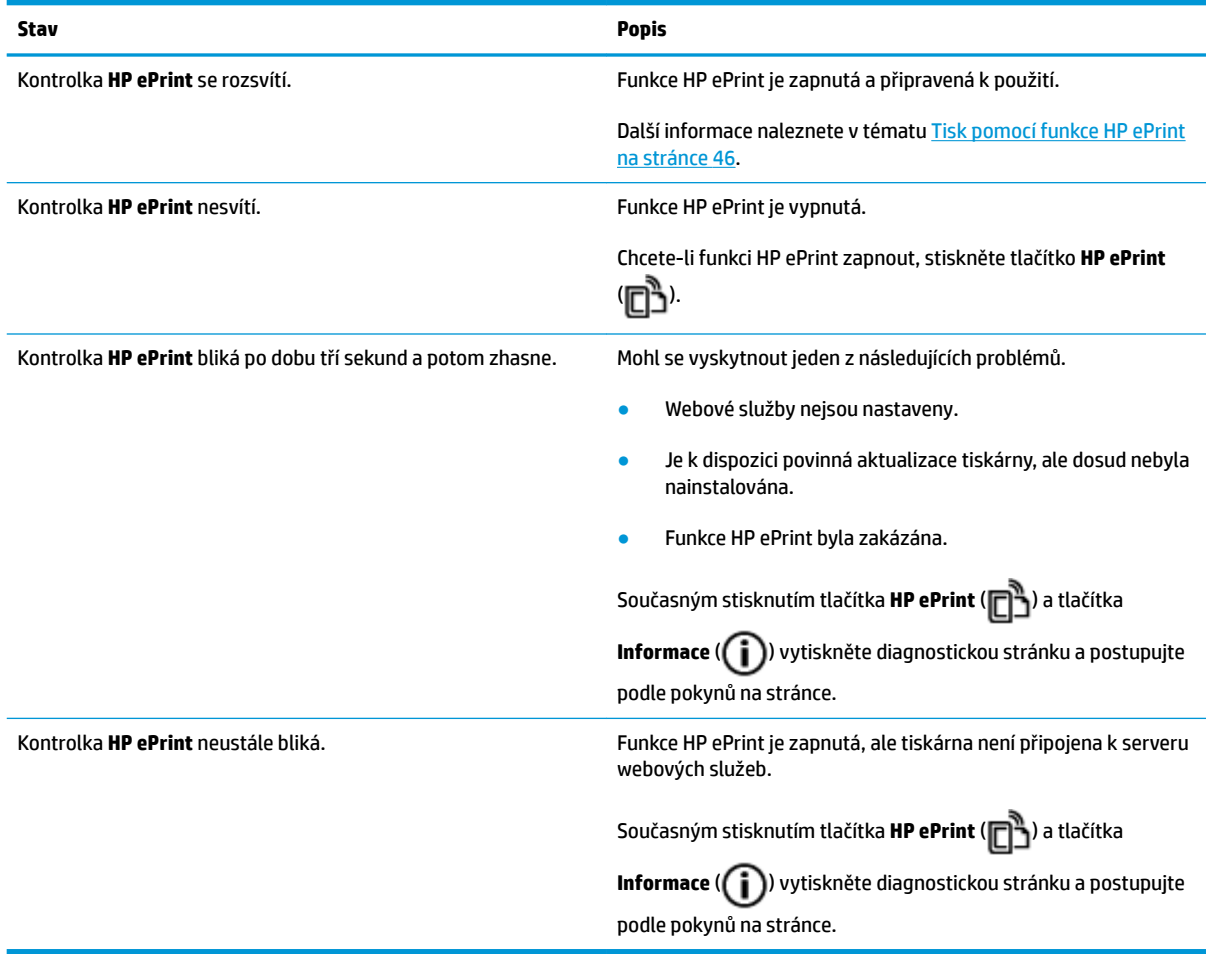

### **Ikony Tisková hlava a kontrolka Upozornění na tiskovou hlavu**

● Ikona **Chyba** a jedna z ikon **Tisková hlava** jsou zobrazeny a kontrolka **Upozornění na tiskovou hlavu**  bliká.

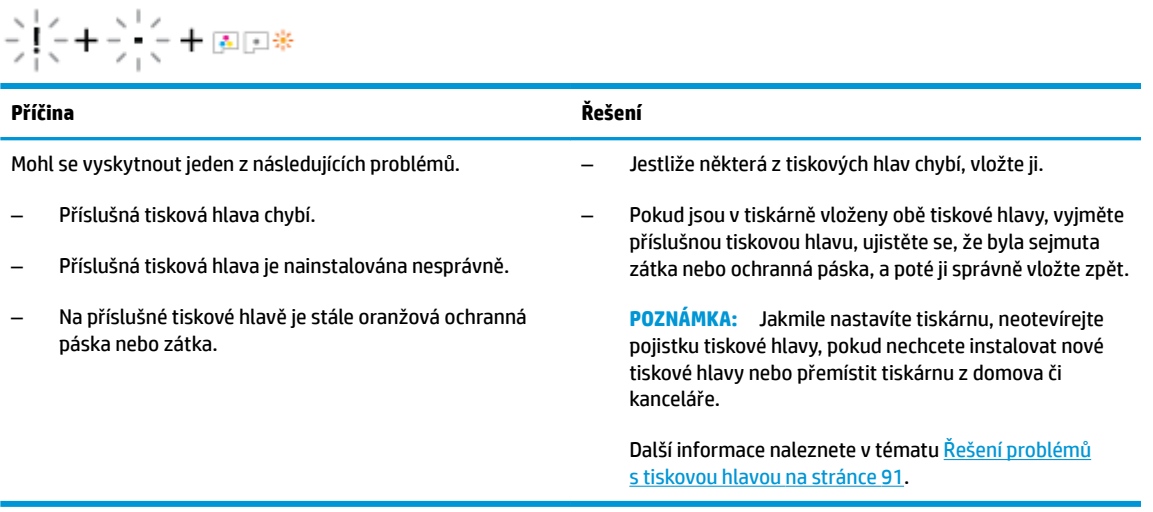

● Ikona **Chyba** , obě ikony **Tisková hlava** a kontrolka **Upozornění na tiskovou hlavu** blikají.

<span id="page-18-0"></span>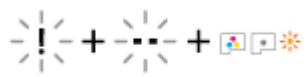

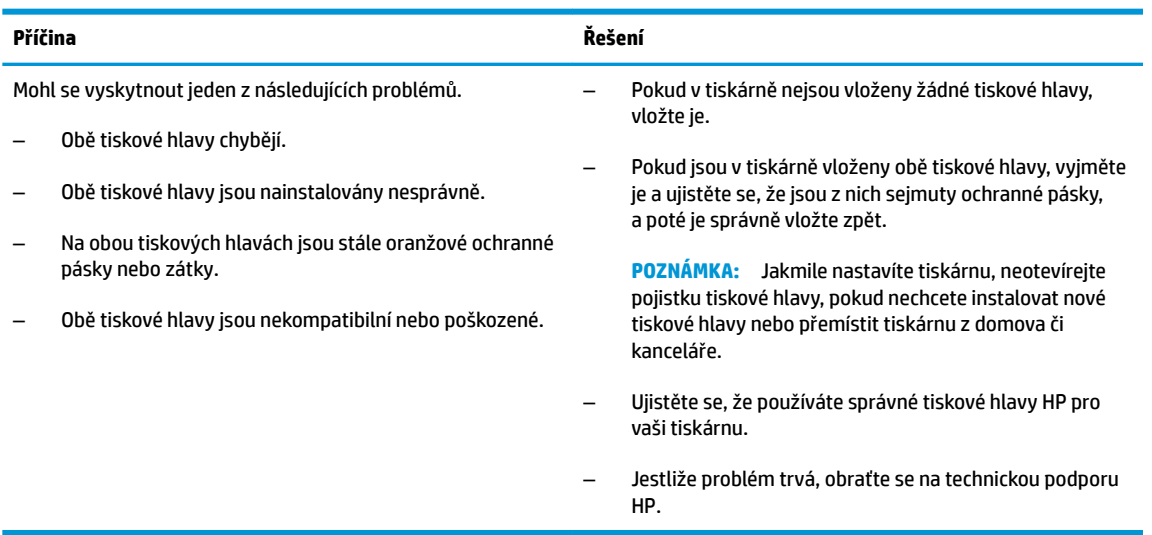

### **Ikony primingu a zarovnání tiskové hlavy**

### **Tiskové hlavy připraveny na priming**

● Ikona **Počet kopií** se při prvním nastavování tiskárny změní na blikající P. Zároveň zmizí všechny ostatní ikony na displeji ovládacího panelu.

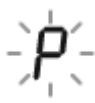

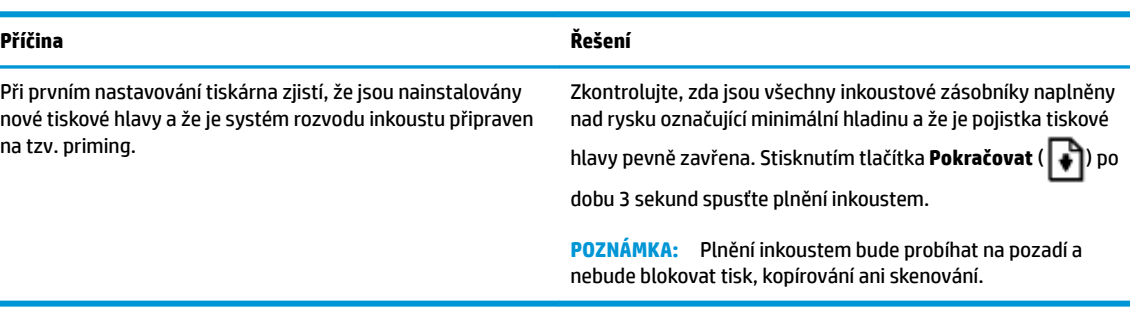

#### **Ikona stavu zarovnání**

● Ikona **Počet kopií** se změní na blikající A.

$$
\tilde{H}^2
$$

<span id="page-19-0"></span>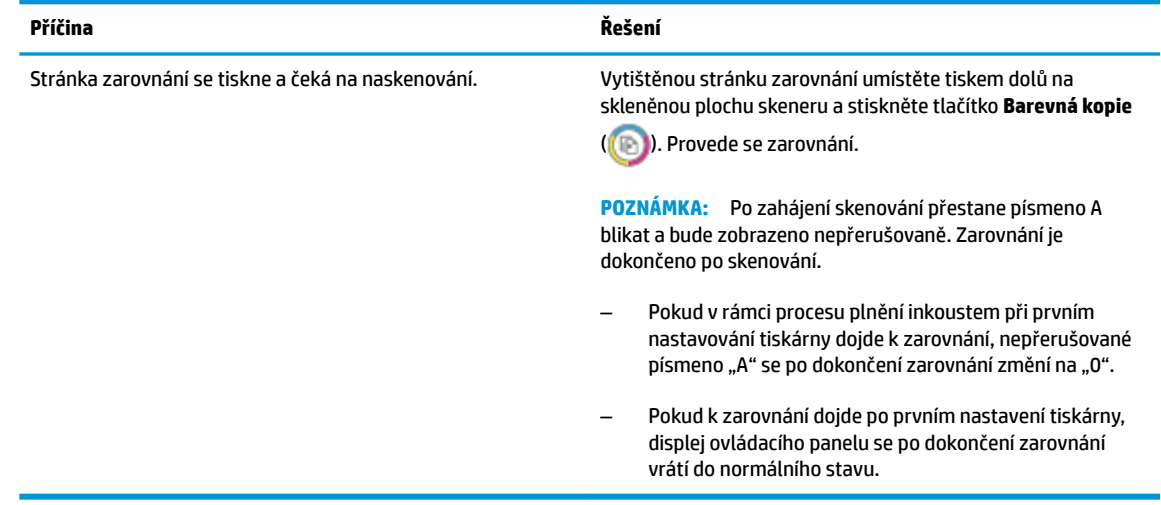

### **Probíhá priming**

Probíhá plnění tiskových hlav inkoustem.

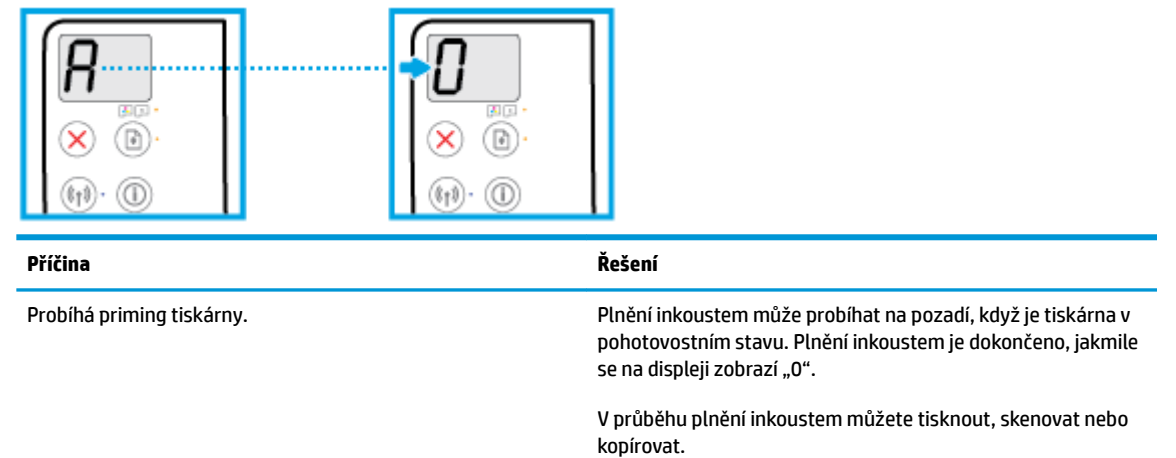

### **Ikona Chyba , ikona Chyba papíru a kontrolka Pokračovat**

● Ikona **Chyba** a ikona **Chyba papíru** jsou zobrazeny a kontrolka **Pokračovat** svítí.

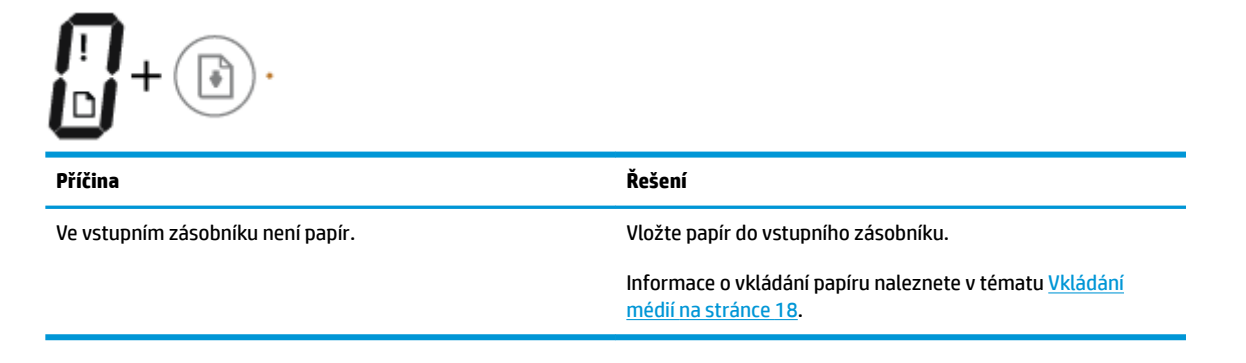

● Ikona **Chyba** a ikona **Chyba papíru** jsou zobrazeny a kontrolka **Pokračovat** bliká.

<span id="page-20-0"></span>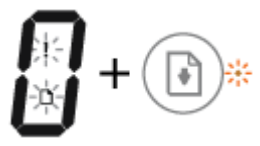

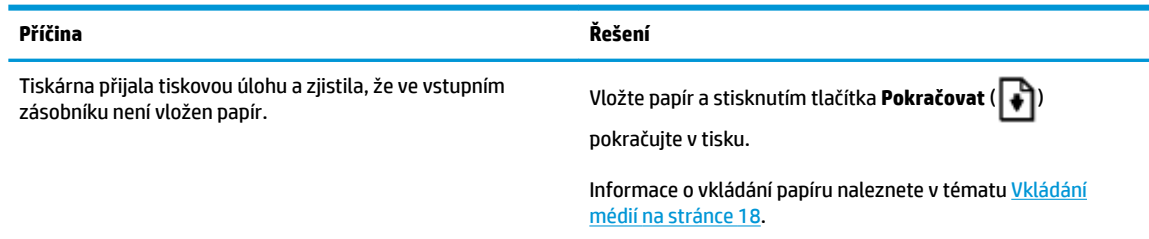

### **Ikona Počet kopií**

● Ikona **Počet kopií** přepíná mezi písmenem E a číslicí 1. Zároveň blikají ikona **Chyba** , ikona **Chyba papíru**  a kontrolka **Pokračovat** .

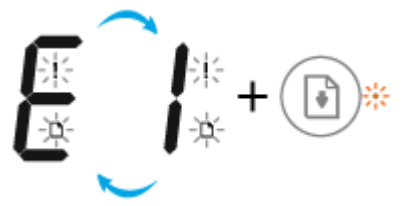

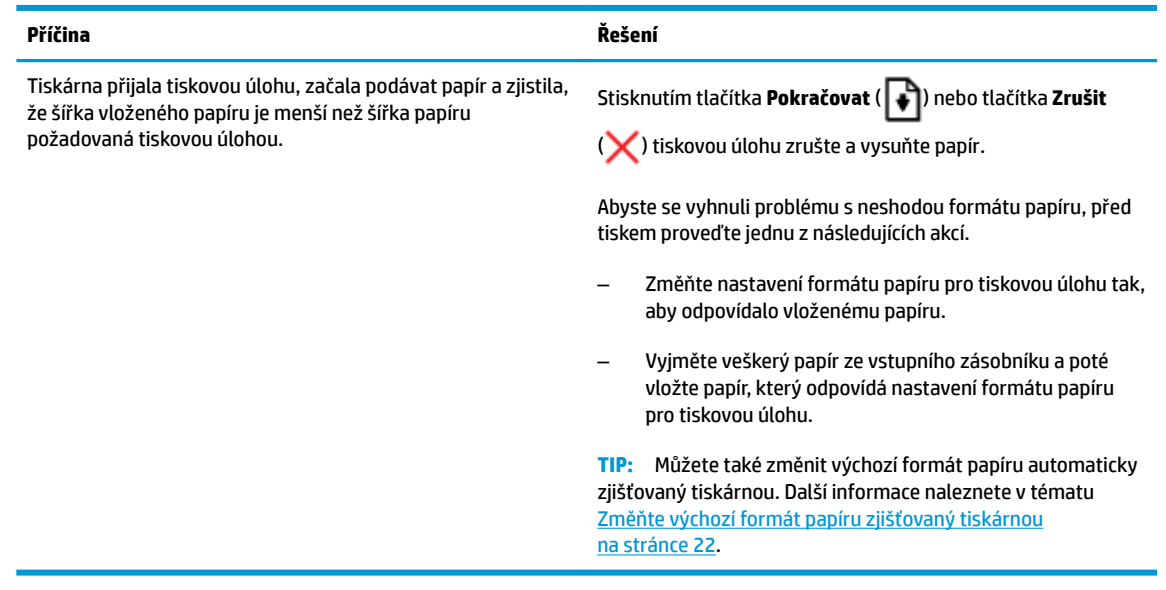

● Ikona **Počet kopií** přepíná mezi písmenem E a číslicí 2. Kontrolka **Pokračovat** nesvítí.

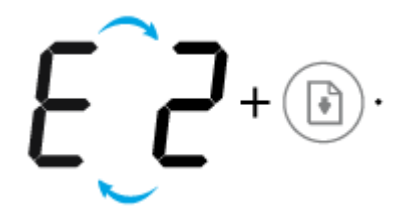

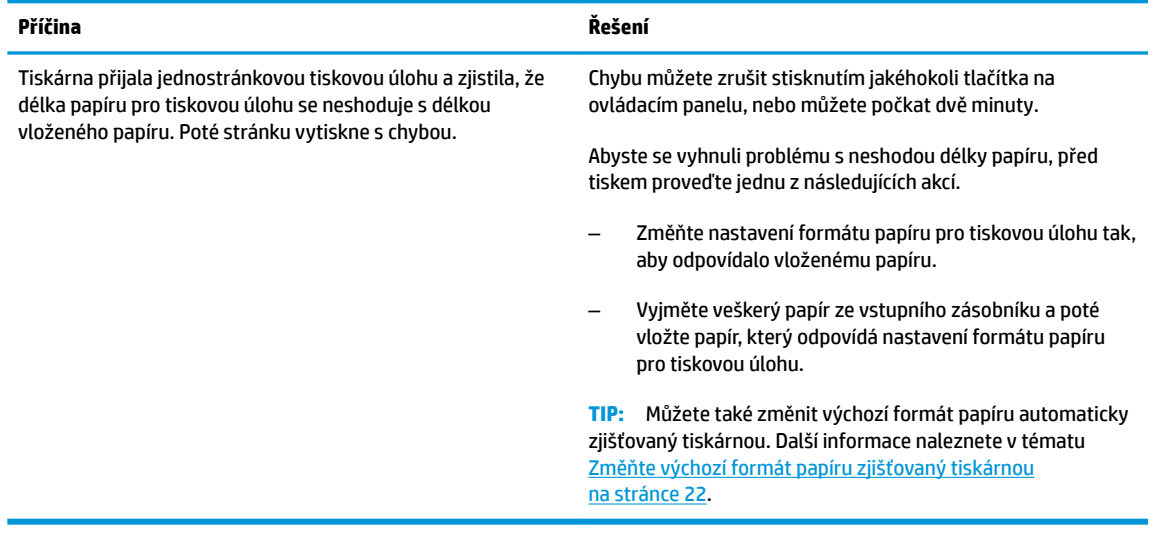

● Ikona **Počet kopií** přepíná mezi písmenem E a číslicí 2. Zároveň blikají ikona **Chyba** , ikona **Chyba papíru**  a kontrolka **Pokračovat** .

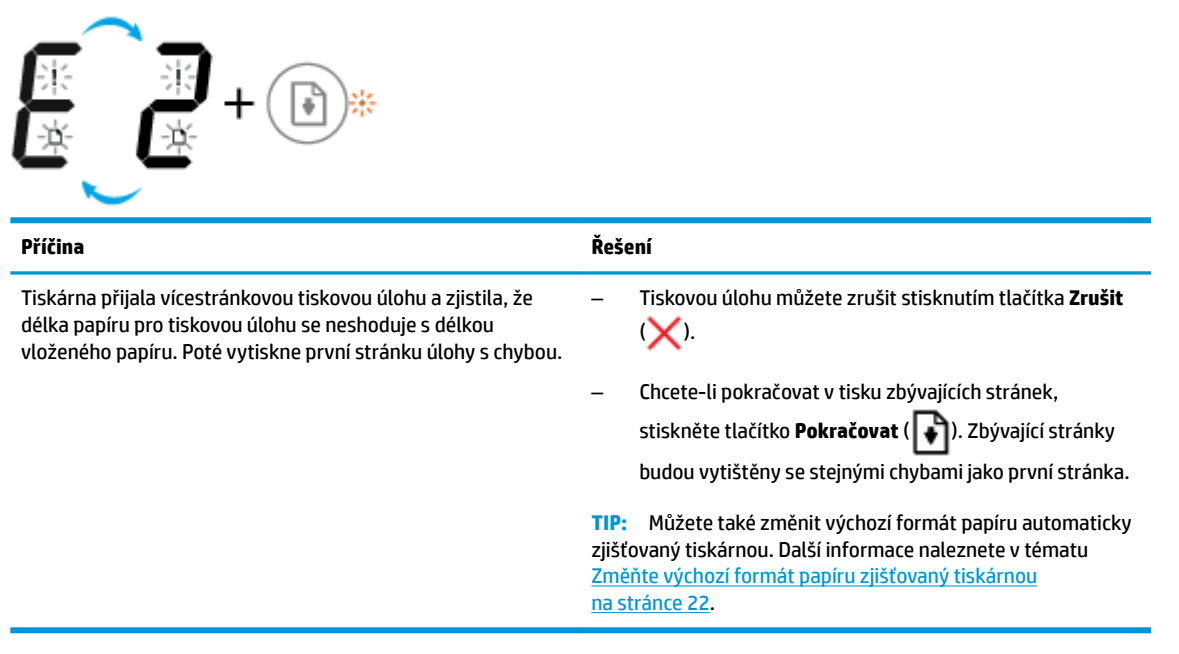

● Ikona **Počet kopií** přepíná mezi písmenem E a číslicí 3. Zároveň bliká kontrolka **Pokračovat** a svítí kontrolka tlačítka **Napájení** .

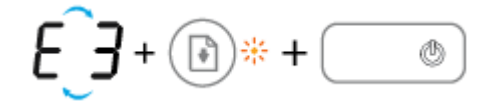

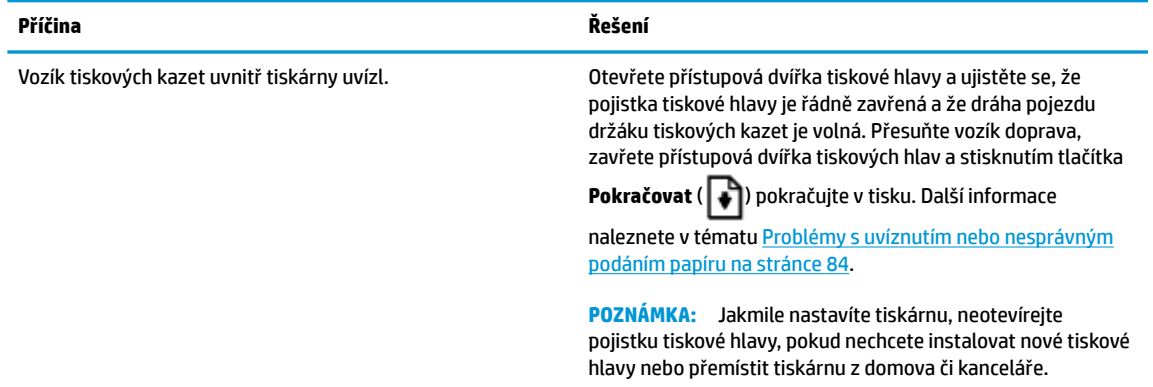

● Ikona **Počet kopií** přepíná mezi písmenem E a číslicí 4. Zároveň blikají ikona **Chyba** , ikona **Chyba papíru**  a kontrolka **Pokračovat** .

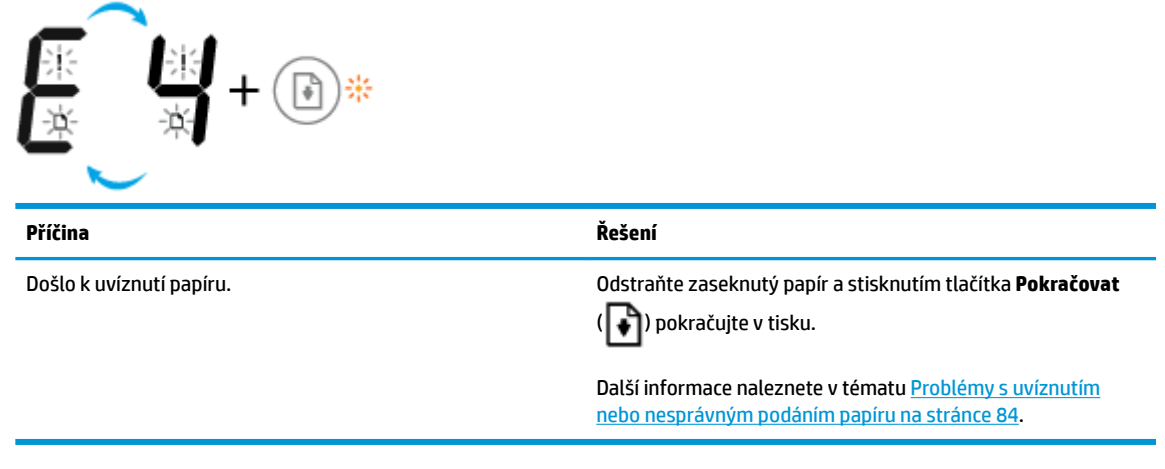

● Ikona **Počet kopií** přepíná mezi písmenem E a číslicí 5. Zároveň blikají všechny kontrolky na ovládacím panelu.

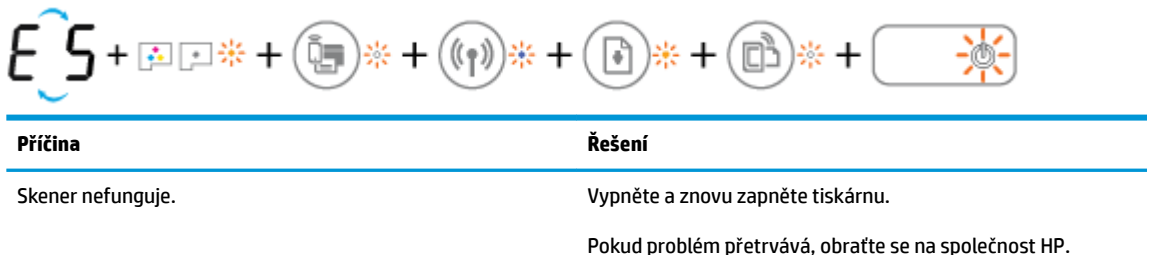

Tiskárna bude funkční i v případě, kdy je skener mimo provoz.

● Ikona **Počet kopií** přepíná mezi písmenem E a číslicí 6.

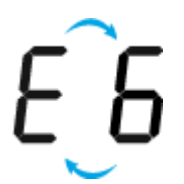

<span id="page-23-0"></span>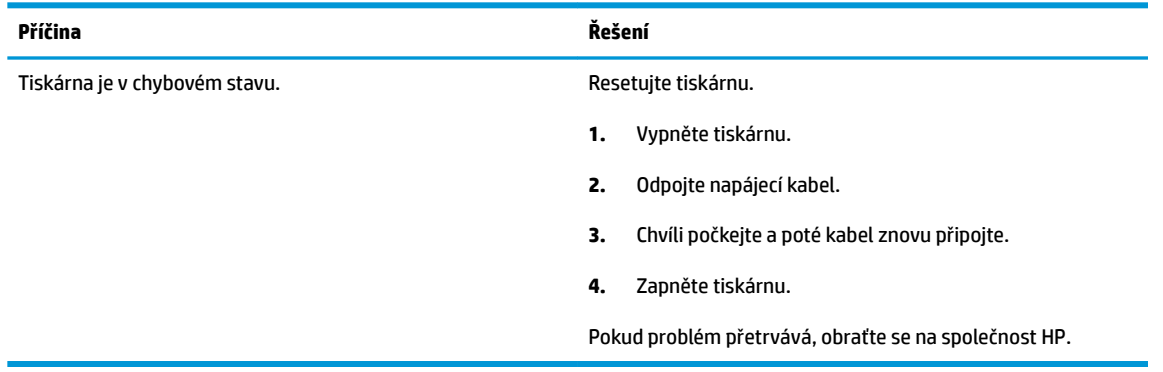

● Ikona **Počet kopií** přepíná mezi písmenem E a číslicí 7.

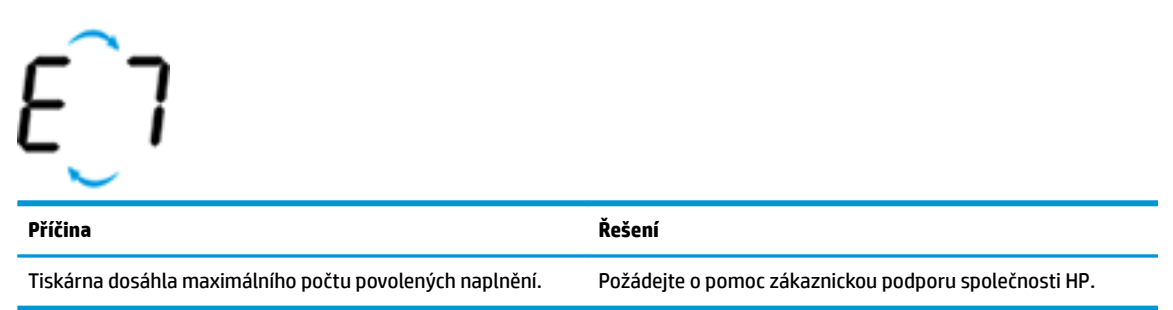

### **Údržba inkoustového systému**

FЧ

Ikona **Počet kopií** přepíná mezi písmenem E a číslicí 9. Zároveň blikají kontrolky **Chyba** a **Pokračovat** .

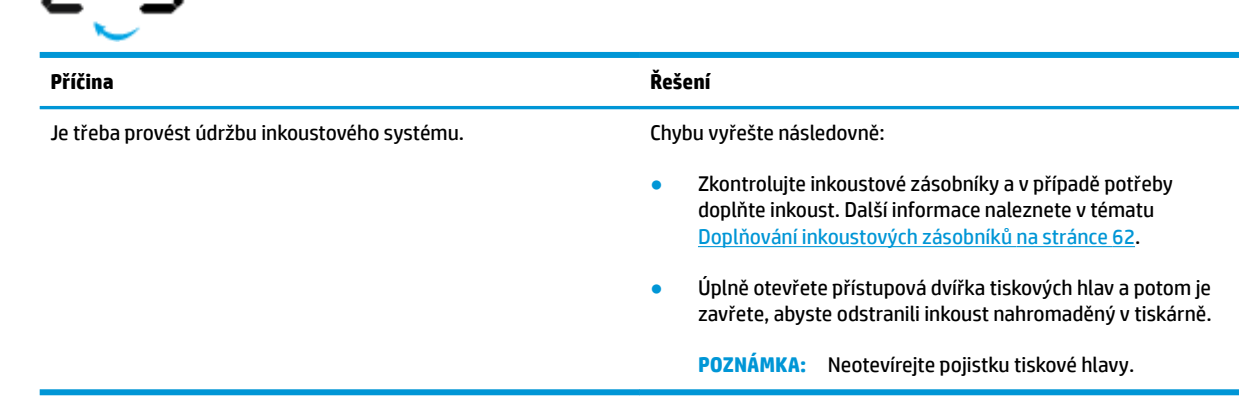

# <span id="page-24-0"></span>**Vkládání médií**

Vyberte formát papíru a pokračujte.

### **Vložení papíru plného formátu**

**1.** Zvedněte vstupní zásobník.

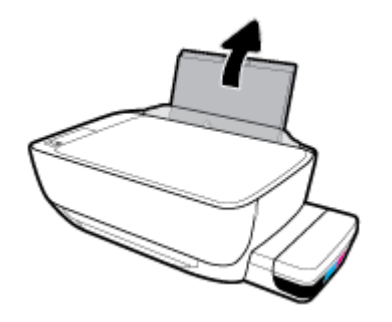

**2.** Posuňte vodítko šířky papíru doleva.

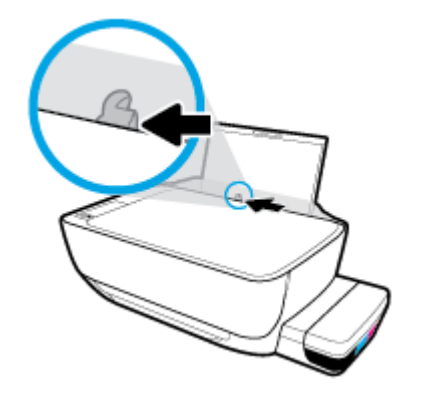

**3.** Balík papírů vložte do zásobníku kratší stranou dopředu a tiskovou stranou nahoru. Zasuňte balík papírů až k dorazu.

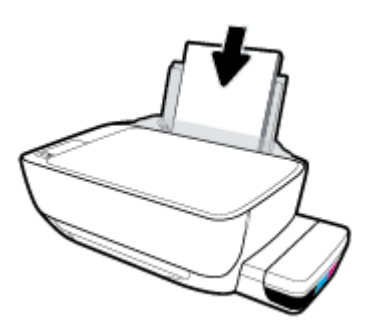

**4.** Posuňte vodítko šířky papíru směrem doprava, až se zastaví o okraj papíru.

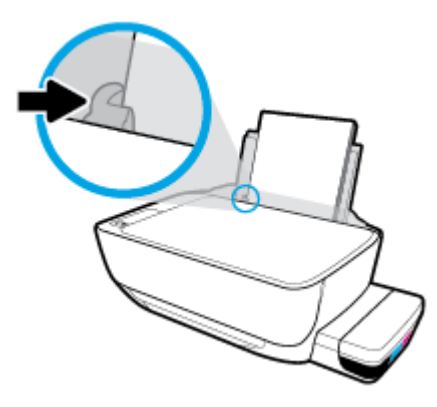

**5.** Vysuňte výstupní zásobník a nástavec zásobníku.

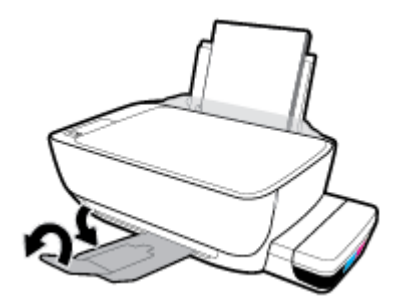

### **Vložení papíru malého formátu**

**1.** Zvedněte vstupní zásobník.

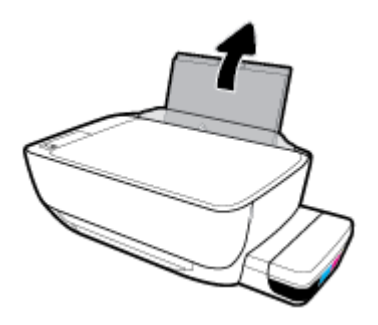

**2.** Posuňte vodítko šířky papíru doleva.

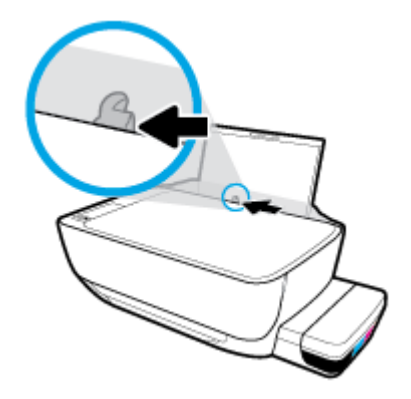

3. Balík papíru malého formátu (například fotografický papír) vložte kratší stranou k pravé zadní straně vstupního zásobníku tiskovou stranou vzhůru a zasunujte jej, dokud se nezastaví.

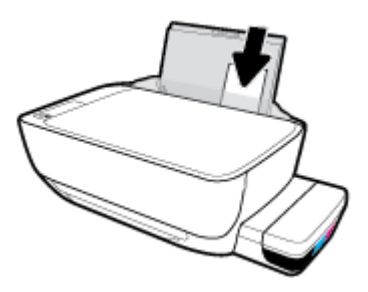

**4.** Posuňte vodítko šířky papíru směrem doprava, až se zastaví o okraj papíru.

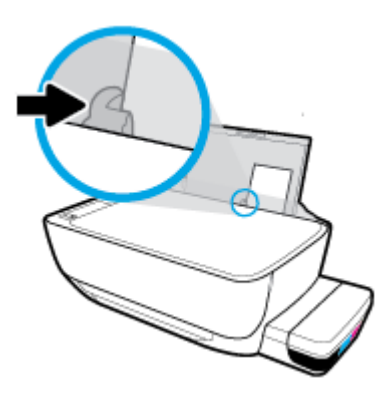

**5.** Vysuňte výstupní zásobník a nástavec zásobníku.

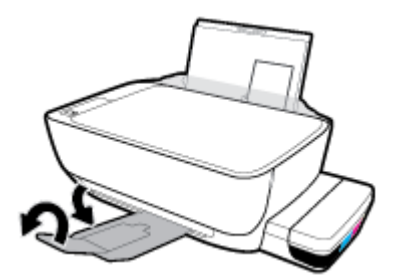

### **Vložení obálek**

**1.** Zvedněte vstupní zásobník.

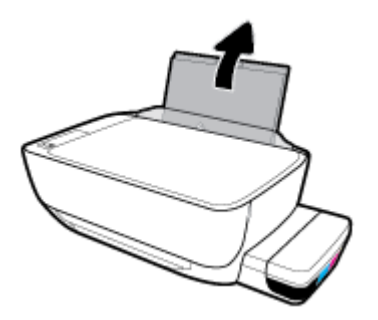

**2.** Posuňte vodítko šířky papíru doleva.

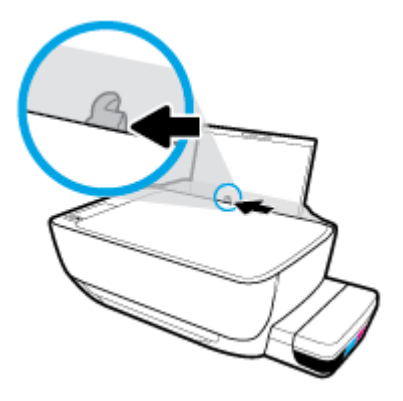

**3.** Vložte jednu nebo více obálek k pravé zadní straně vstupního zásobníku a zasunujte je, dokud se nezastaví.

Tištěná strana musí směřovat nahoru. Obálky s chlopní na delším okraji vkládejte svisle s chlopní vlevo a přední stranou dolů. Obálky s chlopní na kratším okraji vkládejte svisle s chlopní nahoře a přední stranou dolů.

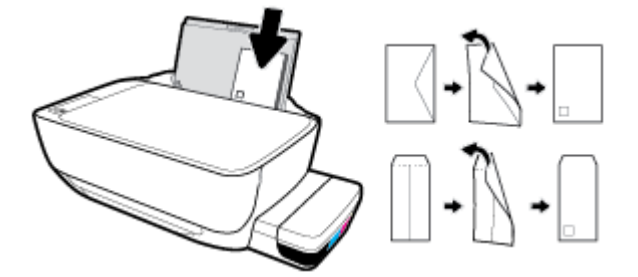

**4.** Posuňte vodítko šířky papíru směrem doprava proti stohu obálek, dokud se nezarazí.

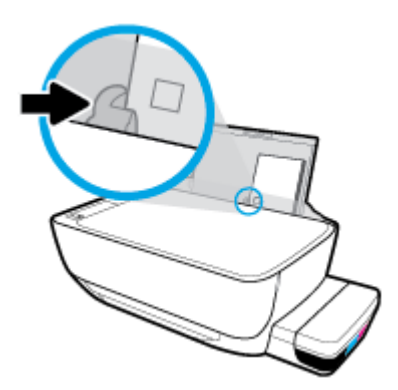

**5.** Vysuňte výstupní zásobník a nástavec zásobníku.

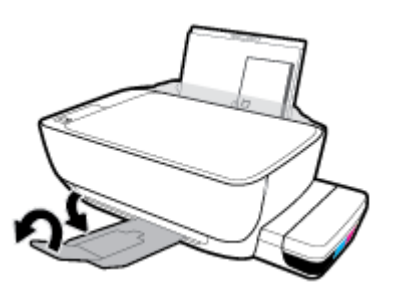

# <span id="page-28-0"></span>**Změňte výchozí formát papíru zjišťovaný tiskárnou**

Tiskárna dokáže automaticky detekovat, zda je ve vstupním zásobníku vložen papír a zda je vložený papír velké, střední nebo malé šířky. Výchozí velký, střední nebo malý formát papíru zjišťovaný tiskárnou je možné změnit.

### **Změna výchozího formátu papíru zjišťovaná tiskárnou**

- 1. Otevřete integrovaný webový server (EWS). Další informace naleznete v tématu Spuštění integrovaného [webového serveru na stránce 80](#page-86-0).
- **2.** Klepněte na kartu **Nastavení**.
- **3.** V části **Předvolby** klikněte na položku **Správa zásobníku a papíru** a poté vyberte požadovanou možnost.
- **4.** Klepněte na volbu **Použít**.

# <span id="page-29-0"></span>**Vložení předlohy na sklo skeneru**

### **Umístění předlohy na skleněnou plochu skeneru**

**1.** Zvedněte víko skeneru.

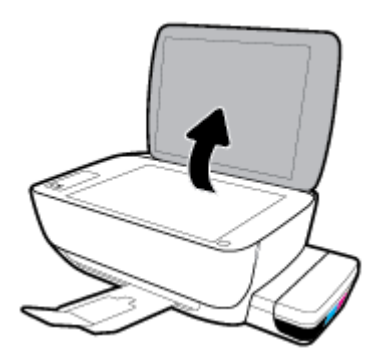

**2.** Umístěte předlohu do pravého rohu skleněné plochy skeneru tiskovou stranou dolů.

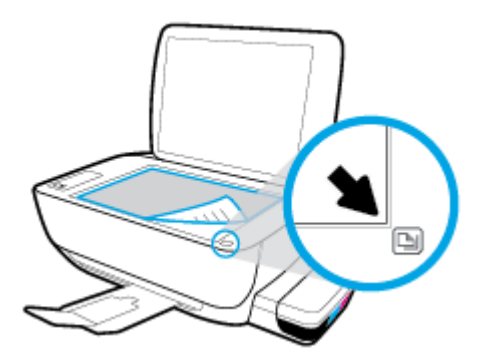

**3.** Zavřete víko skeneru.

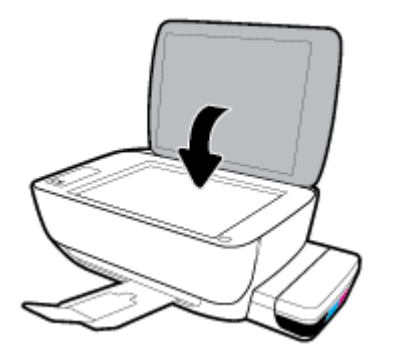

# <span id="page-30-0"></span>**Základní informace o papíru**

Tiskárna je navržena tak, aby dobře fungovala s většinou typů papíru. Před nakoupením většího množství papíru nejdříve vyzkoušejte různé druhy papíru. S papíry HP dosáhnete optimální kvality tisku. Další informace o papírech HP naleznete na stránkách společnosti HP na adrese [www.hp.com](http://www.hp.com) .

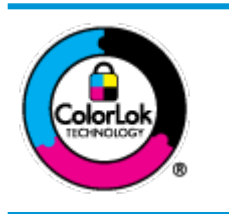

Společnost HP doporučuje pro tisk každodenních dokumentů používat prosté papíry s logem ColorLok. Všechny papíry s logem ColorLok jsou nezávisle testovány, aby splnily vysoké standardy spolehlivosti a kvality tisku a vytvořily dokumenty s ostrými, živými barvami a sytou černou, které schnou rychleji než běžné papíry. Hledejte papíry s logem ColorLok v řadě hmotností a velikostí od předních výrobců papíru.

### Tato část obsahuje následující témata:

- Doporučené papíry pro tisk
- [Objednávka papíru HP](#page-32-0)

### **Doporučené papíry pro tisk**

Chcete-li dosáhnout nejlepší kvality při tisku, HP doporučuje použití papírů HP, které jsou přímo určeny pro typ projektu, který tisknete.

V závislosti na zemi/oblasti pravděpodobně nebudou některé z těchto papírů k dispozici.

### **Tisk fotografií**

### **Fotografický papír HP Premium Plus Photo Paper**

Fotografický papír HP Premium Plus Photo Paper představuje nejkvalitnější fotografický papír společnosti HP určený pro nejlepší fotografie. Díky fotografickému papíru HP Premium Plus Photo Paper můžete tisknout překrásné fotografie, které ihned schnou, takže se o ně můžete podělit ihned po vyjmutí z tiskárny. Je dostupný v několika formátech včetně A4, 22 x 28 cm (8,5 x 11 palců), 10 x 15 cm (4 x 6 palců), 13 x 18 cm (5 x 7 palců) a se dvěma povrchovými úpravami – lesklý a jemně lesklý (pololesklý). Ideální pro zarámování, výstavu nebo darování vašich nejlepších fotografií a zvláštní fotografické projekty. Fotografický papír HP Premium Plus Photo Paper vám poskytne špičkové výsledky v profesionální kvalitě a trvanlivosti.

### **Zdokonalený fotografický papír HP Advanced Photo Paper**

Tento lesklý fotografický papír má povrch zajišťující okamžité schnutí, takže s ním lze manipulovat bez rizika rozmazání. Odolává vodě, šmouhám, otiskům prstů a vlhkosti. Vzhled i struktura vytištěných fotografií je srovnatelná s fotografiemi vyvolanými ve fotografických laboratořích. Tyto papíry jsou k dispozici v několika formátech: A4, 22 x 28 cm (8,5 x 11 palců), 10 x 15 cm (4 x 6 palců), 13 x 18 cm (5 x 7 palců). Bez obsahu kyseliny pro větší stálost dokumentů.

### **Fotografický papír pro každodenní použití HP Everyday Photo Paper**

Tiskněte levně barevné každodenní fotografie na papír, který byl navržen pro běžný tisk fotografií. Tento fotografickØ papír za dostupné ceny rychle schne a snadno se s ním manipuluje. Při použití tohoto papíru v jakékoli inkoustové tiskárně získáte ostré a jasné obrázky. Je k dispozici s lesklým povrchem v několika

formátech: A4, 22 x 28 cm (8,5 x 11 palců), 13 x 18 cm (5 x 7 palců) a 10 x 15 cm (4 x 6 palců). Bez obsahu kyseliny pro větší stálost dokumentů.

### **Fotografické sady HP Photo Value Pack**

Balíčky HP Photo Value obsahují balení originálních inkoustových kazet značky HP a papírů HP Advanced Photo Paper, které vám pomohou ušetřit čas a vyhnout se problémům s tiskem cenově dostupných fotografií v laboratorní kvalitě na tiskárně značky HP. Originální inkousty HP a papír HP Advanced Photo Paper jsou navrženy tak, aby pracovaly společně, takže fotografie jsou výtisk od výtisku trvanlivé a živé. Skvělé pro tisk všech fotografií z dovolené, které stojí za to, nebo vícenásobných výtisků pro sdílení.

#### **Firemní dokumenty**

### ● **Matný papír na prezentace HP Premium s gramáží 120 g** nebo **matný profesionální papír HP s gramáží 120 g**

Jedná se o těžký, oboustranný, matný papír ideální pro prezentace, návrhy, zprávy a bulletiny. Jeho hmotnost mu dává vynikající vzhled a působivost.

#### ● **Lesklý papír na brožury HP s gramáží 180 g** nebo **lesklý profesionální papír HP s gramáží 180 g**

Tyto papíry jsou lesklé po obou stranách a jsou určeny pro oboustranný tisk. Jsou velmi vhodné pro reprodukce v kvalitě srovnatelné s fotografiemi a pro obchodní grafiku používanou na desky výkazů, speciální prezentace, brožury, poštovní zásilky a kalendáře.

#### ● **Matný papír na brožury HP s gramáží 180 g** nebo **matný profesionální papír HP s gramáží 180 g**

Tyto papíry jsou matné po obou stranách a jsou určeny pro oboustranný tisk. Jsou velmi vhodné pro reprodukce v kvalitě srovnatelné s fotografiemi a pro obchodní grafiku používanou na desky výkazů, speciální prezentace, brožury, poštovní zásilky a kalendáře.

#### **Běžný tisk**

Všechny papíry pro každodenní použití využívají technologii ColorLok, která omezuje rozmazávání a zajišťuje tmavší černou a živější barvy.

#### ● **Jasně bílý papír do inkoustových tiskáren HP Bright White Inkjet Paper**

Jasně bílý papír HP Bright White Inkjet Paper poskytuje vysoký stupeň barevného kontrastu a ostrý text. Je dostatečně neprůhledný pro oboustranné barevné použití, nedochází u něj k propíjení, což jej předurčuje pro bulletiny, zprávy a letáky.

#### ● **Papír pro tiskárny HP Printing Paper**

Papír HP Printing Paper je víceúčelový papír s vysokou kvalitou. Vytváří dokumenty, které vzbuzují solidnější dojem než dokumenty vytištěné na standardní víceúčelový papír nebo papír do kopírek, ať již jde o vzhled, či hmatový dojem. Bez obsahu kyseliny pro větší stálost dokumentů.

#### **Kancelářský papír HP Office Paper**

Papír HP 2ffice Paper je víceúčelový papír s vysokou kvalitou. Je vhodný pro kopírování, návrhy, poznámky a další každodenní dokumenty. Bez obsahu kyseliny pro větší stálost dokumentů.

#### **Kancelářský papír HP Office Recycled Paper**

Kancelářský papír HP 2ffice Recycled Paper je vysoce kvalitní víceúčelový papír, který je vyroben z 30 % recyklovaných vláken.

### <span id="page-32-0"></span>**Objednávka papíru HP**

Tiskárna je navržena tak, aby dobře fungovala s většinou typů kancelářského papíru. K zajištění optimální kvality tisku používejte papíry HP.

Chcete-li objednat papíry HP nebo jiný spotřební materiál, přejděte na stránku [www.hp.com](http://www.hp.com) . V současné době jsou některé části webu společnosti HP dostupné pouze v angličtině.

Společnost HP doporučuje běžné papíry s logem ColorLok pro tisk a kopírování každodenních dokumentů. Všechny papíry s logem ColorLok jsou nezávisle testovány, aby splňovaly vysoké standardy spolehlivosti a kvality tisku a vytvářely dokumenty s ostrými, živými barvami a sytou černou. Navíc schnou rychleji než běžné papíry. Vyhledejte papíry s logem ColorLok v mnoha gramážích a formátech u významných výrobců papíru.

# <span id="page-33-0"></span>**Spusťte software tiskárny HP (Windows)**

Po nainstalování softwaru tiskárny HP klikněte dvakrát na ikonu tiskárny na ploše nebo některým z následujících způsobů otevřete software tiskárny:

- **Windows 10**: Na ploše počítače klikněte na nabídku **Start**, v seznamu aplikací vyberte **HP** a poté vyberte ikonu s názvem tiskárny.
- **Windows 8.1**: Klikněte na šipku dolů v levém dolním rohu úvodní obrazovky a vyberte název tiskárny.
- **Windows 8**: Na úvodní obrazovce klikněte pravým tlačítkem do prázdné oblasti, na panelu aplikací klikněte na položku **Všechny aplikace** a poté vyberte název tiskárny.
- **Windows 7**, **Windows Vista** a **Windows XP**: Na ploše počítače klikněte na nabídku **Start**, vyberte možnost **Všechny programy**, klikněte na položku **HP**, klikněte na složku tiskárny a poté vyberte ikonu s názvem tiskárny.

**<sup>2</sup> POZNÁMKA:** Pokud jste ještě nenainstalovali software tiskárny HP, otevřete stránku [123.hp.com](http://123.hp.com) ve webovém prohlížeči na počítači a stáhněte si a nainstalujte software tiskárny HP.

### <span id="page-34-0"></span>**Použití aplikace HP Smart pro tisk, skenování a řešení problémů ze zařízení se systémem iOS, Android nebo Windows 10**

Aplikace HP Smart (dříve známá jako HP All-in-One Printer Remote) pomáhá s nastavením, skenováním, tiskem, sdílením a správou tiskárny HP. Dokumenty a obrázky můžete sdílet pomocí e-mailu, textových zpráv a oblíbených služeb cloudu a sociálních médií (např. iCloud, Google Drive, Dropbox a Facebook). Nové tiskárny HP můžete rovněž nastavit tak, aby samy sledovaly a objednávaly spotřební materiál.

**<sup>2</sup> POZNÁMKA:** Aplikace HP Smart nemusí být k dispozici ve všech jazycích. Některé funkce nemusejí být k dispozici u všech modelů tiskárny.

#### **Instalace aplikace HP Smart**

**▲** Aplikace HP Smart je podporována v zařízeních se systémem iOS, Android a Windows 10. Chcete-li nainstalovat aplikaci do zařízení, přejděte na stránku [123.hp.com](http://123.hp.com) a postupujte podle pokynů na obrazovce pro otevření obchodu s aplikacemi pro vaše zařízení.

#### **Otevření aplikace HP Smart v počítači se systémem Windows 10**

**▲** Po nainstalování aplikace HP Smart na stolním počítači klikněte na **Start** a potom vyberte **HP Smart** v seznamu aplikací.

#### **Připojení tiskárny**

**▲** Zkontrolujte, zda je tiskárna zapnutá a připojená ke stejné síti jako vaše zařízení. HP Smart následně automaticky detekuje tiskárnu.

#### **Více informací o aplikaci HP Smart**

Základní pokyny pro tisk, skenování a odstraňování problémů pomocí HP Smart naleznete v části Tisk pomocí [aplikace HP Smart na stránce 33](#page-39-0), [Skenování pomocí aplikace HP Smart na stránce 51](#page-57-0) a [Získat nápovědu z](#page-114-0)  [aplikace HP Smart na stránce 108.](#page-114-0)

Další informace o používání aplikace HP Smart pro tisk, skenování, přístup k tiskovým funkcím a odstraňování problémů naleznete v části:

- **iOS/Android:** [www.hp.com/go/hpsmart-help](http://www.hp.com/go/hpsmart-help/)
- **Windows**: [www.hp.com/go/hpsmartwin-help](http://www.hp.com/go/hpsmartwin-help/)

# <span id="page-35-0"></span>**Režim spánku**

- V režimu spánku je snížena spotřeba energie.
- Ve výchozím nastavení tiskárna přejde do režimu spánku po 5 minutách nečinnosti.
- Kontrolka tlačítka **Napájení** je v režimu spánku ztlumená a displej ovládacího panelu tiskárny je vypnutý.
- Tiskárnu z režimu spánku probudíte stisknutím jakéhokoli tlačítka na ovládacím panelu nebo odesláním tiskové nebo skenovací úlohy.

### **Změna nastavení režimu spánku**

- 1. Otevřete integrovaný webový server (EWS). Další informace naleznete v tématu Spuštění integrovaného [webového serveru na stránce 80](#page-86-0).
- **2.** Klepněte na kartu **Nastavení**.
- **3.** V části **Řízení spotřeby** klepněte na položku **Režim úspory energie** a vyberte požadovanou možnost.
- **4.** Klepněte na volbu **Použít**.
# **Tichý režim**

Tichý režim zpomaluje tisk za účelem celkového omezení hlučnosti bez vlivu na kvalitu tisku. Tichý režim funguje pouze pro tisk v **Normální** kvalitě tisku na běžný papír. Chcete-li snížit hlučnost tisku, tichý režim aktivujte. Chcete-li tisknout normální rychlostí, tichý režim deaktivujte. Tichý režim je ve výchozím stavu vypnutý.

**POZNÁMKA:** Pokud v tichém režimu tisknete na běžný papír kvalitou tisku **Koncept** či **Nejlepší** nebo pokud tisknete fotografie a obálky, tiskárna funguje stejným způsobem, jako kdyby byl tichý režim vypnutý.

**Vypnutí a zapnutí tichého režimu prostřednictvím softwaru tiskárny (Windows)**

- **1.** Spusťte software tiskárny HP. Další informace naleznete v tématu [Spusťte software tiskárny HP](#page-33-0) [\(Windows\) na stránce 27.](#page-33-0)
- **2.** Klikněte na kartu **Tichý režim**.
- **3.** Klikněte na možnost **Zap.** nebo **Vyp.**
- **4.** Klikněte na tlačítko **Uložit nastavení**.

#### **Vypnutí a zapnutí tichého režimu prostřednictvím softwaru tiskárny (OS X a macOS)**

- **1.** Otevřete nástroj HP Utility.
	- **POZNÁMKA:** HP Utility se nachází ve složce **HP** ve složce **Aplikace**.
- **2.** Zvolte tiskárnu.
- **3.** Klikněte na možnost **Tichý režim** .
- **4.** Vyberte **Svítí** nebo **Vypnuto** .
- **5.** Klikněte na tlačítko **Použít**.

#### **Zapnutí nebo vypnutí funkce Tichý režim pomocí vestavěného webového serveru (EWS)**

- **1.** Otevřete server EWS. Další informace naleznete v tématu [Spuštění integrovaného webového serveru](#page-86-0)  [na stránce 80.](#page-86-0)
- **2.** Klepněte na kartu **Nastavení**.
- **3.** V části **Předvolby** vyberte položku **Tichý režim** a poté vyberte možnost **Zap.** nebo **Vyp.**
- **4.** Klepněte na volbu **Použít**.

### **Služba Auto-Off**

Tato funkce snižuje spotřebu energie tím, že tiskárnu vypne po 2 hodinách nečinnosti. **Funkce Služba \$uto 2ff slouží k úplnému vypnutí tiskárny, takže k jejímu následnému spuštění je třeba použít tlačítko napájení.** Pokud vaše tiskárna tuto funkci úspory energie podporuje, funkce Služba \$uto-2ff se automaticky povolí nebo zakáže v závislosti na možnostech tiskárny a možnostech připojení. I v případě, že je funkce Služba Auto-Off zakázaná, přejde tiskárna po 5 minutách nečinnosti do režimu spánku a snižuje tak spotřebu energie.

- Funkce Služba \$uto-2ff se povolí při zapnutí tiskárny, pokud tiskárna nepodporuje síť nebo funkci faxu nebo pokud tyto možnosti nepoužívá.
- Funkce Služba \$uto-2ff se zakáže, pokud je zapnuto bezdrátové rozhraní nebo funkce Wi-Fi Direct tiskárny nebo pokud tiskárna s faxem, podporou rozhraní USB nebo sítě Ethernet vytvoří faxové, USB nebo ethernetové připojení.

# **3 Tisk**

- [Tisk pomocí aplikace HP Smart](#page-39-0)
- [Tisk z počítače](#page-40-0)
- [Tisk pomocí mobilního zařízení](#page-45-0)
- [Tipy pro úspěšný tisk](#page-46-0)

### <span id="page-39-0"></span>**Tisk pomocí aplikace HP Smart**

V této části najdete základní pokyny, jak používat aplikaci HP Smart pro tisk ze zařízení se systémem Android, iOS nebo Windows 10. Další informace o používání aplikace HP Smart naleznete v části:

- **iOS/Android**: [www.hp.com/go/hpsmart-help](http://www.hp.com/go/hpsmart-help/)
- **Windows**: [www.hp.com/go/hpsmartwin-help](http://www.hp.com/go/hpsmartwin-help/)

#### **Tisk ze zařízení se systémem Windows 10**

- **1.** Vložte papír do vstupního zásobníku. Další informace naleznete v tématu [Vkládání médií na stránce 18.](#page-24-0)
- **2.** Otevřete nástroj HP Smart. Další informace naleznete v tématu [Použití aplikace HP Smart pro tisk,](#page-34-0) [skenování a řešení problémů ze zařízení se systémem iOS, Android nebo Windows 10 na stránce 28](#page-34-0).
- **3.** Na výchozí obrazovce HP Smart zkontrolujte, že je vybrána vaše tiskárna.
	- **TIP:** Pokud chcete vybrat jinou tiskárnu, klikněte nebo klepněte na ikonu Tiskárna v panelu nástrojů na levé straně obrazovky a potom vyberte možnost **Vybrat jinou tiskárnu** pro zobrazení všech dostupných tiskáren.
- **4.** V dolní části výchozí obrazovky klikněte nebo klepněte na tlačítko **Tisk**.
- **5.** Vyberte **Tisknout fotografii**, vyhledejte fotografii, kterou chcete vytisknout, a potom klikněte nebo klepněte na **Vybrat fotografie k tisku**.

Vyberte **Tisknout dokument**, vyhledejte dokument PDF, který chcete vytisknout, a potom klikněte nebo klepněte na **Tisk**.

- **6.** Vyberte příslušnou možnost. Chcete-li zobrazit více nastavení, klikněte nebo klepněte na **Další nastavení**. Další informace o nastavení tisku naleznete v tématu [Tipy pro úspěšný tisk na stránce 40.](#page-46-0)
- **7.** Kliknutím nebo klepnutím na tlačítko **Tisk** zahájíte tisk.

### **Postup tisku ze zařízení se systémem Android nebo iOS**

- **1.** Otevřete aplikaci HP Smart.
- **2.** Klepněte na ikonu Plus, pokud chcete změnit tiskárnu nebo přidat novou tiskárnu.
- **3.** Klepněte na možnost tisku (např. **Tisknout fotografie** nebo **Tisknout facebookové fotografie** atd.). Fotografie a dokumenty můžete tisknout ze zařízení, cloudového úložiště nebo stránek sociálních médií.
- **4.** Vyberte fotografii nebo dokument, který chcete vytisknout.
- **5.** Klepněte na tlačítko **Tisk**.

## <span id="page-40-0"></span>**Tisk z počítače**

- Tisk dokumentů
- **Tisk fotografií**
- [Tisk obálek](#page-42-0)
- [Tisk s použitím možnosti Maximální rozlišení](#page-43-0)

### **Tisk dokumentů**

Před tiskem dokumentů se ujistěte, že je ve vstupním zásobníku vložen papír a výstupní zásobník je otevřený. Více informací o vkládání papíru naleznete v tématu [Vkládání médií na stránce 18.](#page-24-0)

### **Tisk dokumentu (Windows)**

- **1.** V softwaru stiskněte tlačítko **Tisk**.
- **2.** Ujistěte se, že je vybrána tiskárna.
- **3.** Klikněte na tlačítko, kterým se otevře dialogové okno **Vlastnosti**.

V závislosti na aplikaci může být toto tlačítko označeno **Vlastnosti**, **Možnosti**, **Nastavení tiskárny**, **Vlastnosti tiskárny**, **Tiskárna** nebo **Předvolby**.

**4.** Vyberte příslušné možnosti na kartě **Zástupci pro tisk** nebo **Zástupce pro tisk**.

Chcete-li změnit jiná nastavení tisku, klikněte na další karty.

Další tipy týkající se tisku naleznete v tématu [Tipy ohledně nastavení tiskárny na stránce 41](#page-47-0).

- **<sup>2</sup> POZNÁMKA:** Pokud změníte formát papíru, zkontrolujte, zda jste do vstupního zásobníku vložili správný papír, a nastavte příslušný formát papíru na ovládacím panelu tiskárny.
- **5.** Kliknutím na tlačítko **OK** zavřete dialogové okno **Vlastnosti**.
- **6.** Kliknutím na tlačítko **Tisk** nebo **OK** zahájíte tisk.

### **Tisk dokumentů (OS X a macOS)**

- **1.** V aplikaci otevřete nabídku **Soubor** a klikněte na příkaz **Tisk**.
- **2.** Ujistěte se, že je zvolena tiskárna pro tisk.
- **3.** Nastavte možnosti tisku.

Pokud nejsou k dispozici možnosti v dialogovém okně Tisk, klikněte na možnost **Zobrazit podrobnosti**.

● V rozbalovací nabídce **Formát papíru** vyberte požadovaný formát papíru.

**<sup>2</sup> POZNÁMKA:** Pokud změníte formát papíru, ověřte, že je vložen správný papír.

- Vyberte orientaci.
- Zadejte procenta měřítka.
- **4.** Klikněte na tlačítko **Tisk**.

#### <span id="page-41-0"></span>**Tisk na obě strany listu (Windows)**

- **1.** Vyberte v softwaru možnost **Tisk**.
- **2.** Ujistěte se, že je vybrána tiskárna.
- **3.** Klepněte na tlačítko, kterým se otevře dialogové okno **Vlastnosti**.

V závislosti na softwarové aplikaci může být toto tlačítko označeno **Vlastnosti**, **Možnosti**, **Nastavení tiskárny**, **Vlastnosti tiskárny**, **Tiskárna** nebo **Předvolby**.

**4.** Na kartě **Zástupci tisku** nebo **Zástupce tisku** vyberte zástupce **Oboustranný (duplexní) tisk** a potom vyberte jednu z možností v rozbalovací nabídce **Tisk na obě strany (ručně)**.

Chcete-li změnit jiná nastavení tisku, klikněte na další karty.

Další tipy týkající se tisku naleznete v tématu [Tipy ohledně nastavení tiskárny na stránce 41](#page-47-0).

- **<sup>2</sup> POZNÁMKA:** Pokud změníte formát papíru, zkontrolujte, zda jste do vstupního zásobníku vložili správný papír, a nastavte příslušný formát papíru na ovládacím panelu tiskárny.
- **5.** Kliknutím na tlačítko **OK** zavřete dialogové okno **Vlastnosti**.
- **6.** Kliknutím na tlačítko **Tisk** nebo **OK** zahájíte tisk.

#### **Tisk na obě strany listu (OS X a macOS)**

- **1.** V aplikaci otevřete nabídku **Soubor** a klikněte na příkaz **Tisk**.
- **2.** V dialogovém okně Tisk vyberte z rozbalovací nabídky možnost **Manipulace s papírem** a vyberte u položky **Pořadí stránek** možnost **Normální**.
- **3.** Nastavte volbu **Stránky k vytištění** na možnost **Pouze liché**.
- **4.** Klikněte na tlačítko **Tisk**.
- **5.** Po vytištění všech lichých stránek dokumentu vyjměte dokument z výstupního zásobníku.
- **6.** Založte dokument zpět tak, aby konec dokumentu nyní směřoval do tiskárny a prázdná strana dokumentu směřovala směrem k přední části tiskárny.
- **7.** V dialogovém okně Tisk se vraťte do rozbalovací nabídky **Manipulace s papírem**, nastavte pořadí stránek na hodnotu **Normální** a tištěné stránky na **Pouze sudé**.
- **8.** Klikněte na tlačítko **Tisk**.

### **Tisk fotografií**

Před tiskem fotografií se ujistěte, že je ve vstupním zásobníku vložen fotografický papír a výstupní zásobník je otevřený. Více informací o vkládání papíru naleznete v tématu [Vkládání médií na stránce 18](#page-24-0).

### **Tisk fotografie na fotografický papír (Windows)**

- **1.** V softwaru stiskněte tlačítko **Tisk**.
- **2.** Ujistěte se, že je vybrána tiskárna.

<span id="page-42-0"></span>**3.** Klikněte na tlačítko, kterým se otevře dialogové okno **Vlastnosti**.

V závislosti na aplikaci může být toto tlačítko označeno **Vlastnosti**, **Možnosti**, **Nastavení tiskárny**, **Vlastnosti tiskárny**, **Tiskárna** nebo **Předvolby**.

**4.** Vyberte příslušné možnosti na kartě **Zástupci pro tisk** nebo **Zástupce pro tisk**.

Chcete-li změnit jiná nastavení tisku, klikněte na další karty.

Další tipy týkající se tisku naleznete v tématu [Tipy ohledně nastavení tiskárny na stránce 41](#page-47-0).

- **<sup>2</sup> POZNÁMKA:** Pokud změníte formát papíru, zkontrolujte, zda jste do vstupního zásobníku vložili správný papír, a nastavte příslušný formát papíru na ovládacím panelu tiskárny.
- **5.** Kliknutím na tlačítko **OK** zavřete dialogové okno **Vlastnosti**.
- **6.** Kliknutím na tlačítko **Tisk** nebo **OK** zahájíte tisk.
- **POZNÁMKA:** Po dokončení tisku odeberte nepoužitý fotopapír ze vstupního zásobníku. Uložte papír tak, aby se nemohl zkroutit, což by snížilo kvalitu tisku.

#### **Tisk fotografií z počítače (OS X a macOS)**

- **1.** V aplikaci otevřete nabídku **Soubor** a klikněte na příkaz **Tisk**.
- **2.** Ujistěte se, že je zvolena tiskárna pro tisk.
- **3.** Nastavte možnosti tisku.

Pokud nejsou k dispozici možnosti v dialogovém okně Tisk, klikněte na možnost **Zobrazit podrobnosti**.

● V rozbalovací nabídce **Formát papíru** vyberte požadovaný formát papíru.

**<sup>2</sup> POZNÁMKA:** Pokud změníte formát papíru, ověřte, že je vložen správný papír.

- Vyberte orientaci.
- **4.** V rozbalovací nabídce vyberte položku **Typ papíru/Kvalita** a poté vyberte následující nastavení:
	- **Typ papíru**: Správný typ fotopapíru
	- **Kvalita**: vyberte možnost, která nabízí nejlepší kvalitu nebo nejvyšší rozlišení DPI.
	- Klikněte na trojúhelník pro rozbalení **Možnosti barev** a poté vyberte odpovídající možnost nabídky **Oprava fotografie.** 
		- **Vypnout**: na obrázek nepoužije žádné úpravy.
		- **Zapnout**: automaticky zaostří obrázek, přiměřeně upraví ostrost obrázku.
- **5.** Vyberte všechny další požadované možnosti tisku a potom klikněte na tlačítko **Tisk**.

### **Tisk obálek**

Před tiskem obálek se ujistěte, že jsou ve vstupním zásobníku vloženy obálky a výstupní zásobník je otevřený. Do vstupního zásobníku je možné vložit jednu nebo více obálek. Nepoužívejte lesklé nebo reliéfní obálky ani obálky se sponami či průhlednými okénky. Více informací o vkládání obálek naleznete v tématu [Vkládání médií na stránce 18.](#page-24-0)

### <span id="page-43-0"></span>**<sup>2</sup> POZNÁMKA:** Postup formátování textu pro tisk na obálky naleznete v dokumentaci k používané aplikaci.

#### **Tisk obálky (Windows)**

- **1.** V aplikaci otevřete nabídku **Soubor** a klikněte na tlačítko **Tisk**.
- **2.** Ujistěte se, že je vybrána tiskárna.
- **3.** Klikněte na tlačítko, kterým se otevře dialogové okno **Vlastnosti**.

V závislosti na aplikaci může být toto tlačítko označeno **Vlastnosti**, **Možnosti**, **Nastavení tiskárny**, **Vlastnosti tiskárny**, **Tiskárna** nebo **Předvolby**.

**4.** Vyberte příslušné možnosti na kartě **Zástupci pro tisk** nebo **Zástupce pro tisk**.

Chcete-li změnit jiná nastavení tisku, klikněte na další karty.

Další tipy týkající se tisku naleznete v tématu [Tipy ohledně nastavení tiskárny na stránce 41](#page-47-0).

- **POZNÁMKA:** Pokud změníte formát papíru, zkontrolujte, zda jste do vstupního zásobníku vložili správný papír, a nastavte příslušný formát papíru na ovládacím panelu tiskárny.
- **5.** Kliknutím na tlačítko **OK** zavřete dialogové okno **Vlastnosti**.
- **6.** Kliknutím na tlačítko **Tisk** nebo **OK** zahájíte tisk.

#### **Tisk obálek (OS X a macOS)**

- **1.** V aplikaci otevřete nabídku **Soubor** a klikněte na příkaz **Tisk**.
- **2.** Ujistěte se, že je zvolena tiskárna pro tisk.
- **3.** V rozbalovací nabídce **Formát papíru** vyberte požadovaný formát obálky.

Pokud nejsou k dispozici možnosti v dialogovém okně Tisk, klikněte na možnost **Zobrazit podrobnosti**.

- **<sup>2</sup> POZNÁMKA:** Pokud změníte formát papíru, ověřte, že je vložen správný papír.
- **4.** V rozbalovací nabídce vyberte možnost **Typ papíru/Kvalita** a ověřte, zda je u typu papíru nastavena hodnota **Běžný papír**.
- **5.** Klikněte na tlačítko **Tisk**.

### **Tisk s použitím možnosti Maximální rozlišení**

Pro tisk ostrých fotografií v nejvyšší kvalitě na fotopapír použijte režim maximálního rozlišení.

Tisk v maximálním rozlišení trvá déle než tisk při jiném nastavení a vyžaduje hodně místa na disku.

Seznam podporovaných rozlišení tisku najdete [na webové stránce podpory tiskárny www.support.hp.com.](http://www.hp.com/embed/sfs/doc?client=IWS-eLP&lc=cs&cc=cz&ProductNameOID=16180954&TapasOnline=PRODUCT_SPECS)

### **Tisk v režimu maximálního rozlišení (Windows)**

- **1.** Vyberte v softwaru možnost **Tisk**.
- **2.** Ujistěte se, že je vybrána tiskárna.

**3.** Klikněte na tlačítko, kterým se otevře dialogové okno **Vlastnosti**.

V závislosti na aplikaci může být toto tlačítko označeno **Vlastnosti**, **Možnosti**, **Nastavení tiskárny**, **Vlastnosti tiskárny**, **Tiskárna** nebo **Předvolby**.

**4.** Vyberte příslušnou možnost.

### **Windows 10, Windows 8.1 a Windows 8**

- Klikněte na kartu **Papír/Kvalita**. V rozbalovací nabídce **Formát papíru** vyberte příslušný formát papíru. V rozbalovací nabídce **Typ papíru** vyberte příslušný typ papíru.
- Klikněte na kartu **Upřesnit** a potom vyberte **Tisk v maximálním rozlišení**.

### **Windows 7, Windows Vista a Windows XP**

- Klikněte na kartu **Papír/Kvalita**. V rozbalovací nabídce **Médium** vyberte příslušný typ papíru.
- Klikněte na tlačítko **Upřesnit**. V rozevíracím seznamu **Velikost papíru** vyberte příslušnou velikost papíru. V části **Vlastnosti tiskárny** zvolte možnost **Ano** v rozevíracím seznamu **Tisk s maximálním rozlišením**. Potom klikněte na **OK** pro zavření dialogového okna **Rozšířené možnosti**.

Další tipy týkající se tisku naleznete v tématu [Tipy ohledně nastavení tiskárny na stránce 41](#page-47-0).

**5.** Potvrďte orientaci na kartě **Rozvržení** a vytiskněte dokumenty kliknutím na tlačítko **OK**.

### **Tisk s maximálním rozlišením (OS X a macOS)**

- **1.** V aplikaci otevřete nabídku **Soubor** a klikněte na příkaz **Tisk**.
- **2.** Ujistěte se, že je zvolena tiskárna pro tisk.
- **3.** Nastavte možnosti tisku.

Pokud nejsou k dispozici možnosti v dialogovém okně Tisk, klikněte na možnost **Zobrazit podrobnosti**.

● V rozbalovací nabídce **Formát papíru** vyberte požadovaný formát papíru.

**POZNÁMKA:** Pokud změníte formát papíru, ověřte, že je vložen správný papír.

- Vyberte orientaci.
- **4.** V rozbalovací nabídce vyberte položku **Typ papíru/Kvalita** a poté vyberte následující nastavení:
	- **Typ papíru**: Správný typ papíru
	- **Kvalita**: **Maximální rozlišení (dpi)**
- **5.** Vyberte všechny další požadované možnosti tisku a potom klepněte na tlačítko **Tisk**.

# <span id="page-45-0"></span>**Tisk pomocí mobilního zařízení**

### **Tisk z mobilních zařízení**

Dokumenty a fotografie můžete tisknout přímo z mobilních zařízení, včetně zařízení iOS, Android, Windows Mobile, Chromebook a Amazon Kindle.

**<sup>2</sup> POZNÁMKA:** Pomocí aplikace HP Smart můžete také tisknout z mobilních zařízení. Další informace naleznete v tématu [Tisk pomocí aplikace HP Smart na stránce 33](#page-39-0).

### **Tisk z mobilního zařízení**

- **1.** Zkontrolujte, zda je tiskárna připojena ke stejné síti jako vaše mobilní zařízení.
	- **TIP:** Chcete-li tisknout bez připojení k routeru, tiskněte pomocí funkce Wi-Fi Direct z mobilního zařízení. Další informace naleznete v tématu [Bezdrátové připojení k tiskárně bez směrovače](#page-79-0) [na stránce 73.](#page-79-0)
- **2.** Povolte tisk na mobilním zařízení:
	- **iOS:** Použijte možnost **Tisk** v nabídce **Sdílení**.
	- **<sup>2</sup> POZNÁMKA:** Služba AirPrint® je předinstalována na zařízeních se systémem iOS verze 4.2 a novější.
	- **Android:** Z Google Play Store si stáhněte zásuvný modul tiskové služby (podporovaný většinou zařízení se systémem Android) a povolte jej na svém zařízení.
	- **POZNÁMKA:** Zařízení se systémem Android verze 4.4 a novější podporuje zásuvný modul tiskové služby. Na zařízením se systémem Android verze 4.3 nebo starší můžete tisknout pomocí aplikace HP ePrint, kterou naleznete v Google Play Store.
	- **Windows Mobile:** V nabídce **Zařízení** klepněte na příkaz **Tisk**. Není nutná žádná instalace, protože software je předinstalován.
	- **POZNÁMKA:** Pokud vaše tiskárna není uvedena, může být nutné ji jednou nastavit pomocí průvodce **přidáním tiskárny**.
	- **Chromebook:** Z Chrome Web Store si stáhněte a nainstalujte aplikaci **HP Print pro Chrome** a povolte tisk prostřednictvím Wi-Fi i USB.
	- **Amazon Kindle Fire HD9 a HDX:** Když poprvé na zařízení vyberete možnost **Tisk**, zásuvný modul tiskové služby se automaticky stáhne a povolí mobilní tisk.
- **<sup>2</sup> POZNÁMKA:** Podrobné informace o povolení tisku z mobilních zařízení naleznete na stránce věnované mobilnímu tisku HP ( [www.hp.com/go/mobileprinting](http://www.hp.com/go/mobileprinting) ). Pokud ve vaší zemi/oblasti nebo jazyce není k dispozici místní verze tohoto webu, můžete být přesměrováni na web jiné země/oblasti nebo v jiném jazyce.
- **3.** Zkontrolujte, zda vložený papír odpovídá nastavení papíru v tiskárně (další informace naleznete v části [Vkládání médií na stránce 18\)](#page-24-0). Přesné nastavení formátu vkládaného papíru umožňuje mobilnímu zařízení rozpoznat, na jaký formát papíru se tiskne.

# <span id="page-46-0"></span>**Tipy pro úspěšný tisk**

- Tipy pro tiskové hlavy a inkoust
- Tipy pro vkládání papíru
- Tipy ohledně nastavení tiskárny

K úspěšnému tisku potřebujete správně fungující tiskové hlavy HP, dostatečné množství vhodného tisku v inkoustových zásobnících, správně vložený papír a správné nastavení tiskárny.

Nastavení tisku neovlivňuje kopírování nebo skenování.

### **Tipy pro tiskové hlavy a inkoust**

- Používejte originální tiskové hlavy HP.
- Černou i trojbarevnou tiskovou hlavu nainstalujte správně.

Další informace naleznete v tématu [Řešení problémů s tiskovou hlavou na stránce 91](#page-97-0).

● Zkontrolujte hladiny inkoustu v nádržkách na inkoust, abyste se ujistili, že je v nich dostatek inkoustu.

Další informace naleznete v tématu [Hladiny inkoustu na stránce 61.](#page-67-0)

- Pokud je kvalita tisku nepřijatelná, naleznete další informace v části [Problémy s tiskem na stránce 95](#page-101-0).
- **<sup>2</sup> POZNÁMKA:** Originální tiskové hlavy a inkoust HP jsou určeny pro tiskárny a papíry HP a byly s nimi testovány, aby zaručily nejlepší výsledky každého tisku.

Společnost HP nemůže zaručit kvalitu a spolehlivost neoriginálního spotřebního materiálu. Na opravy produktu po použití spotřebního materiálu od jiného výrobce se nevztahuje záruka.

### **Tipy pro vkládání papíru**

- Vložte stoh papíru (ne pouze jednu stránku). Všechen papír by měl být stejného formátu a typu, aby nedošlo k jeho uvíznutí.
- Papír vkládejte stranou pro tisk směrem nahoru.
- Ujistěte se, zda papír vložený do vstupního zásobníku leží rovně a jeho okraje nejsou ohnuté ani potrhané.
- Posuňte vodítko šířky papíru ve vstupním zásobníku tak, aby těsně přiléhalo k papíru. Vodítko šířky papíru nesmí papír ve vstupním zásobníku ohýbat.

Další informace naleznete v tématu [Vkládání médií na stránce 18](#page-24-0).

### <span id="page-47-0"></span>**Tipy ohledně nastavení tiskárny**

### **Tipy pro nastavení tiskárny (Windows)**

- Pokud chcete změnit výchozí nastavení tiskárny, otevřete software HP software tiskárny, klikněte na položku **Tisk a skenování** a poté na možnost **Nastavit předvolby**. Další informace o tom, jak otevřít software software tiskárny, naleznete v tématu [Spusťte software tiskárny HP \(Windows\) na stránce 27.](#page-33-0)
- Chcete-li ušetřit čas strávený úpravami nastavení předvoleb, můžete použít zástupce tisku. Zástupce tisku uchovává nastavení, které je vhodné pro určitý druh úlohy, takže můžete veškerá potřebná nastavení provést jediným kliknutím. Chcete-li použít zástupce tisku, přejděte na kartu **Zástupci tisku**  nebo **Zástupce tisku**, vyberte požadovaného zástupce a poté klikněte na tlačítko **OK**.

Chcete-li přidat nového zástupce tisku, vyberte požadovaná nastavení na kartě **Papír/Kvalita**, **Rozvržení** nebo **Upřesnit**, vyberte kartu **Zástupci tisku** nebo **Zástupce tisku**, klikněte na možnost **Uložit jako**, zadejte název a poté klikněte na tlačítko **OK**.

Chcete-li zástupce tisku odstranit, vyberte jej a poté klepněte na tlačítko **Odstranit**.

**POZNÁMKA:** Výchozí zástupce tisku nelze odstranit.

- Vysvětlení nastavení papíru a zásobníku papíru:
	- **Formát papíru**: Nastavte formát papíru, který jste vložili do vstupního zásobníku.
	- **Zdroj papíru**: Nastavte zásobník papíru, do kterého jste vložili papír.
	- **Typ papíru** nebo **Médium**: Vyberte typ papíru, který používáte.
- Vysvětlení nastavení barevného nebo černobílého tisku:
	- **Barevný**: Tiskárna použije inkoust ze všech kazet k vytvoření plnobarevných výtisků.
	- **Černobílý** nebo **Pouze černý inkoust**: Tiskárna použije pouze černý inkoust k vytvoření černobílých výtisků v normální nebo nižší kvalitě.
	- **Odstíny šedi ve vysoké kvalitě**: Tiskárna použije inkoust z barevných i černých kazet k vytvoření širšího rozsahu odstínů černé a šedé barvy k vytvoření velmi kvalitních černobílých výtisků.
- Vysvětlení nastavení kvality tisku:

Kvalita tisku se měří pomocí rozlišení tisku vyjádřeného v počtu bodů na palec (dpi). Vyšší hodnota dpi znamená čistější a detailnější výtisky, ale také nižší rychlost tisku a někdy i vyšší spotřebu inkoustu.

- **Koncept**: Nejnižší rozlišení (dpi); obvykle se používá, když je nízká hladina inkoustu nebo když nejsou zapotřebí vysoce kvalitní výtisky.
- **Normální**: Vhodné rozlišení pro většinu tiskových úloh.
- **Nejlepší**: Vyšší rozlišení (dpi) než u nastavení **Normální**.
- **Tisk v maximálním rozlišení**: Nejvyšší dostupné rozlišení (dpi) pro nejkvalitnější výtisky.
- **HP Real Life Technologies**: Tato funkce vyhlazuje a zostřuje obrázky a grafiku, čímž zdokonaluje kvalitu tisku.
- Vysvětlení nastavení stránky a rozvržení:
- **Orientace**: Vyberte **Na výšku** pro výtisky se svislou orientací nebo **Na šířku** s vodorovnou orientací.
- **Tisk na obě strany (ručně)**: Jakmile se vytiskne jedna strana výtisku, ručně obrátíte papír tak, aby tiskárna mohla tisknout na druhou stranu papíru.
	- **Překlápět podélně**: Vyberte toto nastavení, pokud chcete překlápět stránky podél delšího okraje, když tisknete na obě strany papíru.
	- **Překlápět příčně**: Vyberte toto nastavení, pokud chcete překlápět stránky podél kratšího okraje, když tisknete na obě strany papíru.
- **Rozvržení brožury** nebo **Brožura**: Umožňuje tisk vícestránkového dokumentu jako brožury. Umístí dvě stránky na každou stranu listu tak, abyste jej mohli přehnout a vytvořit z něj brožuru o poloviční velikosti papíru.
	- **Levá vazba** nebo **Brožura s levou vazbou**: Strana s vazbou po složení brožury se nachází na levé straně. Tato možnost slouží k tvorbě brožur s textem psaným zleva doprava.
	- **Pravá vazba** nebo **Brožura s pravou vazbou**: Strana s vazbou po složení brožury se nachází na pravé straně. Tato možnost slouží k tvorbě brožur s textem psaným zprava doleva.
- **Bezokrajový** nebo **Okraje stránky**: Pokud tisknete dokument s dvěma či více stránkami na list, tato funkce vám umožňuje přidat (případně odebrat) ke stránkám okraje.
- **Rozvržení stránek na listu**: Pokud tisknete dokument s více než dvěma stránkami na list, tato funkce vám umožňuje určit pořadí stránek.
- **Stránky k vytisknutí**: Umožňuje tisknout všechny stránky, pouze liché stránky nebo pouze sudé stránky.
- **Obrácené pořadí stránek** nebo **Pořadí stránek**: Umožňuje tisknout stránky od první do poslední, anebo obráceně.

#### **Tipy pro nastavení tiskárny (OS X a macOS)**

- V dialogu Tisk vyberte pomocí rozevírací nabídky **Velikost papíru** požadovanou velikost papíru, který byl do tiskárny založen.
- V dialogu Tisk vyberte rozevírací nabídku **Papír/kvalita** a vyberte vhodný typ a kvalitu papíru.
- Pokud chcete tisknout černobílý dokument pouze pomocí černého inkoustu, vyberte v rozevírací nabídce možnost **Typ papíru/Kvalita** a z rozevírací nabídky Barva vyberte možnost **Stupně šedi**.

# **4 Používání webových služeb**

- [Co jsou webové služby?](#page-50-0)
- [Nastavení webových služeb](#page-51-0)
- [Tisk pomocí funkce HP ePrint](#page-52-0)
- [Použití webové stránky HP Connected](#page-53-0)
- [Odebrání webových služeb](#page-54-0)

# <span id="page-50-0"></span>**Co jsou webové služby?**

### **HP ePrint**

● HP ePrint je bezplatná služba společnosti HP umožňující tisknout dokumenty na tiskárně vybavené technologií HP ePrint kdykoli a odkudkoli. Pokud v tiskárně povolíte webové služby, můžete poté jednoduše tisknout tak, že odešlete e-mail na e-mailovou adresu přiřazenou tiskárně. Nepotřebujete žádné zvláštní ovladače či software. Pokud můžete odeslat e-mail, znamená to, že můžete využít službu HP ePrint a tisknout bez ohledu na to, kde se právě nacházíte.

Jakmile si vytvoříte účet ve službě HP Connected ( [www.hpconnected.com](http://h20180.www2.hp.com/apps/Nav?h_pagetype=s-924&h_keyword=lp70014-all&h_client=s-h-e004-01&h_lang=cs&h_cc=cz) ), která nemusí být k dispozici ve všech zemích a oblastech, můžete se přihlásit a zobrazit stav svých úloh ve službě HP ePrint, spravovat tiskovou frontu HP ePrint, určit, kdo může používat e-mailovou adresu vaší tiskárny ve službě HP ePrint, a získat nápovědu ke službě HP ePrint.

## <span id="page-51-0"></span>**Nastavení webových služeb**

Před nastavením webových služeb se přesvědčte, že je tiskárna připojena k internetu pomocí bezdrátového připojení.

### **Nastavení webových služeb**

- **1.** Otevřete integrovaný webový server (EWS). Další informace naleznete v tématu [Spuštění integrovaného](#page-86-0)  [webového serveru na stránce 80](#page-86-0).
- **2.** Klikněte na kartu **Webové služby** .
- **3.** V části **Nastavení webových služeb** klikněte na položky **Nastavení** , **Pokračovat** a dále postupujte dle pokynů na obrazovce a přijměte podmínky používání.
- **4.** Pokud budete požádáni, povolte tiskárně kontrolu a instalaci aktualizací softwaru tiskárny.
- **POZNÁMKA:** Pokud je dostupná aktualizace softwaru tiskárny, tiskárna tuto aktualizaci stáhne a nainstaluje a poté provede restart. Chcete-li nastavit webové služby, zopakujte pokyny od kroku 1.
- POZNÁMKA: Budete-li vyzváni k zadání nastavení serveru proxy a vaše síť používá server proxy, nastavte server proxy dle pokynů na obrazovce. Pokud neznáte správné hodnoty nastavení serveru proxy, obraťte se na správce sítě nebo na osobu, která síť nastavila.
- **5.** Jakmile se tiskárna připojí k serveru, vytiskne informační stránku. Dokončete nastavení podle pokynů uvedených na informační stránce.

# <span id="page-52-0"></span>**Tisk pomocí funkce HP ePrint**

Služba HP ePrint vám umožní kdykoli a odkudkoli tisknout na tiskárně vybavené technologií HP ePrint.

Aby bylo možné službu HP ePrint použít, musí být tiskárna připojena k aktivní síti s připojením k internetu.

### **Tisk dokumentů pomocí služby HP ePrint**

**1.** Ujistěte se, že máte nastaveny webové služby.

Další informace naleznete v tématu [Nastavení webových služeb na stránce 45](#page-51-0).

- **2.** Současným stisknutím tlačítka **HP ePrint** ( ) a tlačítka **Informace** ( ( ) vytiskněte stránku s informacemi, na které najdete e-mailovou adresu své tiskárny.
- **3.** Odešlete dokument do tiskárny e-mailem.
	- **a.** Spusťte v počítači nebo v mobilním zařízení e-mailovou aplikaci.
		- **POZNÁMKA:** Informace o tom, jak e-mailovou aplikaci v počítači nebo mobilním zařízení používat, naleznete v dokumentaci dodané k aplikaci.
	- **b.** Vytvořte nový e-mail a jako přílohu použijte dokument, který chcete vytisknout.
	- **c.** E-mail odešlete na e-mailovou adresu tiskárny.

Tiskárna vytiskne připojený dokument.

- **POZNÁMKA:** Do pole Komu zadejte pouze e-mailovou adresu HP ePrint. Do ostatních polí nezadávejte žádné další e-mailové adresy. Server služby HP ePrint nepřijímá e-mailové tiskové úlohy, pokud je v poli Komu uvedeno více e-mailových adres nebo jsou nějaké e-mailové adresy uvedeny v poli Kopie.
- **POZNÁMKA:** E-mail bude vytištěn ihned po jeho přijetí. Jako u všech e-mailů, ani u tohoto není jisté, kdy nebo zda proběhne jeho doručení. Pomocí služby HP Connected ([www.hpconnected.com](http://h20180.www2.hp.com/apps/Nav?h_pagetype=s-924&h_keyword=lp70014-all&h_client=s-h-e004-01&h_lang=cs&h_cc=cz)) můžete ověřit stav tisku. Tento web nemusí být v některých zemích/oblastech dostupný.
- **POZNÁMKA:** Dokumenty vytisknuté pomocí služby HP ePrint mohou vypadat jinak než předloha. Styl, formátování a tok textu se může od předlohy lišit. V případě dokumentů, které potřebujete vytisknout ve vyšší kvalitě (např. právní dokumenty), vám doporučujeme tisknout ze softwarové aplikace ve vašem počítači, kde máte více možností, jak ovlivnit finální vzhled výtisku.

### **Vypnutí HP ePrint**

- **Na ovládacím panelu tiskárny stiskněte tlačítko <b>HP ePrint** ( $\mathbb{R}^2$ ).
- **POZNÁMKA:** Chcete-li všechny webové služby odebrat, další informace naleznete v tématu *Odebrání* [webových služeb na stránce 48.](#page-54-0)

[Klepnutím na tento odkaz zobrazíte další informace z internetu.](http://h20180.www2.hp.com/apps/Nav?h_pagetype=s-924&h_keyword=lp70014-all&h_client=s-h-e004-01&h_lang=cs&h_cc=cz)

# <span id="page-53-0"></span>**Použití webové stránky HP Connected**

Pomocí bezplatné webové stránky HP Connected společnosti HP můžete nastavit zvýšené zabezpečení služby HP ePrint nebo určit e-mailové adresy, ze kterých mohou být odesílány e-maily do vaší tiskárny. Získáte také přístup k aktualizacím produktu a dalším bezplatným službám.

Otevřete webovou stránku HP Connected (nemusí být k dispozici ve všech zemích nebo oblastech), kde naleznete bližší informace a podrobné podmínky služby: [www.hpconnected.com](http://h20180.www2.hp.com/apps/Nav?h_pagetype=s-924&h_keyword=lp70014-all&h_client=s-h-e004-01&h_lang=cs&h_cc=cz) .

# <span id="page-54-0"></span>**Odebrání webových služeb**

Chcete-li odebrat webové služby, postupujte takto:

- 1. Otevřete integrovaný webový server (EWS). Další informace naleznete v tématu Spuštění integrovaného [webového serveru na stránce 80](#page-86-0).
- **2.** Klepněte na kartu **Webové služby** a potom klepněte na možnost **Odstranit web. služby** v části **Nastavení web. služeb**.
- **3.** Klepněte na možnost **Odstranit web. služby**.
- **4.** Klepnutím na možnost **Ano** odeberete z tiskárny webové služby.

# **5 Kopírování a skenování**

- [Kopírování dokumentů](#page-56-0)
- [Skenování pomocí aplikace HP Smart](#page-57-0)
- [Skenování pomocí softwaru HP software tiskárny](#page-60-0)
- [Skenování pomocí funkce Webscan](#page-64-0)
- [Tipy pro úspěšné kopírování a skenování](#page-65-0)

# <span id="page-56-0"></span>**Kopírování dokumentů**

**POZNÁMKA:** Všechny dokumenty budou kopírovány v režimu běžné kvality tisku. V průběhu kopírování nelze měnit kvalitu tisku.

Pomocí aplikace HP Smart můžete také kopírovat ze svého mobilního zařízení. Informace o této aplikaci najdete v [Použití aplikace HP Smart pro tisk, skenování a řešení problémů ze zařízení se systémem iOS,](#page-34-0) [Android nebo Windows 10 na stránce 28](#page-34-0).

#### **Kopírování dokumentů**

**1.** Vložte papír do vstupního zásobníku.

Informace o vkládání papíru naleznete v tématu [Vkládání médií na stránce 18.](#page-24-0)

**2.** Vložte předlohu vedle ikony v rohu skleněné plochy skeneru tiskovou stranou dolů.

Další informace naleznete v tématu [Vložení předlohy na sklo skeneru na stránce 23.](#page-29-0)

- **3.** Stisknutím tlačítka Černobílá kopie ( **B**) nebo tlačítka Barevná kopie ( **B**) zahajte kopírování.
	- **POZNÁMKA:** Změňte nastavení papíru tak, aby odpovídalo papíru vloženému v tiskárně, nebo do tiskárny vložte papír, který odpovídá nastavení. Podrobnosti naleznete v části Postup změny nastavení papíru při kopírování na stránce 50.

Kopírování bude zahájeno dvě sekundy po stisknutí posledního tlačítka.

**TIP:** Vícenásobným stisknutím tlačítka můžete zvýšit počet kopií.

### **Postup změny nastavení papíru při kopírování**

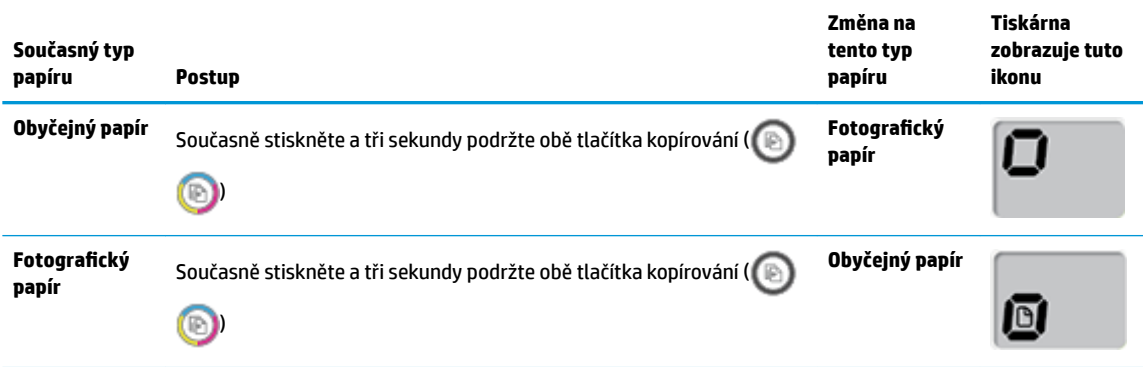

# <span id="page-57-0"></span>**Skenování pomocí aplikace HP Smart**

Aplikaci HP Smart můžete použít pro skenování dokumentů nebo fotografií ze skeneru tiskárny. Můžete rovněž skenovat pomocí fotoaparátu zařízení. HP Smart obsahuje editační nástroje, s jejichž pomocí můžete naskenovaný snímek před uložením nebo sdílením upravit. Naskenované snímky můžete vytisknout nebo uložit v místním zařízení či cloudovém úložišti a sdílet je pomocí e-mailu, SMS, Facebooku, Instagramu atd. Chcete-li skenovat pomocí HP Smart, postupujte podle pokynů uvedených v příslušné kapitole níže, podle typu používaného zařízení.

- Skenování ze zařízení se systémem Windows 10
- [Skenování ze zařízení se systémem Android nebo iOS](#page-58-0)

V této části najdete základní pokyny, jak používat aplikaci HP Smart pro skenování ze zařízení se systémem Android, iOS nebo Windows 10. Další informace o používání aplikace HP Smart naleznete v části:

- **iOS/Android:** [www.hp.com/go/hpsmart-help](http://www.hp.com/go/hpsmart-help/)
- **Windows**: [www.hp.com/go/hpsmartwin-help](http://www.hp.com/go/hpsmartwin-help/)

### **Skenování ze zařízení se systémem Windows 10**

### Postup skenování dokumentu nebo fotografie pomocí skeneru tiskárny

- **1.** Vložte předlohu do pravého předního rohu skleněné desky skeneru potištěnou stranou dolů.
- **2.** Otevřete nástroj HP Smart. Další informace naleznete v tématu [Použití aplikace HP Smart pro tisk,](#page-34-0) [skenování a řešení problémů ze zařízení se systémem iOS, Android nebo Windows 10 na stránce 28](#page-34-0).
- **3.** Vyberte možnost **Skenovat** a potom **Skener**.
- **4.** Klikněte nebo klepněte na ikonu Nastavení a upravte základní nastavení.

Z rozevíracího seznamu **Zdroj** vyberte možnost Sklo.

- **5.** Klikněte nebo klepněte na ikonu Náhled, pokud chcete zobrazit a upravit snímek.
- **6.** Klikněte nebo klepněte na ikonu Skenovat.
- **7.** Proveďte další potřebné úpravy:
	- Klikněte nebo klepněte na možnost **Přidat** pro přidání dalších dokumentů nebo fotografiÈ.
	- Klikněte nebo klepněte na možnost **Upravit**, pokud chcete otočit nebo oříznout dokument či obrázek anebo upravit kontrast, jas, saturaci nebo úhel.
- **8.** Vyberte požadovaný typ souboru a potom klikněte nebo klepněte na ikonu Uložit pro uložení snímku nebo na ikonu Sdílet pro sdílení snímku s ostatními.

#### **Postup skenování dokumentu nebo fotografie pomocí fotoaparátu tiskárny**

Pokud je vaše zařízení vybaveno fotoaparátem, můžete použít aplikaci HP Smart pro skenování tištěného dokumentu nebo fotografie s využitím fotoaparátu zařízení. Následně můžete pomocí HP Smart snímek upravit, uložit, vytisknout nebo sdílet.

- **1.** Otevřete nástroj HP Smart. Další informace naleznete v tématu [Použití aplikace HP Smart pro tisk,](#page-34-0) [skenování a řešení problémů ze zařízení se systémem iOS, Android nebo Windows 10 na stránce 28](#page-34-0).
- **2.** Vyberte možnost **Skenovat** a potom **Fotoaparát**.
- <span id="page-58-0"></span>**3.** Položte dokument nebo fotografii před fotoaparát a potom kliknutím nebo klepnutím na kulaté tlačítko ve spodní části obrazovky vyfoťte snímek.
- **4.** V případě potřeby upravte okraje. Klikněte nebo klepněte na ikonu Použít.
- **5.** Proveďte další potřebné úpravy:
	- Klikněte nebo klepněte na možnost **Přidat** pro přidání dalších dokumentů nebo fotografiÈ.
	- Klikněte nebo klepněte na možnost **Upravit**, pokud chcete otočit nebo oříznout dokument či obrázek anebo upravit kontrast, jas, saturaci nebo úhel.
- **6.** Vyberte požadovaný typ souboru a potom klikněte nebo klepněte na ikonu Uložit pro uložení snímku nebo na ikonu Sdílet pro sdílení snímku s ostatními.

### Postup úpravy dříve naskenovaného dokumentu nebo fotografie

HP Smart nabízí editační nástroje jako oříznutí nebo otočení, s jejichž pomocí můžete upravit dříve naskenovaný dokument nebo fotografii ve vašem zařízení.

- **1.** Otevřete nástroj HP Smart. Další informace naleznete v tématu [Použití aplikace HP Smart pro tisk,](#page-34-0) [skenování a řešení problémů ze zařízení se systémem iOS, Android nebo Windows 10 na stránce 28](#page-34-0).
- **2.** Vyberte možnost **Skenovat** a potom **Importovat místní**.
- **3.** Vyberte dokument nebo fotografii, které chcete upravit, a potom klikněte nebo klepněte na možnost **Otevřít**.
- **4.** V případě potřeby upravte okraje. Klikněte nebo klepněte na ikonu Použít.
- **5.** Proveďte další potřebné úpravy:
	- Klikněte nebo klepněte na možnost **Přidat** pro přidání dalších dokumentů nebo fotografiÈ.
	- Klikněte nebo klepněte na možnost **Upravit**, pokud chcete otočit nebo oříznout dokument či obrázek anebo upravit kontrast, jas, saturaci nebo úhel.
- **6.** Vyberte požadovaný typ souboru a potom klikněte nebo klepněte na ikonu **Uložit** pro uložení snímku nebo na ikonu **Sdílet** pro sdílení snímku s ostatními.

### **Skenování ze zařízení se systémem Android nebo iOS**

#### **Postup skenování ze zařízení se systémem Android nebo iOS**

- **1.** Otevřete aplikaci HP Smart.
- **2.** Klepněte na ikonu Plus, pokud chcete změnit tiskárnu nebo přidat novou tiskárnu.
- **3.** Klepněte na možnost skenování, kterou chcete použít.
	- Pokud vyberete skenování pomocí fotoaparátu, otevře se vestavěný fotoaparát. Naskenujte fotografie nebo dokument pomocí fotoaparátu.
	- Pokud vyberete možnost skenování pomocí skeneru tiskárny, klepněte na ikonu Nastavení a vyberte vstupní zdroj a změňte nastavení skenování; potom klepněte na ikonu Skenovat.

**POZNÁMKA:** Nezapomeňte vybrat správný vstupní zdroj, jestliže tiskárna podporuje skenování jak z podavače dokumentů, tak ze skla skeneru.

**4.** Jakmile dokončíte úpravy naskenovaného dokumentu nebo fotografie, snímek uložte, sdílejte nebo vytiskněte.

# <span id="page-60-0"></span>**Skenování pomocí softwaru HP software tiskárny**

- Skenování z počítače
- [Změna nastavení skenování \(Windows\)](#page-61-0)
- [Vytvoření zkratky pro skenování \(Windows\)](#page-62-0)

### **Skenování z počítače**

Před skenováním z počítače se ujistěte, že máte nainstalovaný doporučený software tiskárny HP. Tiskárna a počítač musí být propojeny a zapnuty.

### **Skenování dokumentu nebo fotografie do souboru (Windows)**

- **1.** Vložte předlohu vedle ikony v rohu skleněné plochy skeneru tiskovou stranou dolů.
- **2.** Klikněte dvakrát na ikonu tiskárny na ploše nebo některým z následujících způsobů otevřete software tiskárny:
	- **Windows 10**: Na ploše počítače klikněte na nabídku **Start**, vyberte možnost **Všechny aplikace**, klikněte na položku **HP**, klikněte na složku tiskárny a poté vyberte ikonu s názvem tiskárny.
	- **Windows 8.1**: Klikněte na šipku dolů v levém dolním rohu úvodní obrazovky a vyberte název tiskárny.
	- **Windows 8**: Na úvodní obrazovce klikněte pravým tlačítkem do prázdné oblasti, na panelu aplikací klikněte na položku **Všechny aplikace** a poté vyberte název tiskárny.
	- **Windows 7**, **Windows Vista** a **Windows XP**: Na ploše počítače klikněte na nabídku **Start**, vyberte možnost **Všechny programy**, klikněte na položku **HP**, klikněte na složku tiskárny a poté vyberte ikonu s názvem tiskárny.
- **3.** V softwaru tiskárny klikněte na možnost **Skenovat** a poté na možnost **Skenovat dokument nebo**  fotografii.
- **4.** Zvolte požadovaný typ skenování a poté klikněte na tlačítko **Skenovat** .
	- Výběrem možnosti **Uložit jako PDF** uložte dokument (nebo fotografii jako soubor PDF.
	- Výběrem možnosti **Uložit jako JPEG** uložte fotografii (nebo dokument) jako soubor obrázku.
	- **POZNÁMKA:** Po kliknutí na odkaz **Více** v pravém horním rohu dialogového okna Skenovat můžete zkontrolovat a upravit nastavení pro všechna skenování.

Další informace naleznete v tématu [Změna nastavení skenování \(Windows\) na stránce 55](#page-61-0).

Pokud je vybrána možnost **Po skenování otevřít prohlížeč** , můžete naskenovaný obraz upravit na obrazovce s náhledem.

### **Skenování dokumentu nebo fotografie do e-mailu (Windows)**

- **1.** Vložte předlohu vedle ikony v rohu skleněné plochy skeneru tiskovou stranou dolů.
- **2.** Klikněte dvakrát na ikonu tiskárny na ploše nebo některým z následujících způsobů otevřete software tiskárny:
- <span id="page-61-0"></span>● **Windows 10**: Na ploše počítače klikněte na nabídku **Start**, vyberte možnost **Všechny aplikace**, klikněte na položku **HP**, klikněte na složku tiskárny a poté vyberte ikonu s názvem tiskárny.
- **Windows 8.1**: Klikněte na šipku dolů v levém dolním rohu úvodní obrazovky a vyberte název tiskárny.
- **Windows 8**: Na úvodní obrazovce klikněte pravým tlačítkem do prázdné oblasti, na panelu aplikací klikněte na položku **Všechny aplikace** a poté vyberte název tiskárny.
- **Windows 7**, **Windows Vista** a **Windows XP**: Na ploše počítače klikněte na nabídku **Start**, vyberte možnost **Všechny programy**, klikněte na položku **HP**, klikněte na složku tiskárny a poté vyberte ikonu s názvem tiskárny.
- **3.** V softwaru tiskárny klikněte na možnost **Skenovat** a poté na možnost **Skenovat dokument nebo**  fotografii.
- **4.** Zvolte požadovaný typ skenování a poté klikněte na tlačítko **Skenovat** .

Výběrem možnosti **Poslat e-mailem jako PDF** nebo **Poslat e-mailem jako JPEG** otevřete svůj e-mailový software s naskenovaným souborem jako přílohou.

**POZNÁMKA:** Po kliknutí na odkaz **Více** v pravém horním rohu dialogového okna Skenovat můžete zkontrolovat a upravit nastavení pro všechna skenování.

Další informace naleznete v tématu Změna nastavení skenování (Windows) na stránce 55.

Pokud je vybrána možnost **Po skenování otevřít prohlížeč** , můžete naskenovaný obraz upravit na obrazovce s náhledem.

#### **Postup naskenování předlohy pomocí softwaru tiskárny HP (OS X a macOS)**

**1.** Otevřete nástroj HP Scan.

Nástroj HP Scan se nachází ve složce **Applications**/**HP** v nejvyšší úrovni pevného disku.

- **2.** Vyberte požadovaný typ profilu skenování.
- **3.** Klepněte na tlačítko **Sejmout**.

[Více informací o používání softwaru HP Scan naleznete na webu,](http://www.hp.com/embed/sfs/doc?client=IWS-eLP&lc=cs&cc=cz&ProductNameOID=16180954&TapasOnline=TIPS_SW_SCAN&OS=Windows) konkrétně:

- změnit nastavení skenování, jako ve velikost obrazového souboru, rozlišení skenování nebo úrovně kontrastu,
- prohlížet náhled obrázků a upravovat obrázky před skenováním.

### **Změna nastavení skenování (Windows)**

Kterékoli z nastavení skenování můžete upravit buď pro jedno použití, nebo trvale uložit pro každé použití. Nastavení zahrnují možnosti jako formát a orientaci stránky, rozlišení skenování, kontrast a umístění složky pro uložené snímky.

- **1.** Vložte předlohu vedle ikony v rohu skleněné plochy skeneru tiskovou stranou dolů.
- **2.** Klikněte dvakrát na ikonu tiskárny na ploše nebo některým z následujících způsobů otevřete software tiskárny:
- <span id="page-62-0"></span>● **Windows 10**: Na ploše počítače klikněte na nabídku **Start**, vyberte možnost **Všechny aplikace**, klikněte na položku **HP**, klikněte na složku tiskárny a poté vyberte ikonu s názvem tiskárny.
- **Windows 8.1**: Klikněte na šipku dolů v levém dolním rohu úvodní obrazovky a vyberte název tiskárny.
- **Windows 8**: Na úvodní obrazovce klikněte pravým tlačítkem do prázdné oblasti, na panelu aplikací klikněte na položku **Všechny aplikace** a poté vyberte název tiskárny.
- **Windows 7**, **Windows Vista** a **Windows XP**: Na ploše počítače klikněte na nabídku **Start**, vyberte možnost **Všechny programy**, klikněte na položku **HP**, klikněte na složku tiskárny a poté vyberte ikonu s názvem tiskárny.
- **3.** V softwaru tiskárny klikněte na možnost **Skenovat** a poté na možnost **Skenovat dokument nebo**  fotografii.
- **4.** Klikněte na odkaz **Více** v pravém horním rohu dialogového okna HP Scan.

Na pravé straně se zobrazí podokno s podrobným nastavením. Levý sloupec shrnuje aktuální nastavení pro každou oblast. Pravý sloupec umožňuje změnit nastavení ve zvýrazněné oblasti.

**5.** Kliknutím na oblast v levé části podokna s podrobným nastavením můžete zobrazit nastavení v dané oblasti.

Většinu nastavení můžete zobrazovat a měnit pomocí rozevíracích nabídek.

Některá nastavení umožňují větší flexibilitu zobrazením nového podokna. Takováto nastavení jsou označena znaménkem plus (+) po pravé straně. Jakékoli změny v tomto podokně je třeba před návratem na podokno s podrobným nastavením potvrdit kliknutím na **OK** nebo zrušit kliknutím na **Zrušit** .

- **6.** Až budete s upravováním nastavení hotovi, proveďte jednu z následujících akcí.
	- Klikněte na možnost **Skenovat** . Po dokončení skenování budete vyzváni k uložení nebo zrušení změn zkratky.
	- Klikněte na ikonu Uložit napravo od zkratky a poté klikněte na tlačítko **Skenovat** .

**ED** Zjistěte více informací o použití softwaru HP Scan. [Kliknutím sem získáte více informací online](http://www.hp.com/embed/sfs/doc?client=IWS-eLP&lc=cs&cc=cz&ProductNameOID=16180954&TapasOnline=TIPS_SW_SCAN&OS=Windows). Tyto webové stránky aktuálně nemusí být k dispozici ve všech jazykových verzích.

- změnit nastavení skenování, jako ve velikost obrazového souboru, rozlišení skenování nebo úrovně kontrastu,
- prohlížet náhled obrázků a upravovat obrázky před skenováním.

### **Vytvoření zkratky pro skenování (Windows)**

Abyste si skenování usnadnili, můžete si vytvořit vlastní zkratku pro skenování. Například můžete chtít pravidelně skenovat a ukládat fotografie do formátu PNG namísto JPEG.

- **1.** Vložte předlohu vedle ikony v rohu skleněné plochy skeneru tiskovou stranou dolů.
- **2.** Klikněte dvakrát na ikonu tiskárny na ploše nebo některým z následujících způsobů otevřete software tiskárny:
- **Windows 10**: Na ploše počítače klikněte na nabídku **Start**, vyberte možnost **Všechny aplikace**, klikněte na položku **HP**, klikněte na složku tiskárny a poté vyberte ikonu s názvem tiskárny.
- **Windows 8.1**: Klikněte na šipku dolů v levém dolním rohu úvodní obrazovky a vyberte název tiskárny.
- **Windows 8**: Na úvodní obrazovce klikněte pravým tlačítkem do prázdné oblasti, na panelu aplikací klikněte na položku **Všechny aplikace** a poté vyberte název tiskárny.
- **Windows 7**, **Windows Vista** a **Windows XP**: Na ploše počítače klikněte na nabídku **Start**, vyberte možnost **Všechny programy**, klikněte na položku **HP**, klikněte na složku tiskárny a poté vyberte ikonu s názvem tiskárny.
- **3.** V softwaru tiskárny klikněte na možnost **Skenovat** a poté na možnost **Skenovat dokument nebo**  fotografii.
- **4.** Klikněte na možnost **Vytvoření zkratky pro skenování** .
- **5.** Zadejte popisný název, vyberte existující zkratku, na které chcete novou zkratku založit, a poté klikněte na tlačítko **Vytvořit** .

Pokud například vytváříte novou zkratku pro fotografie, vyberte možnost **Uložit jako JPEG** nebo **Poslat**  e-mailem jako JPEG . Zobrazí se možnosti grafického zpracování při skenování.

- **6.** Změňte nastavení tak, aby nová zkratka vyhovovala vašim potřebám, a poté klikněte na ikonu Uložit napravo od zkratky.
- **POZNÁMKA:** Po kliknutí na odkaz **Více** v pravém horním rohu dialogového okna Skenovat můžete zkontrolovat a upravit nastavení pro všechna skenování.

Další informace naleznete v tématu [Změna nastavení skenování \(Windows\) na stránce 55](#page-61-0).

### <span id="page-64-0"></span>**Skenování pomocí funkce Webscan**

Webscan je funkce integrovaného webového serveru, která umožňuje skenování fotografií a dokumentů z tiskárny do počítače pomocí webového prohlížeče.

Tato funkce je dostupná i pokud jste na počítač nenainstalovali software tiskárny.

**POZNÁMKA:** Ve výchozím nastavení je služba Webscan vypnuta. Tuto funkci můžete povolit v rámci serveru EWS.

Pokud nemůžete otevřít funkci Webscan v serveru EWS, je možné, že ji váš správce sítě vypnul. Další informace vám poskytne správce sítě nebo osoba, která síť nastavovala.

### **Povolení funkce Webscan**

- 1. Spusťte integrovaný webový server. Další informace naleznete v tématu [Spuštění integrovaného](#page-86-0) [webového serveru na stránce 80](#page-86-0).
- **2.** Klikněte na kartu **Nastavení** .
- **3.** V části **Zabezpečení** klikněte na možnost **Nastavení správce**.
- **4.** Funkci Webscan aktivujete výběrem možnosti **Webscan**.
- **5.** Klepněte na volbu **Použít**.

#### **Skenování pomocí funkce Webscan**

Při skenování pomocí funkce Webscan lze upravit základní možnosti skenování. Pokud chcete využít dalších možností nebo funkcí skenování, používejte ke skenování software tiskárny HP.

**1.** Vložte předlohu vedle ikony v rohu skleněné plochy skeneru tiskovou stranou dolů.

Další informace naleznete v tématu [Vložení předlohy na sklo skeneru na stránce 23.](#page-29-0)

- 2. Spusťte integrovaný webový server. Další informace naleznete v tématu [Spuštění integrovaného](#page-86-0) [webového serveru na stránce 80](#page-86-0).
- **3.** Klikněte na kartu **Skenovat** .
- **4.** V levém podokně klikněte na položku **Webscan**, proveďte potřebná nastavení a poté klikněte na tlačítko **Zahájit skenování** .

# <span id="page-65-0"></span>**Tipy pro úspěšné kopírování a skenování**

Pro úspěšné kopírování a skenování využijte následující tipy:

- Sklo a zadní stranu víka udržujte v čistotě. Skener interpretuje vše, co zachytí na skle, jako část obrázku.
- Vložte předlohu do pravého předního rohu skla potištěnou stranou dolů.
- Pokud chcete vytvořit velkou kopii z malé předlohy, naskenujte předlohu do počítače, změňte velikost obrázku v aplikaci pro skenování a vytiskněte kopii tohoto zvětšeného obrázku.
- Aby nedošlo k zeslabení nebo vynechání skenovaného textu, nastavte v softwaru správný jas snímání.
- Pomocí aplikace HP Smart můžete také skenovat ze svého mobilního zařízení. Informace o této aplikaci najdete v [Použití aplikace HP Smart pro tisk, skenování a řešení problémů ze zařízení se systémem iOS,](#page-34-0) [Android nebo Windows 10 na stránce 28](#page-34-0).

# **6 Správa inkoustu a tiskové hlavy**

Tato část obsahuje následující témata:

- [Hladiny inkoustu](#page-67-0)
- [Doplňování inkoustových zásobníků](#page-68-0)
- [Objednání tiskového spotřebního materiálu](#page-71-0)
- [Tisk pouze černým inkoustem](#page-72-0)
- [Tipy pro práci s inkoustem a tiskovými hlavami](#page-73-0)
- [Přemístění tiskárny](#page-74-0)

# <span id="page-67-0"></span>**Hladiny inkoustu**

Pomocí rysek na nádržce na inkoust zjistíte, kdy je třeba nádržky naplnit a kolik inkoustu je třeba přidat.

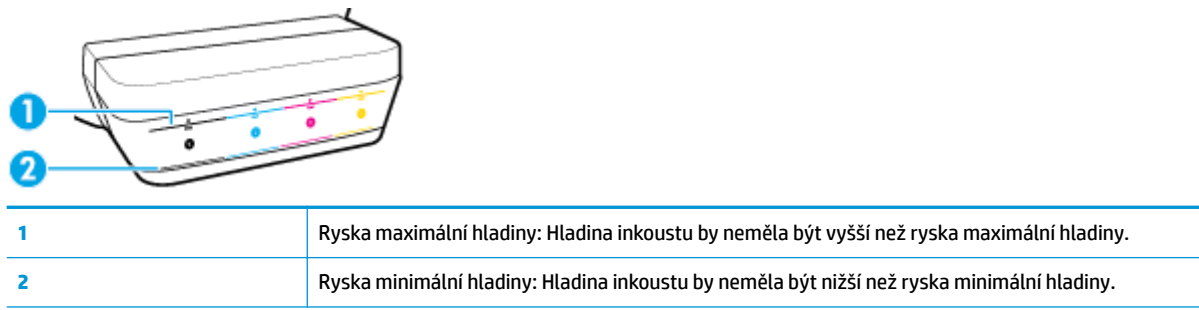

Pro plnění použijte láhev s inkoustem se stejnou barvou, jako je na nádržce, a po plnění důkladně zavřete víčko nádržky.

Když nádržky plníte poprvé, hladina inkoustu v nich bude pod ryskou maximálního naplnění.

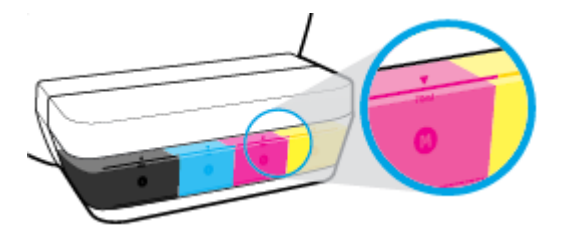

Pokud si při denním tisku všimnete, že hladina inkoustu v nádržce klesne po spodní rysku, doplňte ji správným inkoustem. Tisk s hladinou inkoustu pod ryskou minimální hladiny může poškodit tiskárnu.

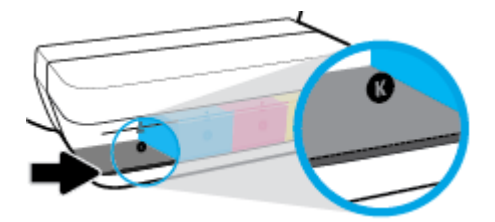

Nádržky doplňujte pouze po rysku maximální hladiny. Při vyšší hladině může inkoust unikat.

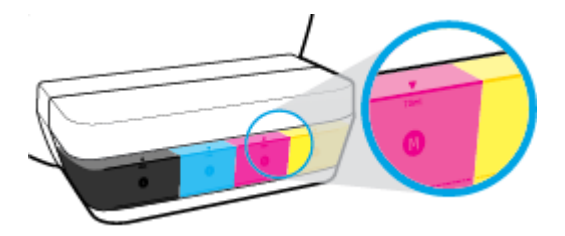

 $\mathbb{P}$  **POZNÁMKA:** Na opravy produktu po nesprávném plnění nebo použití kazety od jiného výrobce se nevztahuje záruka.

# <span id="page-68-0"></span>**Doplňování inkoustových zásobníků**

### **Postup při doplňování nádržek na inkoust**

**1.** Nadzdvihněte víko nad nádržkami.

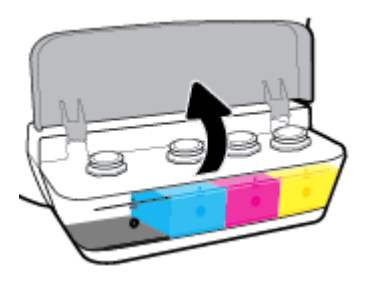

**2.** Sejměte víčko z nádržky na inkoust, kterou chcete doplnit.

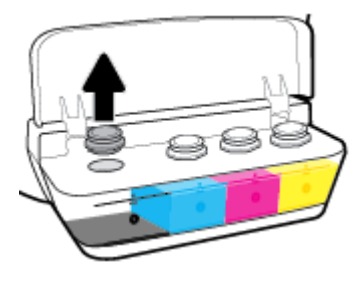

**3.** Otočením sejměte víčko z lahve s inkoustem, sejměte z lahve těsnění, nasaďte víčko zpět na láhev a poté víčko otevřete sejmutím kloboučku.

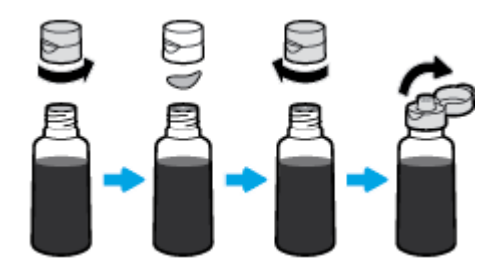

**4.** Přidržte láhev u trysky nádržky a naplňte nádržku po rysku maximální hladiny. Pokud inkoust hned nezačne téci, láhev odeberte a znovu ji nasaďte na nádržku.

**AUPOZORNĚNÍ:** Láhev s inkoustem nestlačujte.

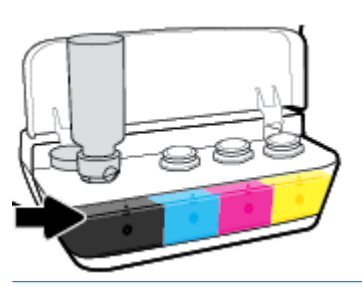

**POZNÁMKA:** Po doplnění nádržky po rysku maximální hladiny zůstane v lahvi inkoust. Láhev uchovávejte ve svislé poloze na chladném a suchém místě.

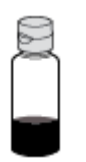

**5.** Bezpečně zavřete víčko nádržky na inkoust.

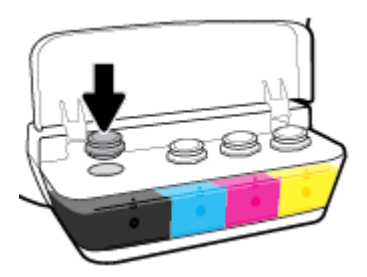

- **6.** Opakujte kroky 2 až 5 a doplňte ostatní nádržky.
- **7.** Zavřete víko nad nádržkami na inkoust.

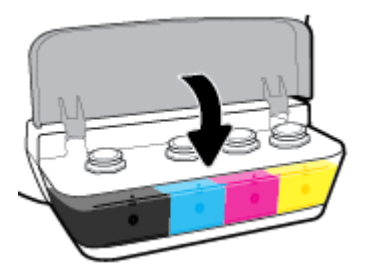

### **Bezpečnostní opatření pro práci s lahvemi s inkoustem**

Při práci s lahvemi s inkoustem můžete využít následující tipy:

- **Uchovávejte lahve mimo dosah dětí.**
- Lahev s inkoustem otevřete, pouze pokud se chystáte naplnit nádržky na inkoust.
- Láhev s inkoustem nenaklánějte, netřepte s ní ani ji nemačkejte, když je otevřená mohl by z ní vytéct inkoust.
- Lahve uchovávejte na chladném a tmavém místě.

# <span id="page-71-0"></span>**Objednání tiskového spotřebního materiálu**

Než si objednáte další lahve s inkoustem, na štítku lahve najděte její číslo.

Chcete-li pro tiskárnu objednat originální spotřební materiál HP, přejděte na stránku [www.hp.com/buy/](http://www.hp.com/buy/supplies) [supplies](http://www.hp.com/buy/supplies) . Pokud se zobrazí výzva, zvolte zemi/oblast a potom najděte podle zobrazených pokynů požadované lahve s inkoustem pro tiskárnu.

**POZNÁMKA:** Objednávání inkoustových lahví online není ve všech zemích a oblastech podporováno. Pokud není podporováno ve vaší zemi či oblasti, můžete si i přesto prohlížet informace o spotřebním materiálu a vytisknout si referenční seznam pro použití při nákupu u místního prodejce HP.
## **Tisk pouze černým inkoustem**

Než budete tisknout pouze černým inkoustem, zkontrolujte, že hladiny inkoustu ve všech nádržkách jsou nad ryskou minimální hladiny. Pokud bude hladina v kterékoli nádržce nižší, než udává ryska minimální hladiny inkoustu, může to poškodit tiskárnu.

### **Tisk pouze černým inkoustem(Windows)**

- **1.** Vyberte v softwaru možnost **Tisk**.
- **2.** Ujistěte se, že je vybrána tiskárna.
- **3.** Klikněte na tlačítko, kterým se otevře dialogové okno **Vlastnosti**.

V závislosti na příslušné softwarové aplikaci se toto tlačítko může nazývat **Vlastnosti**, **Možnosti**, **Nastavení tiskárny**, **Vlastnosti tiskárny**, **Tiskárna** nebo **Předvolby**.

**4.** Vyberte příslušnou možnost.

### **Windows 10, Windows 8.1 a Windows 8**

- Klikněte na kartu **Papír/Kvalita**.
- V nabídce **Tisk v odstínech šedi** vyberte **Pouze černý inkoust** a potom klikněte na **OK**.

### **Windows 7, Windows Vista a Windows XP**

- Na kartě **Rozvržení** nebo **Papír/Kvalita** klepněte na tlačítko **Upřesnit** a otevřete dialogové okno **Rozšířené možnosti**.
- V rozbalovací nabídce **Tisk v odstínech šedi** vyberte **Pouze černý inkoust** a potom klikněte na **OK**.

#### **Tisk pouze černým inkoustem (OS X a macOS)**

- **1.** V aplikaci otevřete nabídku **Soubor** a klikněte na příkaz **Tisk**.
- **2.** Ujistěte se, že je vybrána tiskárna.
- **3.** Nastavte možnosti tisku.

Pokud nejsou k dispozici možnosti v dialogovém okně Tisk, klikněte na možnost **Zobrazit podrobnosti**.

**<sup>2</sup> POZNÁMKA:** Umístění možností se může lišit v závislosti na aplikaci.

- **4.** V rozbalovací nabídce zvolte možnost **Typ a kvalita papíru**.
- **5.** V rozbalovací nabídce Barva vyberte možnost **Stupně šedé** a klikněte na možnost **Tisk**.

## **Tipy pro práci s inkoustem a tiskovými hlavami**

### **Tipy pro tiskové hlavy**

Při práci s tiskovými hlavami můžete využít následující tipy:

- Chcete-li tiskové hlavy ochránit před vyschnutím, tiskárnu vždy vypínejte pomocí tlačítka **Napájení**  a vyčkejte, dokud kontrolka **Napájení** nezhasne.
- Tiskové hlavy neotvírejte ani z nich neodstraňujte pásku, dokud je nejste připraveni vložit do tiskárny. Páska na tiskových hlavách kazetách brání odpařování inkoustu.
- Nové tiskové hlavy vkládejte do správných zásuvek. Barva a ikona na jednotlivých tiskových hlavách musí odpovídat barvě a ikoně zásuvky. Zkontrolujte, zda tiskové hlavy zapadly na místo, a zavřete jejich pojistku. Jakmile jsou nové tiskové hlavy nainstalovány a naplněny inkoustem, neotevírejte pojistku tiskové hlavy, pokud nechcete instalovat nové tiskové hlavy nebo přemístit tiskárnu z domova či kanceláře.
- Proveďte zarovnání tiskových kazet, abyste zajistili optimální kvalitu tisku. Další informace naleznete v tématu [Problémy s tiskem na stránce 95](#page-101-0).
- Pokud tiskovou hlavu z nějakého důvodu vyjmete z tiskárny, co nejdříve ji opět vraťte zpět. Mimo tiskárnu, pokud není chráněna, začne tisková hlava vysychat.

### **Tipy pro inkoust**

Při práci s tiskovými hlavami můžete využít následující tipy:

- Než začnete tisknout, zkontrolujte, zda nádržky obsahují inkoust a zda je hladina inkoustu nad ryskou minimální hladiny.
- Jakmile hladina poklesne k rysce minimální hladiny, inkoustové zásobníky doplňte. Tisk s hladinou inkoustu pod ryskou minimální hladiny může poškodit tiskárnu.
- Inkoust nesmí sahat nad rysku maximální hladiny nádržky nepřeplňujte a tiskárnu nenaklánějte. Pokud bude hladina inkoustu vyšší, může dojít k úniku inkoustu a smíchání inkoustu.

## **Přemístění tiskárny**

Aby nedošlo k poškození tiskárny nebo úniku inkoustu, dodržujte následující pokyny.

Pokud tiskárnu přemísťujete v rámci domu nebo kanceláře, ponechte pojistku tiskové hlavy zavřenou a udržujte tiskárnu ve vodorovné poloze.

Pokud tiskárnu přemísťujete mimo domov nebo kancelář, postupujte podle popisu na stránce [www.hp.com/](http://h20180.www2.hp.com/apps/Nav?h_pagetype=s-001&h_product=16180711&h_client&s-h-e010-1&h_lang=cs&h_cc=cz) [support](http://h20180.www2.hp.com/apps/Nav?h_pagetype=s-001&h_product=16180711&h_client&s-h-e010-1&h_lang=cs&h_cc=cz) nebo kontaktujte podporu HP.

# **7 Připojení tiskárny**

- [Připojení tiskárny k bezdrátové síti se směrovačem](#page-76-0)
- [Bezdrátové připojení k tiskárně bez směrovače](#page-79-0)
- [Připojení k tiskárně pomocí aplikace HP Smart](#page-82-0)
- [Nastavení bezdrátového připojení](#page-83-0)
- [Připojení tiskárny k počítači pomocí kabelu USB \(bez připojení k síti\)](#page-84-0)
- [Přechod od připojení USB k bezdrátové síti](#page-85-0)
- [Nástroje pro pokročilou správu tiskárny \(určeno tiskárnám v síti\)](#page-86-0)
- [Tipy pro nastavení a používání tiskárny připojené k síti](#page-88-0)

## <span id="page-76-0"></span>**Připojení tiskárny k bezdrátové síti se směrovačem**

- **TIP:** Chcete-li vytisknout průvodce rychlým nastavením bezdrátového připojení, stiskněte a podržte tlačítko **Informace** (**i**) po dobu tří sekund.
	- Připojení tiskárny k bezdrátové síti pomocí funkce WPS (Wi-Fi Protected Setup)
	- [Připojení tiskárny k bezdrátové síti pomocí softwaru HP software tiskárny](#page-77-0)

### **Připojení tiskárny k bezdrátové síti pomocí funkce WPS (Wi-Fi Protected Setup)**

Před připojením tiskárny k bezdrátové síti pomocí funkce WPS je třeba zajistit následující:

Bezdrátovou síť 802.11b/g/n obsahující bezdrátový směrovač či přístupový bod s aktivovaným WPS.

**POZNÁMKA:** Tiskárna podporuje pouze 2,4GHz připojení.

● Počítač, který je již připojen k bezdrátové síti, ke které se chystáte připojit tiskárnu. v počítači musí být nainstalován software tiskárny HP.

Máte-li směrovač, který podporuje technologii WPS a je vybavený tlačítkem WPS, pokračujte podle **postupu pomocí tlačítka**. Pokud si nejste jisti, zda je váš směrovač tlačítkem vybaven, použijte **metodu PIN**.

### **Použití metody konfigurace tlačítkem (PBC)**

- 1. Stiskněte a podržte tlačítko **Bezdrátové připojení (** $(\langle \phi \rangle)$ ) na tiskárně po dobu delší než tři sekundy, abyste aktivovali režim funkce WPS. Kontrolka **Bezdrátové připojení** začne blikat.
- **2.** Stiskněte na směrovači tlačítko WPS.

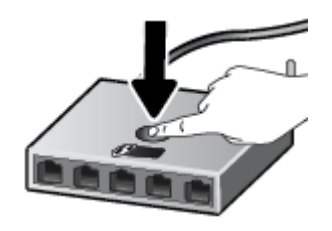

**POZNÁMKA:** V produktu se spustí přibližně dvouminutový časový úsek, po který bude bezdrátové připojení aktivní.

### **Použití metody PIN**

**1.** Současně stiskněte tlačítko **Bezdrátové připojení** ((( )) a tlačítko **Informace** ( ( i )), abyste vytiskli stránku s konfigurací sítě. Na této stránce vyhledejte kód PIN funkce WPS.

Kód PIN funkce WPS naleznete v horní části vytištěné stránky.

- 2. Stiskněte a podržte tlačítko **Bezdrátové připojení (((+))**) na ovládacím panelu tiskárny po dobu delší než tři sekundy. Začne blikat kontrolka bezdrátového připojení.
- **3.** Spusťte konfigurační nástroj nebo software bezdrátového směrovače či přístupového bodu bezdrátové sítě a zadejte kód PIN funkce WPS.

<span id="page-77-0"></span>**POZNÁMKA:** Další informace o používání konfiguračního nástroje získáte v dokumentaci dodané se směrovačem nebo přístupovým bodem bezdrátové sítě.

Počkejte přibližně 2 minuty. Pokud se tiskárna úspěšně připojí, kontrolka **Bezdrátové připojení** přestane blikat a zůstane svítit.

### **Připojení tiskárny k bezdrátové síti pomocí softwaru HP software tiskárny**

Před připojením tiskárny k integrované bezdrátové síti WLAN 802.11 je třeba zajistit následující:

Bezdrátovou síť 802.11b/g/n obsahující bezdrátový směrovač či přístupový bod.

**POZNÁMKA:** tiskárna podporuje pouze 2,4GHz připojení;

- Počítač, který je již připojen k bezdrátové síti, ke které se chystáte připojit tiskárnu.
- Název sítě (SSID).
- Klíč WEP, heslo WPA (je-li potřeba).

### **Připojení tiskárny pomocí softwaru HP software tiskárny (Windows)**

**1.** Postupujte podle toho, zda již máte nainstalovaný software HP software tiskárny či nikoli:

### **Pokud software HP software tiskárny v počítači nainstalován není**

- **a.** Na stránce [123.hp.com](http://123.hp.com) si stáhněte a nainstalujte software tiskárny.
- **POZNÁMKA:** Během instalace softwaru může být nutné tiskárnu a počítač dočasně spojit kabelem USB. Kabel USB nepřipojujte, dokud vás k tomu software tiskárny nevyzve.
- **b.** Po vyzvání zvolte možnost **Bezdrátové připojení** a poté postupujte dle pokynů na obrazovce.

#### **Pokud software HP software tiskárny v počítači nainstalován je**

- **a.** Otevřete software software tiskárny. Další informace naleznete v tématu [Spusťte software](#page-33-0) [tiskárny HP \(Windows\) na stránce 27](#page-33-0).
- **b.** V softwaru software tiskárny klikněte na možnost **Nástroje**.
- **c.** Klikněte na položku **Device Setup & Software** (Nastavení a software zařízení).
- **d.** Klikněte na možnost **Připojit nové zařízení**, poté na možnost **Bezdrátové připojení** a postupujte podle pokynů na obrazovce.
- **2.** Jakmile se tiskárna úspěšně připojí, modrá kontrolka **Bezdrátové připojení** přestane blikat a zůstane svítit.

#### **Připojení tiskárny pomocí softwaru HP software tiskárny (OS X a macOS)**

**1.** Postupujte podle toho, zda již máte nainstalovaný software HP software tiskárny či nikoli:

### **Pokud software HP software tiskárny v počítači nainstalován není**

**▲** Na stránce [123.hp.com](http://123.hp.com) si stáhněte a nainstalujte software tiskárny.

### **Pokud software HP software tiskárny v počítači nainstalován je**

- **a.** Dvakrát klikněte na ikonu HP Utility ve složce **HP**, která je ve složce **Aplikace** .
- **b.** Z řádku nabídek v horní části obrazovky vyberte položku **Instalovat nové zařízení** z nabídky Zařízení a poté postupujte podle pokynů na obrazovce.
- **2.** Jakmile se tiskárna úspěšně připojí, modrá kontrolka **Bezdrátové připojení** přestane blikat a zůstane svítit.

### **Připojení nové tiskárny (Windows)**

- **1.** Otevřete software software tiskárny. Další informace naleznete v tématu [Spusťte software tiskárny HP](#page-33-0)  [\(Windows\) na stránce 27.](#page-33-0)
- **2.** V softwaru software tiskárny klikněte na možnost **Nástroje**.
- **3.** Vyberte možnost **Nastavení a software zařízení**.
- **4.** Vyberte možnost **Připojit novou tiskárnu**. Postupujte podle pokynů na obrazovce.

#### **Připojení nové tiskárny (OS X a macOS)**

- **1.** Otevřete nástroj **Systémové předvolby** .
- **2.** V závislosti na operačním systému klikněte na možnost **Tiskárny a skenery** .
- **3.** Klikněte na položku + nalevo pod seznamem tiskáren.
- **4.** V seznamu vyberte novou tiskárnu.

## <span id="page-79-0"></span>**Bezdrátové připojení k tiskárně bez směrovače**

Pomocí funkce Wi-Fi Direct můžete tisknout bezdrátově z počítače, telefonu smartphone, tabletu nebo jiného zařízení s podporou bezdrátového připojení bez nutnosti se připojovat ke stávající bezdrátové síti.

### **Pokyny k použití funkce Wi-Fi Direct**

- Zkontrolujte, zda je funkce Wi-Fi Direct tiskárny zapnuta.
- Ověřte, zda je v počítači nebo mobilním zařízení nainstalován potřebný software.
	- Chcete-li tisknout z počítače, je třeba nainstalovat software tiskárny HP.

Pokud jste do počítače nenainstalovali software pro tiskárnu HP, nejprve připojte počítač k funkci Wi-Fi Direct pro vaši tiskárnu a software tiskárny nainstalujte. Až vám software tiskárny zobrazí dotaz na typ připojení, vyberte možnost **Bezdrátové**.

- Chcete-li tisknout z mobilního zařízení, je třeba nainstalovat kompatibilní tiskovou aplikaci.
- Jedno připojení funkce Wi-Fi Direct může využívat až pět počítačů a mobilních zařízení.
- Funkci Wi-Fi Direct lze používat i případě, že je tiskárna připojena k počítači pomocí kabelu USB nebo k síti pomocí bezdrátového připojení.
- Funkci Wi-Fi Direct nelze používat k připojení počítače, mobilního zařízení nebo tiskárny k Internetu.

### **Zapnutí nebo vypnutí funkce Wi-Fi Direct**

Na ovládacím panelu tiskárny stiskněte tlačítko **Wi-Fi Direct** ( ).

- Když je funkce Wi-Fi Direct zapnutá, kontrolka **Wi-Fi Direct** svítí. Chcete-li zjistit jméno a heslo pro funkci Wi-Fi Direct, stisknutím tlačítka **Informace** ((**i**)) vytiskněte stránku s informacemi o tiskárně.
- **FT POZNÁMKA:** Když funkci Wi-Fi Direct aktivujete poprvé, tiskárna příručku funkce Wi-Fi Direct vytiskne automaticky. Tato příručka obsahuje pokyny k použití funkce Wi-Fi Direct. Současným stisknutím tlačítek **Wi-Fi Direct** ( $\left(\begin{matrix}\cdots\\ \cdots\end{matrix}\right)$  a **Informace** ( $\left(\begin{matrix}\cdots\\ \cdots\end{matrix}\right)$ ) můžete příručku funkce Wi-Fi Direct znovu vytisknout i později. Příručka nemusí být k dispozici ve všech jazycích.
- Když je funkce Wi-Fi Direct vypnutá, kontrolka **Wi-Fi Direct** nesvítí.
- Další informace o stavu kontrolky Wi-Fi Direct naleznete v tématu Stavy kontrolek ovládacího panelu [a ikon na displeji na stránce 8.](#page-14-0)

### **Tisk z mobilního zařízení s podporou bezdrátového připojení, které podporuje funkci Wi-Fi Direct**

U zařízení Google Android je do mobilního zařízení třeba nainstalovat nejnovější verzi modulu plug-in pro tiskové služby HP. Tento modul lze stáhnout z obchodu s aplikacemi Google Play.

- **1.** Ověřte, zda jste v tiskárně zapnuli funkci Wi-Fi Direct.
- **2.** Zapněte funkci Wi-Fi Direct ve svém mobilním zařízení. Další informace naleznete v dokumentaci dodávané s mobilním zařízením.

**3.** V mobilním zařízení vyberte dokument v aplikaci podporující tisk a poté vyberte možnost vytisknout dokument.

Zobrazí se seznam dostupných tiskáren.

- **4.** Ze seznamu tiskáren vyberte název tiskárny Wi-Fi Direct, který se zobrazuje například jako DIRECT-\*\*- Bezdrátový inkoustový zásobník HP (kde symboly \*\* představují jedinečné znaky pro identifikaci tiskárny).
	- Pokud je zabezpečení připojení Wi-Fi Direct pro tiskárnu nastaveno na možnost **Automaticky**  (výchozí nastavení), mobilní zařízení se k tiskárně automaticky připojí a odešle tiskovou úlohu.
	- Pokud je zabezpečení připojení Wi-Fi Direct pro tiskárnu nastaveno na možnost **Ručně**, připojit se k tiskárně a tisknout lze následujícími způsoby.
		- Pokud kontrolka Wi-Fi Direct na ovládacím panelu tiskárny bliká, stiskněte tlačítko **Wi-Fi Direct** ( $\bar{a}$ ). Kontrolka přestane blikat a zůstane svítit.
		- Pokud tiskárna vytiskne stránku s kódem PIN, postupujte podle pokynů na stránce.
- **TIP:** Nastavení zabezpečení připojení Wi-Fi Direct pro tiskárnu lze změnit prostřednictvím vestavěného webového serveru (EWS). Další informace naleznete v tématu [Spuštění integrovaného](#page-86-0) [webového serveru na stránce 80](#page-86-0).

### **Tisk z mobilního zařízení s podporou bezdrátového připojení, které nepodporuje funkci Wi-Fi Direct**

- **1.** Ověřte, zda jste v mobilním zařízení nainstalovali kompatibilní tiskovou aplikaci. Další informace naleznete na stránkách [www.hp.com/global/us/en/eprint/mobile\\_printing\\_apps.html](http://www.hp.com/global/us/en/eprint/mobile_printing_apps.html).
- **2.** Ověřte, zda jste v tiskárně zapnuli funkci Wi-Fi Direct.
- **3.** V mobilním zařízení zapněte bezdrátové připojení (Wi-Fi). Další informace naleznete v dokumentaci dodávané s mobilním zařízením.
- **4.** Prostřednictvím mobilního zařízení se připojte k nové síti. Použijte postup, který běžně používáte pro připojení k nové bezdrátové síti nebo aktivnímu bodu. V seznamu bezdrátových sítí vyberte název Wi-Fi Direct, zobrazený například jako DIRECT-\*\*-Bezdrátový inkoustový zásobník HP (kde symboly \*\* představují jedinečné znaky, které identifikují tiskárnu).
- **5.** Na výzvu zadejte heslo tiskárny k funkci Wi-Fi Direct.
- **6.** Vytiskněte dokument.

### **Tisk z počítače s podporou bezdrátového připojení (Windows)**

- **1.** Ověřte, zda jste v tiskárně zapnuli funkci Wi-Fi Direct.
- **2.** Zapněte v počítači připojení Wi-Fi. Další informace naleznete v dokumentaci dodávané společně s počítačem.

**POZNÁMKA:** Pokud počítač připojení Wi-Fi nepodporuje, nebude možné funkci Wi-Fi Direct používat.

**3.** Prostřednictvím počítače se připojte k nové síti. Použijte postup, který běžně používáte pro připojení k nové bezdrátové síti nebo aktivnímu bodu. V seznamu bezdrátových sítí vyberte název Wi-Fi Direct, zobrazený například jako DIRECT-\*\*-Bezdrátový inkoustový zásobník HP (kde symboly \*\* představují jedinečné znaky, které identifikují tiskárnu).

Na výzvu zadejte heslo Wi-Fi Direct.

- **4.** Pokud byla tiskárna nainstalována a připojena k počítači prostřednictvím bezdrátové sítě, pokračujte krokem 5. Pokud byla tiskárna nainstalována a připojena k počítači pomocí kabelu USB, postupujte podle následujících pokynů a nainstalujte funkci software tiskárny prostřednictvím připojení Wi-Fi Direct.
	- **a.** V závislosti na operačním systému proveďte některý z následujících úkonů:
		- **Windows 10**: Na ploše počítače klikněte na nabídku **Start**, vyberte možnost **Všechny aplikace**, klikněte na položku **HP**, klikněte na složku tiskárny a poté vyberte ikonu s názvem tiskárny.
		- **Windows 8.1**: Klikněte na šipku dolů v levém dolním rohu úvodní obrazovky a vyberte název tiskárny.
		- **Windows 8**: Na úvodní obrazovce klikněte pravým tlačítkem do prázdné oblasti, na panelu aplikací klikněte na položku **Všechny aplikace** a poté vyberte název tiskárny.
		- **Windows 7**, **Windows Vista** a **Windows XP**: Na ploše počítače klikněte na nabídku **Start**, vyberte možnost **Všechny programy**, klikněte na položku **HP**, klikněte na složku tiskárny a poté vyberte ikonu s názvem tiskárny.
	- **b.** V softwaru software tiskárny klikněte na možnost **Nástroje**.
	- **c.** Klikněte na možnost **Device Setup & Software** (Nastavení a software zařízení) a poté na možnost **Connect a new device** (Připojit nové zařízení).
	- **d.** Jakmile software zobrazí obrazovku **Možnosti připojení**, vyberte možnost **Bezdrátové připojení**.

Ze seznamu zjištěných tiskáren vyberte svou tiskárnu HP.

- **e.** Postupujte podle pokynů na obrazovce.
- **5.** Vytiskněte dokument.

### **Tisk z počítače s podporou bezdrátového připojení (OS X a macOS)**

- **1.** Ověřte, zda jste v tiskárně zapnuli funkci Wi-Fi Direct.
- **2.** Zapněte funkci připojení Wi-Fi v počítači.

Další informace naleznete v dokumentaci od společnosti Apple.

**3.** Klikněte na ikonu Wi-Fi a zvolte název Wi-Fi Direct, například DIRECT-\*\*-Bezdrátový inkoustový zásobník HP, (kde symboly \*\* představují jedinečné znaky pro identifikaci tiskárny).

Pokud je funkce Wi-Fi Direct zapnuta se zabezpečením, na výzvu zadejte heslo.

- **4.** Přidejte tiskárnu.
	- **a.** Otevřete nástroj **Systémové předvolby** .
	- **b.** V závislosti na operačním systému klikněte na položku **Tiskárny a skenery** .
	- **c.** Klikněte na položku + nalevo pod seznamem tiskáren.
	- **d.** Vyberte tiskárnu v seznamu nalezených tiskáren (v pravém sloupci je vedle názvu tiskárny uvedeno slovo "Bonjour") a klikněte na možnost **Přidat**.

## <span id="page-82-0"></span>**Připojení k tiskárně pomocí aplikace HP Smart**

### **Nastavení pomocí aplikace HP Smart**

K nastavení tiskárny v bezdrátové síti můžete použít aplikaci HP Smart. Aplikace HP Smart je podporována v zařízeních se systémem iOS, Android a Windows. Informace o této aplikaci najdete v [Použití aplikace HP Smart](#page-34-0) [pro tisk, skenování a řešení problémů ze zařízení se systémem iOS, Android nebo Windows 10 na stránce 28.](#page-34-0)

- **1.** Pokud používáte mobilní zařízení iOS nebo Android, musíte mít zapnutou funkci Bluetooth. (HP Smart používá funkci Bluetooth k urychlení a usnadnění procesu nastavení na mobilních zařízeních iOS a Android.)
	- <sup>2</sup> POZNÁMKA: HP Smart používá funkci Bluetooth pouze k nastavení tiskárny. Tisk pomocí funkce Bluetooth není podporován.
- **2.** Otevřete aplikaci HP Smart.
- **3. Windows**: Na výchozí obrazovce klikněte nebo klepněte na **Nastavit novou tiskárnu** a podle pokynů na obrazovce přidejte tiskárnu do své sítě.

**iOS/Android**: Na výchozí obrazovce klepněte na ikonu Plus a potom na **Přidat tiskárnu**. Podle pokynů na obrazovce přidejte tiskárnu do své sítě.

## <span id="page-83-0"></span>**Nastavení bezdrátového připojení**

Můžete nastavit a spravovat bezdrátové připojení tiskárny a provádět různé úlohy údržby. Patří k nim tisk informací o nastavení sítě, vypínání nebo zapínání funkce bezdrátového připojení a změna nastavení bezdrátového připojení.

### **Zapnutí nebo vypnutí bezdrátového připojení tiskárny**

Chcete-li zapnout nebo vypnout bezdrátové připojení tiskárny, stiskněte tlačítko **Bezdrátové připojení**   $(\mathbf{r})$ .

- Pokud má tiskárna aktivní připojení k bezdrátové síti, kontrolka **Bezdrátové připojení** svítí modře a na displeji tiskárny jsou zobrazeny ikony **Bezdrátové připojení** a **Indikátor signálu** .
- Pokud je bezdrátové připojení vypnuto, kontrolka **Bezdrátové připojení** nesvítí.
- Další informace o stavu bezdrátového připojení naleznete v tématu [Stavy kontrolek ovládacího panelu](#page-14-0) [a ikon na displeji na stránce 8.](#page-14-0)

### Tisk zprávy testu bezdrátové sítě a stránky s konfigurací sítě

Stiskněte současně tlačítka **Bezdrátové připojení** ( ) a **Informace** ( ).

- Zpráva testu bezdrátové sítě bude obsahovat výsledky diagnostiky stavu bezdrátové sítě, sílu bezdrátového signálu, nalezené sítě a další informace.
- Stránka s konfigurací sítě bude obsahovat informace o stavu sítě, názvu hostitele, názvu sítě a další informace.

### **Změna nastavení bezdrátového připojení (Windows)**

Tato metoda je dostupná v případě, že jste již nainstalovali software tiskárny.

**POZNÁMKA:** Tato metoda vyžaduje kabel USB. Nepřipojujte kabel USB dříve, než k tomu budete vyzváni.

- **1.** Spusťte software tiskárny HP. Další informace naleznete v tématu [Spusťte software tiskárny HP](#page-33-0) [\(Windows\) na stránce 27.](#page-33-0)
- **2.** V softwaru software tiskárny klikněte na možnost **Nástroje**.
- **3.** Klikněte na položku **Device Setup & Software** (Nastavení a software zařízení).
- **4.** Vyberte volbu **Změna nastavení bezdrátového připojení**. Postupujte podle pokynů na obrazovce.

#### **Obnovení nastavení sítě na výchozí hodnoty**

● Stiskněte současně tlačítko **Bezdrátové připojení** ( ) a tlačítko **Zrušit** ( ) na ovládacím panelu tiskárny a podržte je po dobu tří sekund.

## <span id="page-84-0"></span>**Připojení tiskárny k počítači pomocí kabelu USB (bez připojení k síti)**

Tiskárna je vybavena zadním vysokorychlostním portem USB 2.0 pro připojení k počítači.

### **Připojení tiskárny pomocí kabelu USB**

**1.** Na stránce [123.hp.com](http://123.hp.com) si stáhněte a nainstalujte software tiskárny.

**POZNÁMKA:** Kabel USB k tiskárně připojte až ve chvíli, kdy k tomu budete vyzváni.

- **2.** Postupujte podle pokynů na obrazovce. Po vyzvání připojte tiskárnu k počítači výběrem volby **USB**  v nabídce **Možnosti připojení**.
- **3.** Postupujte podle pokynů na obrazovce.

Pokud jste nainstalovali software tiskárny, tiskárna bude pracovat jako zařízení plug and play.

## <span id="page-85-0"></span>**Přechod od připojení USB k bezdrátové síti**

Pokud jste poprvé nastavili tiskárnu a nainstalovali software s přímým připojením tiskárny k počítači pomocí kabelu USB, můžete snadno přejít k připojení prostřednictvím bezdrátové sítě. Budete potřebovat bezdrátovou síť 802.11b/g/n obsahující bezdrátový směrovač či přístupový bod.

**<sup>2</sup> POZNÁMKA:** Tiskárna podporuje pouze 2,4GHz bezdrátové připojení.

Před změnou z připojení pomocí portu USB na bezdrátové připojení se ujistěte o následujícím:

- Tiskárna je připojena k počítači prostřednictvím kabelu USB až do chvíle, kdy budete vyzváni k odpojení kabelu.
- Váš počítač je již připojen k bezdrátové síti, ke které se chystáte připojit tiskárnu.

### **Přechod od připojení USB k bezdrátové síti (Windows)**

- **1.** Spusťte software tiskárny HP. Další informace naleznete v tématu [Spusťte software tiskárny HP](#page-33-0) [\(Windows\) na stránce 27.](#page-33-0)
- **2.** V softwaru software tiskárny klikněte na možnost **Nástroje**.
- **3.** Klikněte na položku **Device Setup & Software** (Nastavení a software zařízení).
- **4.** Vyberte možnost **Převést připojené USB zařízení na bezdrátové**. Postupujte podle pokynů na obrazovce.

### **Změna z připojení USB na bezdrátové připojení (OS X a macOS)**

- **1.** Odpojte kabel USB od tiskárny.
- **2.** Obnovte výchozí síťové nastavení tiskárny. Další informace naleznete v tématu [Nastavení bezdrátového](#page-83-0) [připojení na stránce 77.](#page-83-0)
- **3.** Stáhněte si nejnovější verzi aplikace HP Easy Start z webu 123.hp.com.
- **4.** Spusťte aplikaci HP Easy Start a připojte tiskárnu podle pokynů na obrazovce.

**Změna připojení USB na bezdrátové připojení pomocí aplikace HP Smart na počítači se systémem Windows 10 (Windows)**

- **1.** Před pokračováním zkontrolujte, zda počítač a tiskárna splňují následující požadavky:
	- Tiskárna je aktuálně připojena k počítači pomocí kabelu USB.
	- Počítač je aktuálně připojen k bezdrátové síti.
- **2.** Otevřete aplikaci HP Smart. Informace o postupu otevření aplikace na počítači se systémem Windows 10 naleznete v části [Použití aplikace HP Smart pro tisk, skenování a řešení problémů ze zařízení se](#page-34-0) [systémem iOS, Android nebo Windows 10 na stránce 28](#page-34-0).
- **3.** Ujistěte se, že je vybrána tiskárna.
	- **TIP:** Pokud chcete vybrat jinou tiskárnu, klikněte na ikonu Tiskárna v panelu nástrojů na levé straně obrazovky a potom vyberte možnost **Vybrat jinou tiskárnu** pro zobrazení všech dostupných tiskáren.
- **4.** Klikněte na **Další informace**, jakmile se v horní části výchozí stránky aplikace zobrazí zpráva "Usnadnit tisk připojením tiskárny k bezdrátové síti".

### <span id="page-86-0"></span>**Nástroje pro pokročilou správu tiskárny (určeno tiskárnám v síti)**

Když je tiskárna připojena k síti, můžete použít vestavěný webový server (EWS) k zobrazení informací o stavu, ke změně nastavení a ke správě tiskárny prostřednictvím počítače.

- **POZNÁMKA:** Server EWS lze otevřít a používat bez připojení k internetu. Některé funkce však nebudou dostupné.
- **POZNÁMKA:** Při prohlížení nebo úpravě některých nastavení může být požadováno heslo.
	- Spuštění integrovaného webového serveru
	- **[Soubory cookies](#page-87-0)**

### **Spuštění integrovaného webového serveru**

K vestavěnému webovému serveru můžete přistupovat následujícími způsoby.

### **Otevření integrovaného webového serveru prostřednictvím sítě**

- **1.** Současným stisknutím tlačítka **Bezdrátové připojení ((( )**) a tlačítka **Informace ( ( )** na ovládacím panelu tiskárny vytiskněte stránku s konfigurací sítě.
- **2.** IP adresu nebo název hostitele tiskárny zjistíte na stránce konfigurace sítě.

**POZNÁMKA:** Tiskárna musí být v síti a musí mít adresu IP.

**3.** V podporovaném webovém prohlížeči na svém počítači zadejte adresu IP nebo název hostitele přiřazený tiskárně.

Pokud je adresa IP například 192.168.0.12, je třeba ve webovém prohlížeči zadat následující adresu: http://192.168.0.12.

### **Otevření vestavěného webového serveru ze softwaru HP software tiskárny (Windows)**

- **1.** Otevřete software tiskárny. Další informace naleznete v tématu [Spusťte software tiskárny HP \(Windows\)](#page-33-0)  [na stránce 27.](#page-33-0)
- **2.** Klikněte na položku **Tisk a skenování** , a poté na možnost **Domovská stránka tiskárny (EWS)**.

### **Postup spuštění integrovaného webového serveru pomocí Wi-Fi Direct**

- **1.** Pokud kontrolka Wi-Fi Direct nesvítí, stisknutím tlačítka **Wi-Fi Direct** ( $\Box$ ) ji zapněte. Chcete-li zjistit jméno a heslo pro funkci Wi-Fi Direct, stisknutím tlačítka **Informace ((; ; )**) vytiskněte stránku s informacemi o tiskárně.
- **2.** V počítači zapněte bezdrátové připojení, vyhledejte název tiskárny s podporou funkce Wi-Fi Direct a připojte se k ní. Příklad: DIRECT-\*\*-Bezdrátový inkoustový zásobník HP. Na výzvu zadejte heslo Wi-Fi Direct.
- **3.** V podporovaném internetovém prohlížeči zadejte následující adresu: http://192.168.223.1.

### <span id="page-87-0"></span>**Soubory cookies**

Zabudovaný webový server (EWS) vloží při procházení na jednotku pevného disku velmi malé textové soubory (cookies). Tyto soubory umožní serveru EWS rozpoznat počítač při vaší příští návštěvě. Pokud jste například nakonfigurovali jazyk serveru EWS, soubor cookies vám pomůže zapamatovat si, který jazyk jste vybrali, takže se při dalším přístupu na server EWS stránky zobrazí v daném jazyce. Některé soubory cookie (například soubor cookie se zákaznickými předvolbami) jsou uloženy v počítači, dokud je ručně nesmažete.

Prohlížeč můžete nakonfigurovat tak, aby soubory cookies přijímal, nebo tak, aby zobrazil výzvu při každém nabídnutí souboru cookies. Tímto způsobem máte možnost se u jednotlivých souborů cookies rozhodnout, zda je přijmete nebo odmítnete. Pomocí prohlížeče také můžete nežádoucí soubory cookie odebrat.

**POZNÁMKA:** Pokud se rozhodnete soubory cookies zakázat, v závislosti na zařízení dojde k zakázání jedné nebo více z následujících funkcí:

- spuštění tam, kde jste aplikaci opustili (obzvlášť užitečné při použití průvodců instalací),
- zapamatování jazykového nastavení prohlížeče EWS,
- přizpůsobení domovské stránky EWS Doma.

Informace o změně nastavení osobních údajů a souborů cookies a o zobrazení nebo odstranění souborů cookies získáte v dokumentaci k webovému prohlížeči.

## <span id="page-88-0"></span>**Tipy pro nastavení a používání tiskárny připojené k síti**

Při nastavení a používání tiskárny připojené k síti využijte následující tipy:

- Při nastavování tiskárny na bezdrátové síti se ujistěte, že je váš bezdrátový směrovač nebo přístupový bod zapnutý. Tiskárna vyhledá bezdrátové směrovače, poté zobrazí na počítači rozpoznané názvy sítí.
- Pokud je počítač připojen k síti VPN (Virtual Private Network), je třeba se od této sítě odpojit, abyste mohli přistupovat k ostatním zařízením v síti včetně tiskárny.
- Přečtěte si více informací o konfiguraci sítě a tiskárny pro potřeby bezdrátového tisku. [Kliknutím sem](http://h20180.www2.hp.com/apps/Nav?h_pagetype=s-924&h_keyword=lp70041-all&h_client=s-h-e004-01&h_lang=cs&h_cc=cz)  [získáte více informací online](http://h20180.www2.hp.com/apps/Nav?h_pagetype=s-924&h_keyword=lp70041-all&h_client=s-h-e004-01&h_lang=cs&h_cc=cz).
- Zjistěte, jak najít nastavení zabezpečení sítě: [Kliknutím sem získáte více informací online.](http://www.hp.com/embed/sfs/doc?client=IWS-eLP&lc=cs&cc=cz&ProductNameOID=16180954&TapasOnline=NETWORK_SECURITY&OS=Windows)
- Získejte informace o softwaru HP Print and Scan Doctor: [Kliknutím sem získáte více informací online.](http://h20180.www2.hp.com/apps/Nav?h_pagetype=s-924&h_keyword=lp70044-win&h_client=s-h-e004-01&h_lang=cs&h_cc=cz)

**<sup>2</sup> POZNÁMKA:** Tento nástroj je dostupný jen pro operační systém Windows.

- Zjistěte, jak změnit připojení USB na bezdrátové: [Kliknutím sem získáte více informací online.](http://www.hp.com/embed/sfs/doc?client=IWS-eLP&lc=cs&cc=cz&ProductNameOID=16180954&TapasOnline=NETWORK_WIRELESS&OS=Windows)
- Získejte informace o práci s bránou firewall a antivirovými programy během procesu nastavení tiskárny: [Kliknutím sem získáte více informací online.](http://www.hp.com/embed/sfs/doc?client=IWS-eLP&lc=cs&cc=cz&ProductNameOID=16180954&TapasOnline=NETWORK_FIREWALL&OS=Windows)

# **8 Vyřešit problém**

Tato část obsahuje následující témata:

- [Problémy s uvíznutím nebo nesprávným podáním papíru](#page-90-0)
- [Problémy s tiskovou hlavou](#page-97-0)
- [Problémy s tiskem](#page-101-0)
- [Problémy s kopírováním](#page-110-0)
- [Problémy se skenováním](#page-111-0)
- [Problémy se sítí a připojením](#page-112-0)
- [Získat nápovědu z aplikace HP Smart](#page-114-0)
- [Problémy s hardwarem tiskárny](#page-115-0)
- [Chybové kódy ovládacího panelu](#page-116-0)
- [Podpora společnosti HP](#page-117-0)

## <span id="page-90-0"></span>**Problémy s uvíznutím nebo nesprávným podáním papíru**

Požadovaná funkce

### **Odstranění papíru, který uvíznul**

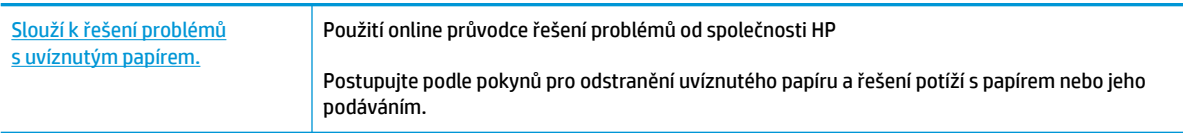

**POZNÁMKA:** Online průvodce řešení problémů od společnosti HP nemusí být dostupný ve všech jazycích.

### **Informace o odstranění uvíznutého papíru najdete v části nápovědy s obecnými pokyny**

K uvíznutí papíru může dojít na několika místech.

### **Odstranění uvíznutého papíru ze vstupního zásobníku**

- 1. Stisknutím tlačítka **Zrušit** (X) se pokuste odstranit uvíznutý papír automaticky. Pokud toto řešení nepomůže, odstraňte uvíznutý papír ručně pomocí následujícího postupu.
- **2.** Opatrně vytáhněte papír ze vstupního zásobníku.

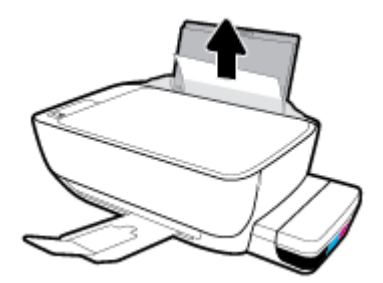

**3.** Ujistěte se, že dráhu papíru neblokují žádné cizí předměty, a znovu papír vložte.

**POZNÁMKA:** Kryt vstupního zásobníku dokáže zabránit pádu cizích předmětů do dráhy papíru a předcházet tak závažnému uvíznutí papíru. Kryt vstupního zásobníku proto neodstraňujte.

**4.** Chcete-li pokračovat v aktuální úloze, stiskněte tlačítko **Pokračovat** ( $\left\{\right\}$ ).

### **Odstranění uvíznutého papíru z výstupního zásobníku**

1. Stisknutím tlačítka **Zrušit** (X) se pokuste odstranit uvíznutý papír automaticky. Pokud toto řešení nepomůže, odstraňte uvíznutý papír ručně pomocí následujícího postupu.

**2.** Opatrně vytáhněte papír z výstupního zásobníku.

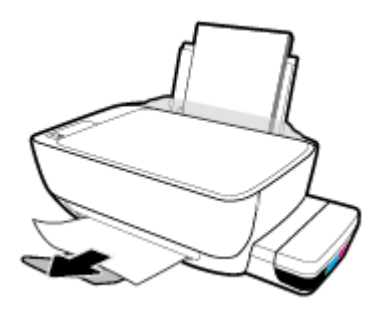

**3.** Chcete-li pokračovat v aktuální úloze, stiskněte tlačítko Pokračovat ( $\begin{bmatrix} \bullet \\ \bullet \end{bmatrix}$ ).

### **Odstranění uvíznutého papíru z oblasti přístupu k tiskovým hlavám**

- 1. Stisknutím tlačítka Zrušit (X) se pokuste odstranit uvíznutý papír automaticky. Pokud toto řešení nepomůže, odstraňte uvíznutý papír ručně pomocí následujícího postupu.
- **2.** Odstraňte uvíznutý papír.
	- **a.** Stisknutím tlačítka **Napájení** (<sup>1</sup>) vypněte tiskárnu.
	- **b.** Zavřete nástavec výstupního zásobníku a otočením výstupního zásobníku ve směru hodinových ručiček jej sklopte do tiskárny.

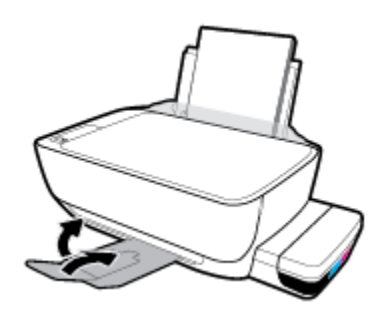

**c.** Otevřete přední dvířka tiskárny.

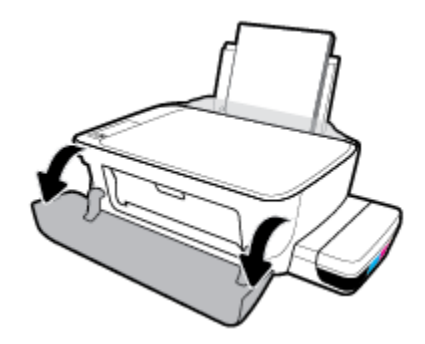

**d.** Otevřete přístupová dvířka tiskové hlavy.

- **e.** Ujistěte se, že pojistka tiskové hlavy je řádně zavřená a že dráha pojezdu držáku tiskových kazet je volná. Pokud se držák tiskových kazet nachází ve středu tiskárny, odsuňte jej na pravou stranu.
	- **<sup>2</sup> POZNÁMKA:** Jakmile nastavíte tiskárnu, neotevírejte pojistku tiskové hlavy, pokud nechcete instalovat nové tiskové hlavy nebo přemístit tiskárnu z domova či kanceláře.

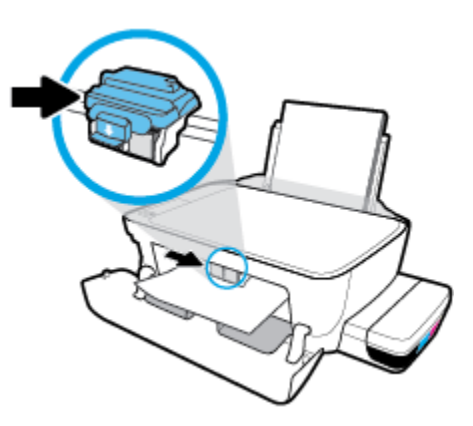

**f.** Odstraňte uvíznutý papír.

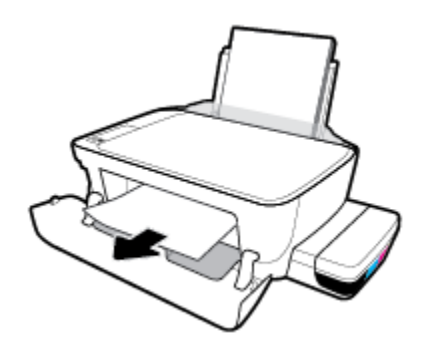

- **g.** Zavřete přístupová dvířka tiskové hlavy a poté zavřete přední dvířka.
- **h.** Vysuňte výstupní zásobník a nástavec zásobníku.

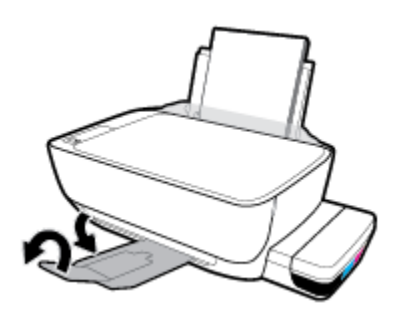

**3.** Stisknutím tlačítka **Napájení** (<sup>1</sup>) zapněte tiskárnu.

### **Odstranění papíru uvíznutého v tiskárně**

**2 POZNÁMKA:** Víčka inkoustových zásobníků pevně zavřete, aby nedošlo k vylití inkoustu.

- 1. Stisknutím tlačítka **Zrušit** (X) se pokuste odstranit uvíznutý papír automaticky. Pokud toto řešení nepomůže, odstraňte uvíznutý papír ručně pomocí následujícího postupu.
- **2.** Stisknutím tlačítka **Napájení** (<sup>1</sup>) vypněte tiskárnu.
- **3.** Opatrně otočte tiskárnu na bok, vyhledejte dvířka pro čištění na spodní straně tiskárny a zatažením za obě úchytky je otevřete.

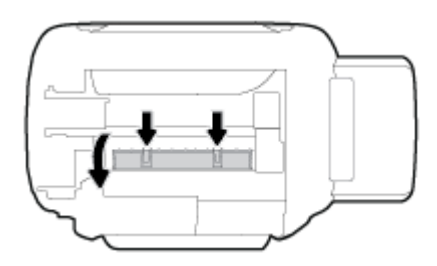

**4.** Odstraňte uvíznutý papír.

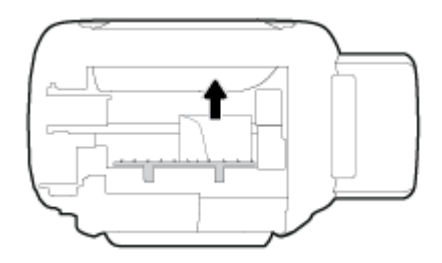

**5.** Zavřete dvířka. Jemně zatlačte na dvířka směrem k tiskárně, dokud západky nezaklapnou na místo.

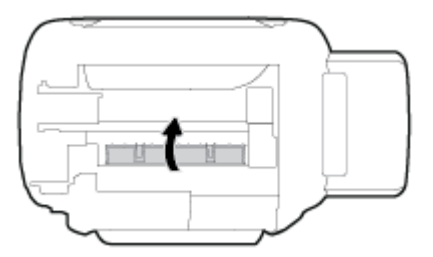

**6.** Převraťte tiskárnu vzhůru nohama a poté ji stisknutím tlačítka **Napájení (**<sup>1</sup>)) zapněte.

### **Odstranění uvíznuté tiskové kazety**

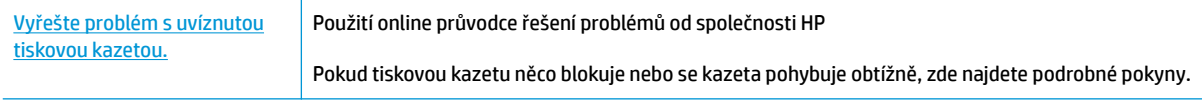

**27 POZNÁMKA:** Online průvodce řešení problémů od společnosti HP nemusí být dostupný ve všech jazycích.

### **Informace k odstranění problému se zaseknutým vozíkem tiskových hlav najdete v části nápovědy s obecnými pokyny**

Odstraňte všechny předměty, jako například papír, které blokují vozík tiskových kazet. Další informace naleznete v části "Odstranění uvíznutého papíru z prostoru tiskové hlavy" v "Odstranění papíru, který uvíznul [na stránce 84"](#page-90-0).

**POZNÁMKA:** Pro odstranění uvíznutého papíru nepoužívejte žádné nástroje nebo jiná zařízení. Při odstraňování uvíznutého papíru z vnitřku tiskárny buďte vždy opatrní.

### **Jak zabránit uvíznutí papíru**

Chcete-li předcházet uvíznutí papíru, postupujte takto:

- Vstupní zásobník nepřeplňujte. Nejlepšího výsledku ale dosáhnete, když bude v zásobníku alespoň pět listů.
- Když tiskárnu nepoužíváte, chraňte ji před prachem a nečistotami vyjmutím papíru a zavřením vstupního zásobníku.
- Často odebírejte potištěné papíry z výstupního zásobníku.
- Ujistěte se, zda papír vložený do vstupního zásobníku leží rovně a jeho okraje nejsou ohnuté ani potrhané.
- Ve vstupním zásobníku nepoužívejte současně různé typy a formáty papíru; papíry ve vstupním zásobnímu musí být stejného typu a velikosti.

K dosažení optimální kvality při tisku používejte papír HP. Další informace o papíru HP naleznete v tématu [Základní informace o papíru na stránce 24.](#page-30-0)

- Posuňte vodítko šířky papíru ve vstupním zásobníku tak, aby těsně přiléhalo k papíru. Vodítko šířky papíru nesmí papír ve vstupním zásobníku ohýbat.
- Nezasouvejte papír do vstupního zásobníku příliš hluboko.
- Nevkládejte papír v době, kdy tiskárna tiskne. Pokud tiskárně téměř došel papír, přidejte jej poté, co se zobrazí zpráva, že došel papír.

### **Řešení problémů s podáváním papíru**

Jaký problém máte?

- **Zařízení neodebírá papír ze vstupního zásobníku**
	- Zkontrolujte, zda je ve vstupním zásobníku vložen papír. Další informace naleznete v tématu [Vkládání médií na stránce 18.](#page-24-0)
	- Posuňte vodítko šířky papíru ve vstupním zásobníku tak, aby těsně přiléhalo k papíru. Vodítko šířky papíru nesmí papír ve vstupním zásobníku ohýbat.
	- Zkontrolujte, zda papír není v zásobníku zkroucený. Vyrovnejte papír ohnutím v opačném směru, než je prohnutí.
	- Vyčistěte válce posunující papír.
- **Stránky se krčí**
- Ujistěte se, že je papír zarovnán k pravému zadnímu rohu vstupního zásobníku a vodítko šířky papíru je přisunuto k levé straně papíru.
- Papír vkládejte do tiskárny jen tehdy, když neprobíhá tisk.
- **Je odebíráno více stránek**
	- Posuňte vodítko šířky papíru ve vstupním zásobníku tak, aby těsně přiléhalo k papíru. Vodítko šířky papíru nesmí papír ve vstupním zásobníku ohýbat.
	- Přesvědčte se, že zásobník není přeplněn papírem.
	- Zkontrolujte, zda se jednotlivé listy papíru nelepí k sobě.
	- K dosažení optimální kvality a efektivity při tisku používejte papír HP.
	- Vyčistěte válce posunující papír.

### **Vyčištění válců posunujících papír pomocí automatického nástroje**

- **1.** Stisknutím tlačítka **Napájení** (<sup>1</sup>) zapněte tiskárnu.
- **2.** Vyjměte papír ze vstupního zásobníku.
- **3.** Stiskněte a podržte tlačítko **Napájení** ((|), stiskněte třikrát tlačítko Zrušit ( $\blacktriangledown$ ), stiskněte sedmkrát tlačítko **Barevná kopie** ( ) a uvolněte tlačítko **Napájení** ( ).

Tiskárna bude přibližně jednu minutu vydávat zvuky. Pokračujte, až když zvuky ustanou.

**4.** Zkuste tisknout. Pokud problém přetrvává, vyčistěte válce ručně.

### **Ruční čištění válců posunujících papír**

- **1.** Nachystejte si následující pomůcky:
	- dlouhou bavlněnou utěrku neuvolňující vlákna,
	- destilovanou, filtrovanou nebo balenou vodu (kohoutková voda může poškodit tiskárnu).
- **2.** Stisknutím tlačítka **Napájení** (<sup>1</sup>) vypněte tiskárnu.
- **3.** Odpojte napájecí kabel ze zadní části tiskárny.
- **4.** Pokud již není kabel USB odpojen, odpojte jej.
- **5.** Zvedněte vstupní zásobník.
- **6.** Zvedněte a podržte kryt vstupního zásobníku.
- **POZNÁMKA:** Kryt vstupního zásobníku neodstraňujte. Kryt vstupního zásobníku brání pádu cizích předmětů do dráhy papíru a předchází tak uvíznutí papíru.
- **7.** Podívejte se dolů do otevřeného vstupního zásobníku a vyhledejte šedé podávací válce. Možná k tomu budete potřebovat svítilnu.
- **8.** Navlhčete dlouhou bavlněnou utěrku balenou nebo destilovanou vodou a poté z ní vyždímejte veškerou nadbytečnou vodu.
- **9.** Přitlačte utěrku k válcům a prsty otáčejte válce směrem nahoru. K odstranění prachu a nahromaděných nečistot je potřeba vyvinout mírný tlak.
- **10.** Sklopte kryt vstupního zásobníku.
- **11.** Ponechejte válce schnout po dobu 10 až 15 minut.
- **12.** K zadní části tiskárny připojte napájecí kabel.
- **13.** V případě potřeby znovu připojte kabel USB k tiskárně a k počítači.
- **14.** Stisknutím tlačítka Napájení zapněte tiskárnu.

## <span id="page-97-0"></span>**Problémy s tiskovou hlavou**

### **Zjišťování problémů s tiskovou hlavou**

To, zda tisková hlava způsobuje potíže, zjistíte podle stavu kontrolky **Upozornění na tiskovou hlavu**  a odpovídající ikony **Tisková hlava** . Další informace naleznete v tématu [Stavy kontrolek ovládacího panelu](#page-14-0) [a ikon na displeji na stránce 8.](#page-14-0)

$$
\frac{1}{2} \left( \frac{1}{2} + \frac{1}{2} \right) \left( \frac{1}{2} + \frac{1}{2} \right) = \frac{1}{2}
$$

### **Řešení problémů s tiskovou hlavou**

**27 POZNÁMKA:** Jakmile nastavíte tiskárnu, neotevírejte pojistku tiskové hlavy, pokud nechcete instalovat nové tiskové hlavy nebo přemístit tiskárnu z domova či kanceláře.

Pokud dojde k chybě po vložení tiskové hlavy nebo když vás o problému s tiskovou hlavou informuje zpráva, zkuste tiskové hlavy vyjmout, ověřit, že z nich byla sejmuta ochranná páska a víčko, a poté je znovu vložit do tiskárny. Jestliže tento postup problém nevyřeší, vyčistěte kontakty tiskové hlavy. Pokud problém přetrvá, kontaktujte podporu HP se žádostí o pomoc.

### **Jak ověřit, že je tisková hlava nainstalována schválně**

- **1.** Zkontrolujte, zda je tiskárna zapnutá.
- **2.** Zavřete nástavec výstupního zásobníku a otočením výstupního zásobníku ve směru hodinových ručiček jej sklopte do tiskárny.

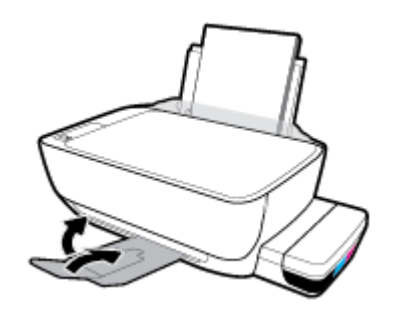

- **3.** Vyjměte a opět vložte tiskovou hlavu.
	- **a.** Otevřete přední dvířka tiskárny.

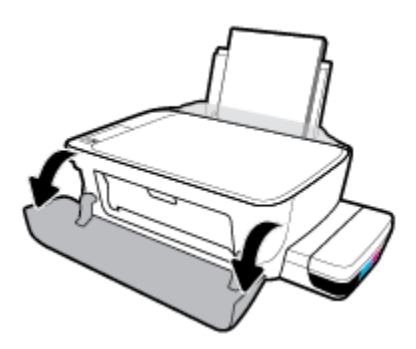

- **b.** Otevřete přístupová dvířka tiskové hlavy. Stiskněte tlačítko **Černobílá kopie** po dobu 3 sekund, dokud se držák tiskových kazet nezačne pohybovat.
	- **POZNÁMKA:** Jakmile nastavíte tiskárnu, neotevírejte pojistku tiskové hlavy, pokud nechcete instalovat nové tiskové hlavy nebo přemístit tiskárnu z domova či kanceláře.

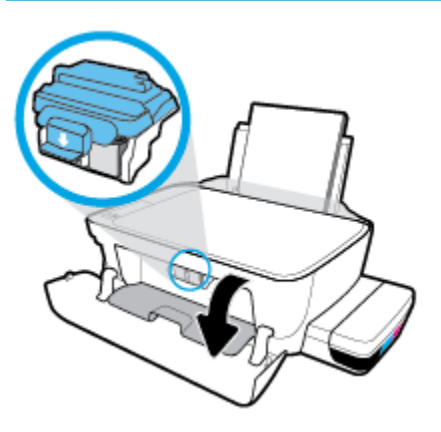

**c.** Stlačením otevřete pojistku tiskové hlavy.

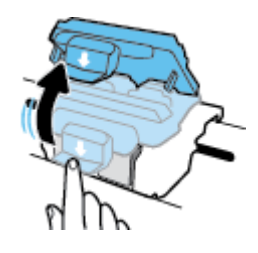

**d.** Vyjměte tiskové hlavy z držáku.

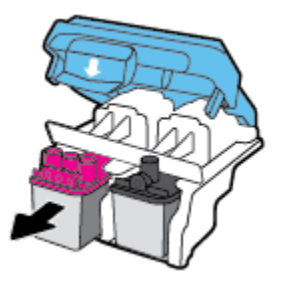

**e.** Zkontrolujte, zda není horní část tiskové hlavy překryta víčkem nebo zda nejsou kontakty překryty ochrannou páskou. Pokud ano, sejměte víčko z horní části tiskové hlavy a pásku z kontaktů.

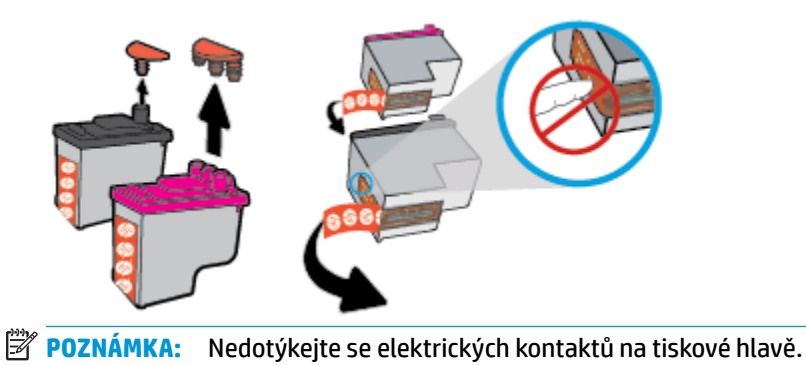

**f.** Zasuňte tiskovou hlavu do slotu, až zapadne na místo.

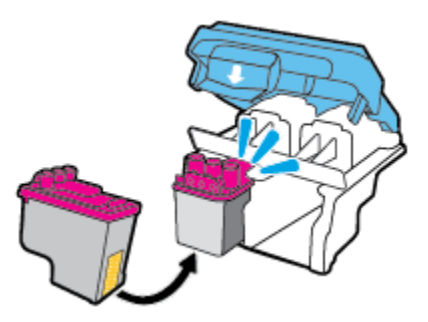

**g.** Pevně zavřete pojistku tiskové hlavy. Zkontrolujte, že pojistka tiskové hlavy je řádně zajištěná, abyste se vyvarovali problémů jako např. zasekávání držáku.

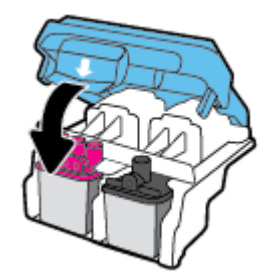

**h.** Zavřete přístupová dvířka tiskové hlavy.

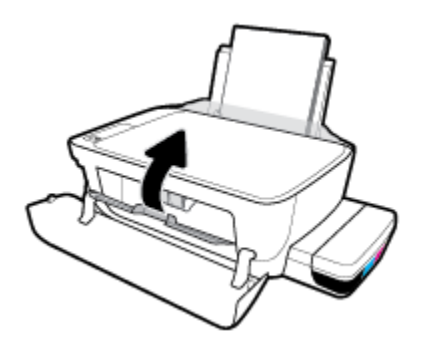

**i.** Zavřete přední dvířka tiskárny.

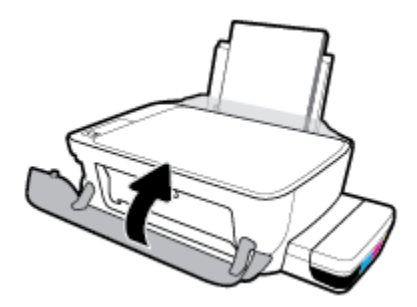

**4.** Vysuňte výstupní zásobník a nástavec zásobníku.

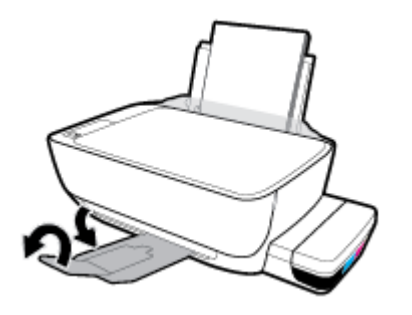

## <span id="page-101-0"></span>**Problémy s tiskem**

Požadovaná funkce

### **Vyřešení problému, kdy se nevytiskne stránka (nelze tisknout)**

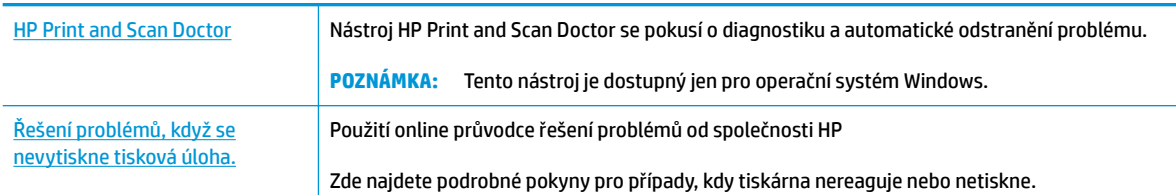

### **POZNÁMKA:** Nástroj HP Print and Scan Doctor a online průvodce řešení problémů od společnosti HP nemusí být k dispozici ve všech jazycích.

### **Informace o vyřešení situací, kdy nelze tisknout, najdete v části nápovědy s obecnými pokyny**

### **Řešení problémů s tiskem (Windows)**

Ujistěte se, že je tiskárna zapnutá a že je ve vstupním zásobníku vložen papír. Pokud stále nemůžete tisknout, zkuste následující postup:

- **1.** Vyhledejte případné chybové zprávy v software tiskárny a vyřešte je postupem podle pokynů na obrazovce.
- **2.** Pokud je počítač připojen k tiskárně pomocí kabelu USB, odpojte kabel USB a znovu jej připojte. Pokud je počítač připojen k tiskárně v rámci bezdrátového připojení, ujistěte se, že je připojení funkční.
- **3.** Zkontrolujte, zda tiskárna není pozastavena nebo offline.

#### **Kontrola, zda tiskárna není pozastavena nebo offline**

- **a.** V závislosti na operačním systému zvolte jeden z následujících postupů:
	- **Windows 10**: V nabídce **Start** systému Windows klikněte na položku **Všechny aplikace**, vyberte možnost **Systém Windows**, **Ovládací panely** a potom v nabídce **Hardware a zvuk**  klikněte na položku **Zobrazit zařízení a tiskárny**.
	- **Windows 8.1** a **Windows 8**: Umístěním kurzoru nebo kliknutím do pravého horního rohu obrazovky otevřete panel Ovládací tlačítka, klikněte na ikonu **Nastavení**, klikněte na možnost **Ovládací panely** a poté klikněte na možnost **Zobrazit zařízení a tiskárny**.
	- **Windows 7**: V nabídce **Start** systému Windows vyberte možnost **Zařízení a tiskárny**.
	- **Windows Vista**: V nabídce **Start** systému Windows klikněte na **Ovládací panely** a následně klikněte na **Tiskárny**.
	- **Windows XP**: V nabídce **Start** systému Windows klikněte na možnost **Ovládací panely** a poté klikněte na možnost **Tiskárny a faxy**.
- **b.** Dvakrát klikněte na ikonu tiskárny nebo klikněte pravým tlačítkem na ikonu tiskárny a výběrem možnosti **Zobrazit aktuální tiskové úlohy** otevřete tiskovou frontu.
- **c.** V nabídce **Tiskárna** zkontrolujte, zda nejsou označeny možnosti **Pozastavit tisk** nebo **Používat tiskárnu offline.**
- **d.** Pokud jste udělali nějaké změny, zkuste tisknout znovu.
- **4.** Ověřte, zda je produkt nastaven jako výchozí tiskárna.

### **Ověření nastavení tiskárny jako výchozí tiskárny**

- **a.** V závislosti na operačním systému zvolte jeden z následujících postupů:
	- **Windows 10**: V nabídce **Start** systému Windows klikněte na položku **Všechny aplikace**, vyberte možnost **Systém Windows**, **Ovládací panely** a potom v nabídce **Hardware a zvuk**  klikněte na položku **Zobrazit zařízení a tiskárny**.
	- **Windows 8.1** a **Windows 8**: Umístěním kurzoru nebo kliknutím do pravého horního rohu obrazovky otevřete panel Ovládací tlačítka, klikněte na ikonu **Nastavení**, klikněte na možnost **Ovládací panely** a poté klikněte na možnost **Zobrazit zařízení a tiskárny**.
	- **Windows 7**: V nabídce **Start** systému Windows vyberte možnost **Zařízení a tiskárny**.
	- **Windows Vista**: V nabídce **Start** systému Windows klikněte na **Ovládací panely** a následně klikněte na **Tiskárny**.
	- **Windows XP**: V nabídce **Start** systému Windows klikněte na možnost **Ovládací panely** a poté klikněte na možnost **Tiskárny a faxy**.
- **b.** Ujistěte se, že je jako výchozí tiskárna nastavena správná tiskárna.

Výchozí tiskárna má vedle sebe znaménko zaškrtnutí v černém nebo zeleném kroužku.

- **c.** Pokud je jako výchozí tiskárna nastavena nesprávná tiskárna, klepněte na tu správnou pravým tlačítkem myši a vyberte **Nastavit jako výchozí tiskárnu**.
- **d.** Zkuste tiskárnu použít znovu.
- **5.** Restartujte službu zařazování tisku.

### **Opětovné spuštění služby zařazování tisku**

**a.** V závislosti na operačním systému zvolte jeden z následujících postupů:

### **Windows 10**

- **i.** V nabídce **Start** sytému Windows klikněte na položku **Všechny aplikace** a potom na položku **Systém Windows**.
- **ii.** Klikněte na položku **Ovládací panely**, **Systém a zabezpečení** a potom na položku **Nástroje pro správu**.
- **iii.** Poklikejte na položku **Služby**.
- **iv.** Klikněte pravým tlačítkem myši na možnost **Zařazování tisku** a poté klikněte na položku **Vlastnosti**.
- **v.** Na kartě **Obecné** vedle položky **Typ startu** zkontrolujte, zda je vybrána možnost **Automatický**.
- **vi.** Pokud služba již neběží, ve **Stavu služby** klepněte na **Start** a poté klepněte na **OK**.

### **Windows 8.1 a Windows 8:**

- **i.** Přesunutím kurzoru nebo klepnutím na pravý horní roh obrazovky otevřete panel ovládacích tlačítek, na kterém klikněte na ikonu **Nastavení**.
- **ii.** Klikněte nebo klepněte na možnost **Ovládací panely** a poté na možnost **Systém a zabezpečení**.
- **iii.** Klikněte nebo klepněte na položku **Nástroje pro správu** a dvakrát klikněte nebo poklepejte na položku **Služby**.
- **iv.** Klikněte pravým tlačítkem nebo klepněte na položku **Zařazování tisku** a tlačítko přidržte a poté klikněte na tlačítko **Vlastnosti**.
- **v.** Na kartě **Obecné** vedle položky **Typ startu** zkontrolujte, zda je vybrána možnost **Automatický**.
- **vi.** Pokud služba již neběží, ve **Stavu služby** klikněte nebo klepněte na nabídku **Start** a poté klepněte na tlačítko **OK**.

### **Windows 7**

- **i.** V nabídce **Start** systému Windows klepněte na položku **Ovládací panely** a poté na položky **Systém a zabezpečení** a **Nástroje pro správu**.
- **ii.** Dvakrát klepněte na položku **Služby**.
- **iii.** Klepněte pravým tlačítkem myši na položku **Zařazování tisku** a poté klepněte na možnost **Vlastnosti**.
- **iv.** Na kartě **Obecné** vedle položky **Typ spouštění** zkontrolujte, zda je vybrána možnost **Automaticky**.
- **v.** Pokud služba již neběží, v části **Stav služby** klepněte na položku **Spustit** a poté klepněte na tlačítko **OK**.

### **Windows Vista**

- **i.** V nabídce **Start** systému Windows klepněte na položku **Ovládací panely** a poté na položky **Systém a údržba** a **Nástroje pro správu**.
- **ii.** Dvakrát klepněte na položku **Služby**.
- **iii.** Klepněte pravým tlačítkem myši na položku **Služba zařazování tisku** a poté klepněte na možnost **Vlastnosti**.
- **iv.** Na kartě **Obecné** vedle položky **Typ spouštění** zkontrolujte, zda je vybrána možnost **Automaticky**.
- **v.** Pokud služba již neběží, v části **Stav služby** klepněte na položku **Spustit** a poté klepněte na tlačítko **OK**.

### **Windows XP**

- **i.** V nabídce **Start** systému Windows klepněte pravým tlačítkem na položku **Tento počítač**.
- **ii.** Klepněte na možnost **Spravovat** a potom klepněte na možnost **Služby a aplikace**.
- **iii.** Poklepejte na položku **Služby** a poté vyberte položku **Zařazování tisku**.
- **iv.** Klepněte pravým tlačítkem na položku **Zařazování tisku**, a klepnutím na možnost **Restartovat** tuto službu restartujte.
- **b.** Ujistěte se, že je jako výchozí tiskárna nastavena správná tiskárna.

Výchozí tiskárna má vedle sebe znaménko zaškrtnutí v černém nebo zeleném kroužku.

- **c.** Pokud je jako výchozí tiskárna nastavena nesprávná tiskárna, klepněte na tu správnou pravým tlačítkem myši a vyberte **Nastavit jako výchozí tiskárnu**.
- **d.** Zkuste tiskárnu použít znovu.
- **6.** Restartujte počítač.
- **7.** Vymažte tiskovou frontu.

### **Vymazání tiskové fronty**

- **a.** V závislosti na operačním systému zvolte jeden z následujících postupů:
	- **Windows 10**: V nabídce **Start** systému Windows klikněte na položku **Všechny aplikace**, vyberte možnost **Systém Windows**, **Ovládací panely** a potom v nabídce **Hardware a zvuk**  klikněte na položku **Zobrazit zařízení a tiskárny**.
	- **Windows 8.1** a **Windows 8**: Umístěním kurzoru nebo kliknutím do pravého horního rohu obrazovky otevřete panel Ovládací tlačítka, klikněte na ikonu **Nastavení**, klikněte na možnost **Ovládací panely** a poté klikněte na možnost **Zobrazit zařízení a tiskárny**.
	- **Windows 7**: V nabídce **Start** systému Windows vyberte možnost **Zařízení a tiskárny**.
	- **Windows Vista**: V nabídce **Start** systému Windows klikněte na **Ovládací panely** a následně klikněte na **Tiskárny**.
	- **Windows XP**: V nabídce **Start** systému Windows klikněte na možnost **Ovládací panely** a poté klikněte na možnost **Tiskárny a faxy**.
- **b.** Dvojím kliknutím na ikonu tiskárny otevřete tiskovou frontu.
- **c.** V nabídce **Tiskárna** klikněte na možnost **Zrušit tisk všech dokumentů** nebo **Odstranit tištěný dokument** a poté volbu potvrďte kliknutím na možnost **Ano**.
- **d.** Pokud jsou dokumenty stále ve frontě, restartujte počítač a zkuste tisknout znovu.
- **e.** Znovu zkontrolujte tiskovou frontu a ujistěte se, že je prázdná, a poté zkuste tisknout znovu.

#### **Řešení problémů s tiskem (OS X a macOS)**

- **1.** Zjistěte a vyřešte všechny chybové zprávy.
- **2.** Odpojte a znovu připojte kabel USB.
- **3.** Zkontrolujte, zda tiskárna není pozastavena nebo offline.

#### **Kontrola, zda tiskárna není pozastavena nebo offline**

- **a.** V nabídce **Předvolby systému** klikněte na možnost **Tiskárny a skenery**.
- **b.** Klikněte na tlačítko **Otevřít tiskovou frontu**.

**c.** Kliknutím vyberte tiskovou úlohu.

Ke správě tiskové úlohy můžete použít následující tlačítka:

- **Odstranit:** Vybraná tisková úloha bude zrušena.
- Pozastavit: Pozastaví vybranou tiskovou úlohu.
- **Pokračovat**: Pozastavená tisková úloha bude pokračovat.
- Pozastavit tiskárnu: Pozastaví všechny tiskové úlohy v tiskové frontě.
- **d.** Pokud jste udělali nějaké změny, zkuste tisknout znovu.
- **4.** Restartujte počítač.

### **Řešení problémů s kvalitou tisku**

[Podrobné pokyny k řešení většiny problémů s kvalitou tisku.](http://www.hp.com/embed/sfs/doc?client=IWS-eLP&lc=cs&cc=cz&ProductNameOID=16180954&TapasOnline=TSHOOT_PRINT_QUALITY) Řešení problémů s kvalitou tisku online

### **Informace o vyřešení problémů s kvalitou tisku najdete v části nápovědy s obecnými pokyny**

**POZNÁMKA:** Chcete-li tiskové hlavy ochránit před vyschnutím, tiskárnu vždy vypínejte pomocí tlačítka **Napájení** a vyčkejte, dokud kontrolka **Napájení** nezhasne.

### **Zlepšení kvality tisku**

- **1.** Ověřte, že používáte originální tiskové hlavy a inkoust HP.
	- Zkontrolujte, zda jsou všechny nádržky na inkoust naplněny nad rysku minimální hladiny.
	- Jakmile se hladina blíží k rysce minimální hladiny, zvažte doplnění nádržek.
- **2.** Zkontrolujte typ papíru.
	- Abyste dosáhli nejvyšší kvality tisku, používejte vysoce kvalitní papíry HP nebo papíry vyhovující normě ColorLok®. Další informace naleznete v tématu [Základní informace o papíru na stránce 24](#page-30-0).
	- Vždy se přesvědčte, zda je papír, na který tisknete, rovný. Nejlepších výsledků při tisku obrázků dosáhnete použitím fotografického papíru HP Advanced Photo Paper.
	- Speciální papír skladujte v původním obalu nebo v uzavíratelném plastovém sáčku na rovném povrchu, na chladném a suchém místě. Pokud chcete zahájit tisk, vyjměte pouze tolik papíru, kolik jej chcete bezprostředně použít. Po dokončení tisku vraťte všechny nepoužité fotografické papíry zpět do plastového sáčku. Tím uchráníte fotografický papír před zkroucením.
- **3.** V softwaru tiskárny zkontrolujte, jaké nastavení tisku je vhodné pro typ papíru, který používáte. Další informace o nastavení tisku naleznete v tématu [Tipy ohledně nastavení tiskárny na stránce 41.](#page-47-0)
- **4.** Stisknutím tlačítka **Barevná kopie** ( ) na ovládacím panelu po dobu 3 sekund vytiskněte diagnostickou stránku.

**5.** Zkontrolujte azurovou, purpurovou, žlutou a černou kazetu a další obsah na diagnostické stránce.

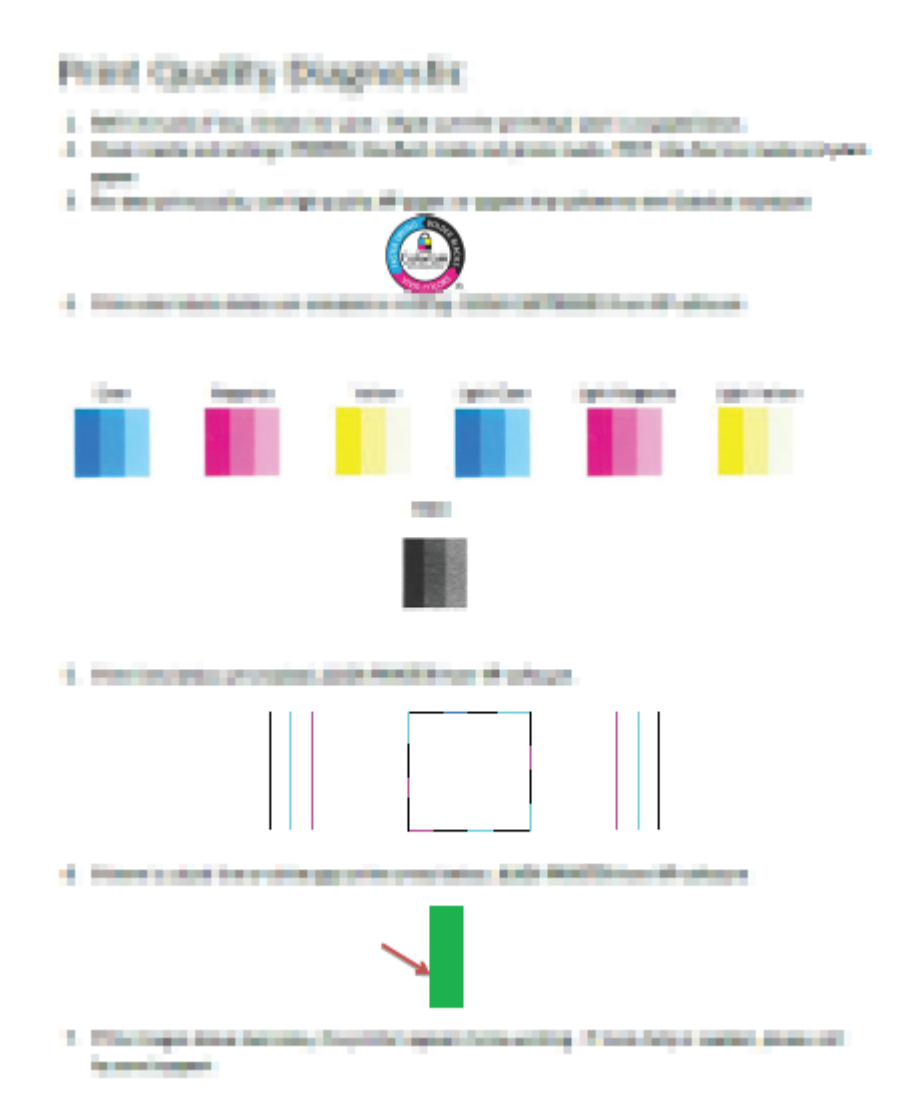

- **6.** Pokud stránka diagnostiky ukazuje rozpité barvy nebo chybějící části v barevných a černobílých polích, vyčistěte tiskové hlavy (kazety).
- **7.** Jestliže na výtisku místo rovných čar vidíte zubaté čáry nebo jestliže diagnostická stránka uvádí, že by to mohlo pomoci, zarovnejte tiskové hlavy (kazety).
- **8.** Pokud problémy s kvalitou tisku přetrvávají i po čištění a zarovnání tiskových hlav (kazet), obraťte se na podporu HP.

### **Čištění tiskových hlav (kazet) (Windows)**

- **UPOZORNĚNÍ:** Tiskové hlavice (kazety) čistěte pouze v nezbytných případech. Provádíte-li čištění příliš často, dochází k plýtvání inkoustem a ke zkrácení životnosti tiskových hlav (kazet).
	- **1.** Vložte do vstupního zásobníku nepoužitý obyčejný bílý papír formátu A4 nebo Letter.
	- **2.** Otevřete software tiskárny. Další informace naleznete v tématu [Spusťte software tiskárny HP \(Windows\)](#page-33-0)  [na stránce 27.](#page-33-0)
- **3.** Klepnutím na možnost **Tisk a skenování** v aplikaci software tiskárny a poté na položku **Údržba tiskárny**  otevřete nabídku **Nástroje tiskárny**.
- **4.** Klikněte na možnost **Vyčistit kazety** na kartě **Služby zařízení**. Postupujte podle pokynů na obrazovce.

### **Zarovnání tiskových hlav (kazet)(Windows)**

- **1.** Vložte do vstupního zásobníku nepoužitý obyčejný bílý papír formátu A4 nebo Letter.
- 2. Otevřete software tiskárny. Další informace naleznete v tématu Spusťte software tiskárny HP (Windows) [na stránce 27.](#page-33-0)
- **3.** Klepnutím na možnost **Tisk a skenování** v aplikaci software tiskárny a poté na položku **Údržba tiskárny**  otevřete nabídku Nástroje tiskárny.

Zobrazí se nabídka Nástroje tiskárny.
**4.** Klikněte na možnost **Zarovnat kazety** na kartě **Služby zařízení**.

Tiskárna vytiskne stránku pro zarovnání kazet.

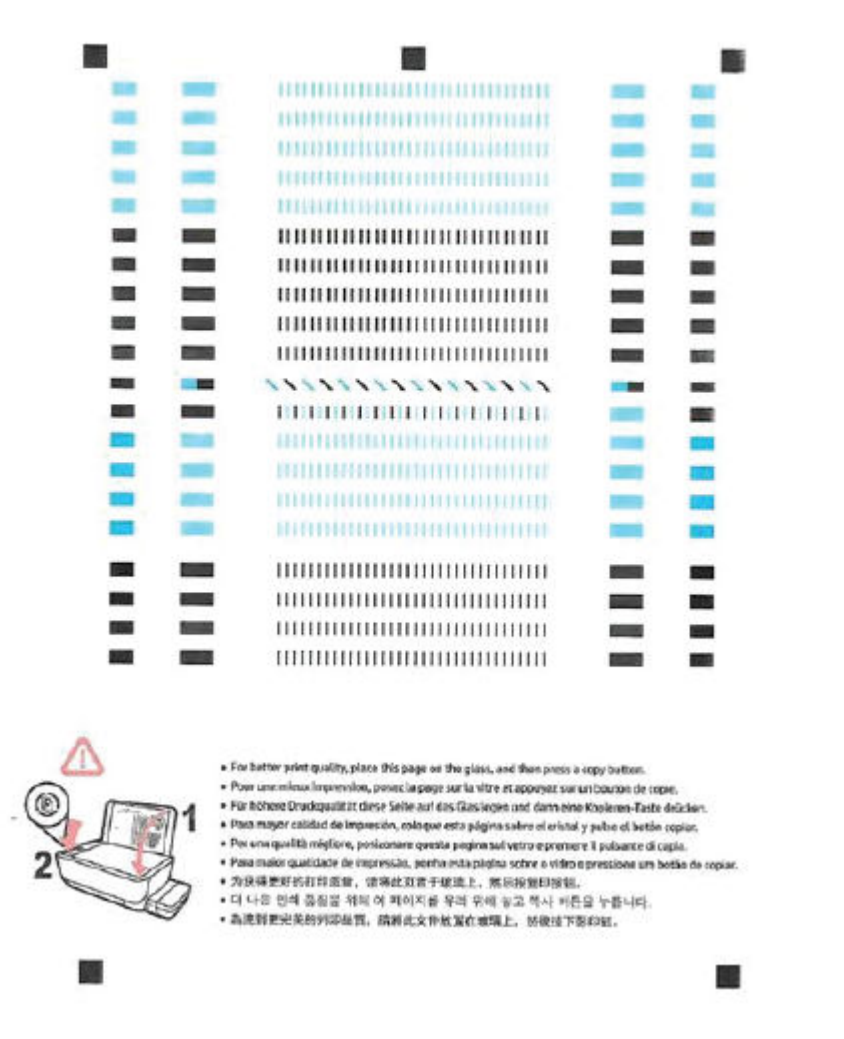

**5.** Podle pokynů na obrazovce vložte stránku pro zarovnání tiskových hlav potištěnou stranou dolů na skleněnou plochu skeneru a kliknutím na tlačítko **Skenovat** stránku naskenujte.

Tiskárna zarovná tiskové hlavy. Zarovnávací stránku pak vyhoďte nebo recyklujte.

#### **Čištění tiskových hlav (kazet) (OS X a macOS)**

**UPOZORNĚNÍ:** Tiskové hlavy čistěte, jen když je to nutné. Provádíte-li čištění příliš často, dochází ke zkrácení životnosti hlavy.

- **1.** Do vstupního zásobníku vložte běžný bílý papír ve formátu Letter nebo A4.
- **2.** Otevřete nástroj HP Utility.

**POZNÁMKA:** HP Utility se nachází ve složce **HP** ve složce **Aplikace**.

**3.** V seznamu zařízení v levé části okna vyberte svou tiskárnu.

- **4.** Klikněte na položku **Čištění tiskových hlav**.
- **5.** Klikněte na tlačítko **Vyčistit** a postupujte podle zobrazených pokynů.
	- **UPOZORNĚNÍ:** Tiskové hlavy čistěte, jen když je to nutné. Provádíte-li čištění příliš často, dochází ke zkrácení životnosti hlavy.
- **POZNÁMKA:** Pokud je kvalita tisku nízká i po vyčištění, zkuste zarovnat tiskovou hlavu. Pokud problémy s kvalitou tisku přetrvávají i po čištění a zarovnání, obraťte se na podporu HP.
- **6.** Kliknutím na možnost **Všechna nastavení** se vraťte do podokna **Informace a podpora**.

#### **Zarovnání tiskových hlav (kazet)(OS X a macOS)**

- **1.** Do vstupního zásobníku vložte běžný bílý papír ve formátu Letter nebo A4.
- **2.** Otevřete nástroj HP Utility.

**POZNÁMKA:** HP Utility se nachází ve složce **HP** ve složce **Aplikace**.

- **3.** V seznamu zařízení v levé části okna vyberte svou tiskárnu.
- **4.** Klikněte na možnost **Zarovnat**.
- **5.** Klikněte na tlačítko **Zarovnat** a postupujte podle zobrazených pokynů.
- **6.** Kliknutím na možnost **Všechna nastavení** se vraťte do podokna **Informace a podpora**.

# **Problémy s kopírováním**

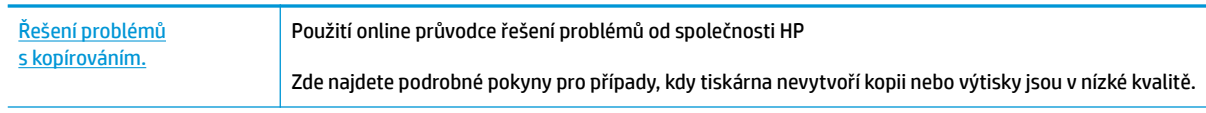

**POZNÁMKA:** Online průvodce řešení problémů od společnosti HP nemusí být dostupný ve všech jazycích.

[Tipy pro úspěšné kopírování a skenování na stránce 59](#page-65-0)

# **Problémy se skenováním**

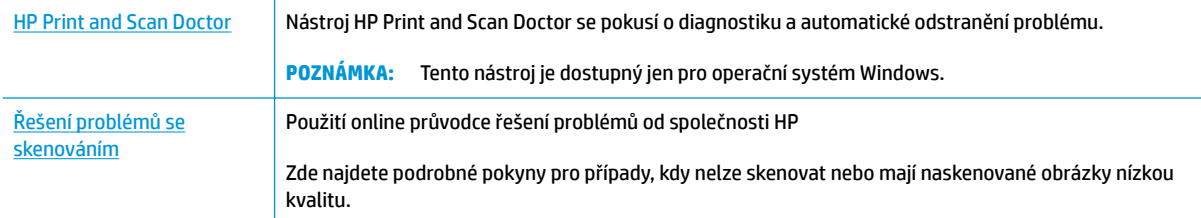

### <sup>22</sup> POZNÁMKA: Nástroj HP Print and Scan Doctor a online průvodce řešení problémů od společnosti HP nemusí být k dispozici ve všech jazycích.

[Tipy pro úspěšné kopírování a skenování na stránce 59](#page-65-0)

# **Problémy se sítí a připojením**

Požadovaná funkce

# **Vyřešení problému s bezdrátovým připojením**

Zvolte jednu z následující možností pro řešení problémů.

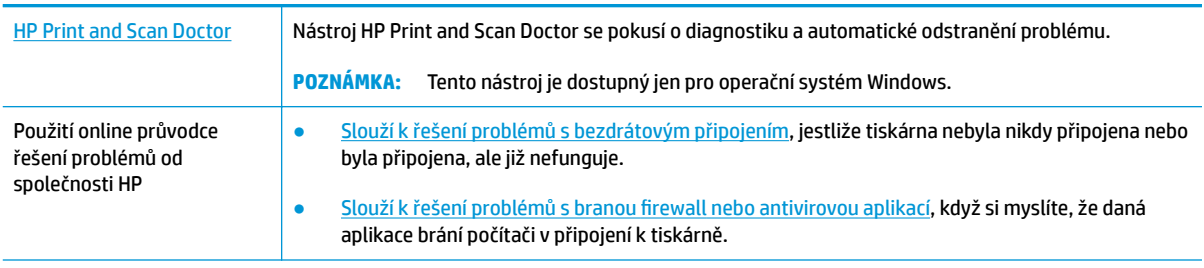

<sup>2</sup> POZNÁMKA: Nástroj HP Print and Scan Doctor a online průvodce řešení problémů od společnosti HP nemusí být k dispozici ve všech jazycích.

#### **Informace o problémech s bezdrátovým připojením najdete v části nápovědy s obecnými pokyny**

▲ Současným stisknutím tlačítka **Bezdrátové připojení** (((♥)) a tlačítka **Informace** (( ) vytiskněte zprávu testu bezdrátové sítě a stránku s konfigurací sítě.

# **Vyhledání nastavení sítě pro bezdrátové připojení**

Zvolte jednu z následující možností pro řešení problémů.

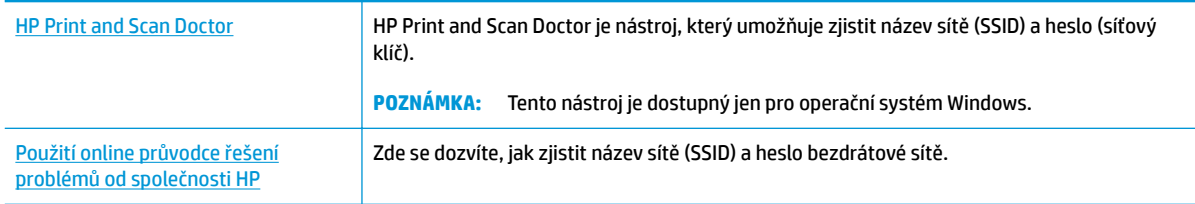

**POZNÁMKA:** Nástroj HP Print and Scan Doctor a online průvodce řešení problémů od společnosti HP nemusí být k dispozici ve všech jazycích.

# **Vyřešení problému s připojením Wi-Fi Direct**

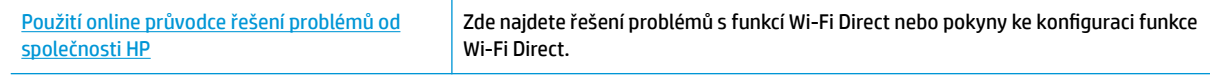

**POZNÁMKA:** Online průvodce řešení problémů od společnosti HP nemusí být dostupný ve všech jazycích.

#### **Informace o řešení problémů s funkcí Wi-Fi Direct najdete v části nápovědy s obecnými pokyny**

- **1.** Ujistěte se, že kontrolka **Wi-Fi Direct** na ovládacím panelu tiskárny svítí. Pokud kontrolka nesvítí, stisknutím tlačítka **Wi-Fi Direct** ( $\overline{Q}$  ) ji zapněte.
- **2.** V počítači nebo mobilním zařízení s podporou bezdrátového připojení můžete zapnout bezdrátové připojení (Wi-Fi), vyhledat tiskárnu s názvem Wi-Fi Direct a potom se k ní připojit.
- **3.** Na výzvu zadejte heslo Wi-Fi Direct.
- **4.** Chcete-li tisknout z mobilního zařízení, je třeba nainstalovat kompatibilní tiskovou aplikaci. Další informace o mobilním tisku naleznete na stránkách [www.hp.com/global/us/en/eprint/](http://www.hp.com/global/us/en/eprint/mobile_printing_apps.html) [mobile\\_printing\\_apps.html.](http://www.hp.com/global/us/en/eprint/mobile_printing_apps.html)

## **Převod připojení USB na bezdrátové připojení**

Zvolte jednu z následující možností pro řešení problémů.

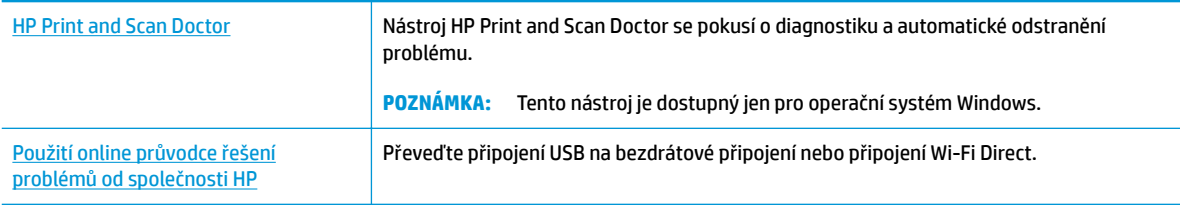

**POZNÁMKA:** Nástroj HP Print and Scan Doctor a online průvodce řešení problémů od společnosti HP nemusí být k dispozici ve všech jazycích.

[Přechod od připojení USB k bezdrátové síti na stránce 79](#page-85-0)

# <span id="page-114-0"></span>**Získat nápovědu z aplikace HP Smart**

Aplikace HP Smart vás upozorní na problémy s tiskárnou (uvíznutí papíru a jiné problémy), odkáže na obsah nápovědy a zobrazí možnosti kontaktování podpory pro další asistenci.

# <span id="page-115-0"></span>**Problémy s hardwarem tiskárny**

### **Zavřete přístupová dvířka tiskové hlavy**

Chcete-li zahájit tisk, dvířka tiskových hlav je nutné zavřít.

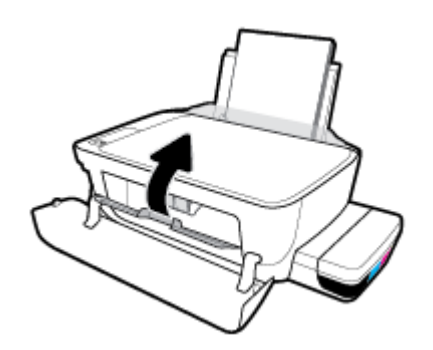

#### **Tiskárna se nečekaně vypnula**

- Zkontrolujte napájení a připojení k napájení.
- Ujistěte se, že napájecí kabel je pevně připojen k funkční zásuvce.
- **<sup>22</sup> POZNÁMKA:** Funkce Služba Auto-Off umožňuje snížit spotřebu energie automatickým vypnutím tiskárny po dvou hodinách nečinnosti. Další informace naleznete v tématu Služba Auto-Off na stránce 31.

#### **Řešení selhání tiskárny**

● Vypněte a zapněte tiskárnu. Pokud problém stále přetrvává, obraťte se na společnost HP.

# **Chybové kódy ovládacího panelu**

Pokud ikona **Počet kopií** na displeji tiskárny přepíná mezi písmenem E a číslicí, tiskárna je v chybovém stavu. Písmeno E a číslice fungují jako chybové kódy. Pokud například ikona **Počet kopií** přepíná mezi písmenem E a číslicí 4, došlo k uvíznutí papíru.

Abyste mohli identifikovat chybové kódy a jejich řešení, vyhledejte informace o ikonách **Počet kopií** v tématu [Stavy kontrolek ovládacího panelu a ikon na displeji na stránce 8](#page-14-0).

# **Podpora společnosti HP**

Nejnovější produktové aktualizace a informace podpory najdete na webové stránce podpory tiskárny [www.support. hp.com.](http://www.hp.com/embed/sfs/doc?client=IWS-eLP&lc=cs&cc=cz&ProductNameOID=16180954&TapasOnline=PRODUCT_SPECS) Online podpora společnosti HP nabízí řadu možností, které vám pomohou s vaší tiskárnou:

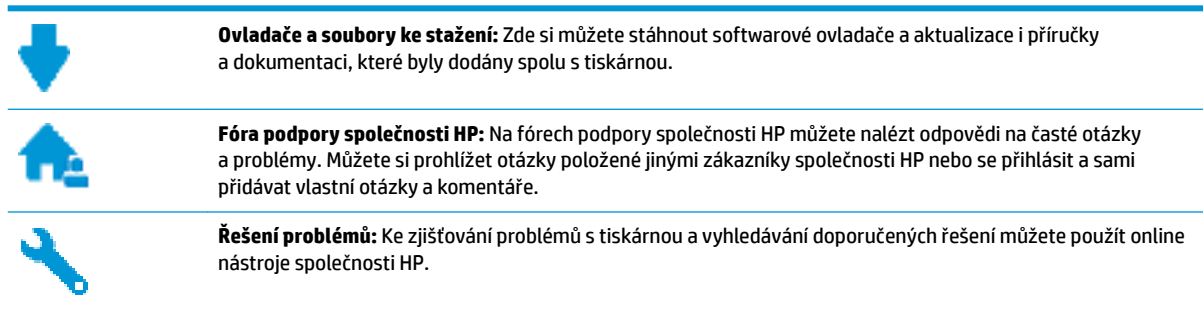

**POZNÁMKA:** Aplikaci HP Smart můžete používat také ke kontrole chyb tiskárny a jako pomocníka při odstraňování problémů s tiskárnou. Informace o této aplikaci najdete v [Použití aplikace HP Smart pro tisk,](#page-34-0) [skenování a řešení problémů ze zařízení se systémem iOS, Android nebo Windows 10 na stránce 28](#page-34-0).

# **Kontaktujte společnost HP**

Pokud při řešení problému potřebujete pomoc od zástupce technické podpory společnosti HP, [obraťte se na](http://h20180.www2.hp.com/apps/Nav?h_pagetype=s-017&h_product=16180711&h_client&s-h-e010-1&h_lang=cs&h_cc=cz) [podporu.](http://h20180.www2.hp.com/apps/Nav?h_pagetype=s-017&h_product=16180711&h_client&s-h-e010-1&h_lang=cs&h_cc=cz) Následující způsoby kontaktování jsou k dispozici bezplatně pro produkty v záruce (v případě produktů po záruce může být podpora s asistencí zástupce společnosti HP zpoplatněna):

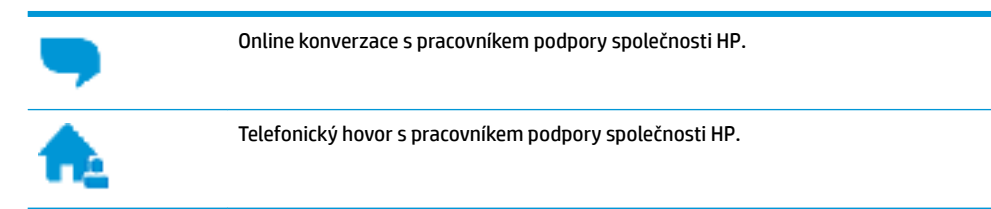

Při kontaktování podpory společnosti HP buďte připraveni poskytnout následující informace:

- Název produktu (umístěný na tiskárně, například HP Ink Tank Wireless 410)
- Produktové číslo (uvnitř předních dvířek)

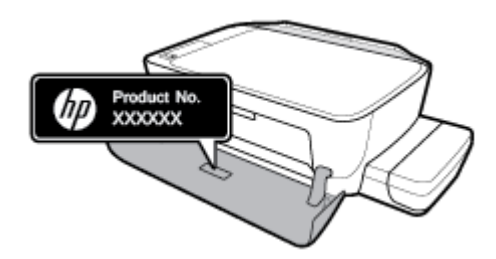

Sériové číslo (nachází se na zadní nebo spodní straně tiskárny)

# <span id="page-118-0"></span>**Registrace tiskárny**

Registrace zabere několik málo minut a získáte díky ní přístup k rychlejším službám, efektivnější podpoře a upozorněním na podporu pro produkt. Pokud jste svou tiskárnu nezaregistrovali při instalaci softwaru, můžete ji zaregistrovat nyní na adrese [http://www.register.hp.com.](http://www.register.hp.com)

# **Další varianty záruky**

Za dodatečné poplatky můžete k tiskárně získat rozšířený servis. Přejděte na adresu www.hp.com/support, zvolte zemi/oblast a jazyk a poté prozkoumejte možnosti rozšířené záruky poskytované pro vaši tiskárnu.

# **A Technické informace**

V této části najdete technické údaje a informace o předpisech, které platí pro tiskárnu. Uvedené informace mohou být změněny i bez předchozího upozornění.

Tato část obsahuje následující témata:

- [Upozornění společnosti HP](#page-120-0)
- [Technické údaje](#page-121-0)
- [Zákonná upozornění](#page-123-0)
- [Program pro kontrolu ochrany životního prostředí](#page-130-0)

# <span id="page-120-0"></span>**Upozornění společnosti HP**

Informace obsažené v tomto dokumentu podléhají změnám bez předchozího upozornění.

Všechna práva vyhrazena. Kopírování, úpravy či překlad tohoto dokumentu bez předchozího písemného souhlasu společnosti HP jsou až na výjimky vyplývající ze zákonů o autorském právu zakázány. Jediná záruka k produktům a službám HP je určena záručními podmínkami přiloženými k těmto produktům a službám. Žádné ze zde uvedených informací nemohou být považovány za základ pro vznik jakékoli další záruky. Společnost HP není odpovědná za technické nebo tiskové chyby obsažené v tomto dokumentu.

© Copyright 2018 HP Development Company, L.P.

Microsoft and Windows are either registered trademarks or trademarks of Microsoft Corporation in the United States and/or other countries.

# <span id="page-121-0"></span>**Technické údaje**

Další specifikace produktu naleznete v technickém listu produktu na adrese [www.hp.com/support](http://h20180.www2.hp.com/apps/Nav?h_pagetype=s-001&h_product=16180711&h_client&s-h-e010-1&h_lang=cs&h_cc=cz) .

#### **Systémové požadavky**

Informace o softwarových a systémových požadavcích nebo o příštích verzích operačního systému a podpoře naleznete na stránce online podpory HP na adrese [www.hp.com/support](http://h20180.www2.hp.com/apps/Nav?h_pagetype=s-001&h_product=16180711&h_client&s-h-e010-1&h_lang=cs&h_cc=cz) .

#### **Specifikace pracovního prostředí**

- Doporučený rozsah pracovní teploty: 15 až 30 °C (59 až 86 °F)
- Přípustné rozmezí provozních teplot: 5 ℃ až 40 ℃
- Vlhkost: 15 % až 80 % relativní vlhkosti bez kondenzace Maximální rosný bod 28 °C
- Rozsah teplot při uskladnění: -40 ℃ až 60 ℃
- V přítomnosti silných elektromagnetických polí může dojít k mírnému zkreslení výstupu zařízení.
- HP doporučuje použití kabelu USB s délkou maximálně 3 m, aby byl minimalizován šum způsobený případným výskytem silných elektromagnetických polí.

#### **Kapacita vstupního zásobníku**

- Listy běžného papíru (80 g/m²): Až 60
- Obálky: Až 5
- Kartotéční lístky: Až 20
- **Listy fotografického papíru: Až 20**

#### **Kapacita výstupního zásobníku**

- Listy běžného papíru (80 g/m<sup>2</sup>): Až 25
- Obálky: Až 5
- Kartotéční lístky: Až 10
- **Listy fotografického papíru: Až 10**

#### **Formát papíru**

Úplný seznam podporovaných formátů médií naleznete v softwaru tiskárny.

#### **Gramáže papíru**

- **•** Běžný papír: 64 až 90 g/m<sup>2</sup> (16 až 24 lb)
- Obálky: 75 až 90 g/m² (20 až 24 lb)
- Karty: Až 200 g/m² (maximum pro kartotéční lístky 110 lb)
- Fotografický papír: Až 280 g/m<sup>2</sup> (75 lb)

#### <span id="page-122-0"></span>**Specifikace tisku**

- Rychlost tisku závisí na složitosti dokumentu.
- Metoda: tepelný inkoustový tisk s dávkováním podle potřeby (drop-on-demand)
- Jazyk: PCL3 GUI

#### **Specifikace kopírování**

- Rozlišení: až 600 x 300 dpi optické
- Digitální zpracování obrazu
- Rychlost kopírování se liší podle modelu a složitosti dokumentu.

#### **Specifikace skenování**

● Rozlišení: optické až 1200 x 1200 ppi

Více informací o rozlišení dpi naleznete v softwaru skeneru.

- Barva: 24bitová barevná, 8bitová v odstínech šedi (256 odstínů šedé)
- Maximální formát skenované předlohy ze skleněné podložky: 21,6 x 29,7 cm

#### **Rozlišení tisku**

● Seznam podporovaných rozlišení tisku najdete na webové stránce podpory tiskárny [www.support.hp.com.](http://www.hp.com/embed/sfs/doc?client=IWS-eLP&lc=cs&cc=cz&ProductNameOID=16180954&TapasOnline=PRODUCT_SPECS)

#### **Akustické informace**

Máte-li přístup k internetu, informace o hlučnosti můžete získat na [webových stránkách společnosti HP.](http://www.hp.com/embed/sfs/doc?client=IWS-eLP&lc=cs&cc=cz&ProductNameOID=16180954&TapasOnline=PRODUCT_SPECS)

# <span id="page-123-0"></span>**Zákonná upozornění**

Tiskárna splňuje požadavky na výrobek stanovené regulačními orgány ve vaší zemi/oblasti.

Tato část obsahuje následující témata:

- Zákonné identifikační číslo modelu
- Prohlášení FCC
- [Japonské prohlášení o shodě se standardy VCCI \(třída B\)](#page-124-0)
- [Poznámky o napájecím kabelu pro uživatele v Japonsku](#page-124-0)
- [Poznámka pro uživatele v Koreji](#page-124-0)
- [Prohlášení o hlukových emisích pro Německo](#page-124-0)
- [Upozornění pro Evropskou unii](#page-124-0)
- [Prohlášení o shodě](#page-126-0)
- [Prohlášení o předpisech pro bezdrátové sítě](#page-128-0)

# **Zákonné identifikační číslo modelu**

Pro účely zákonné identifikace je výrobek označen Zákonným identifikačním číslem modelu. Zákonné identifikační číslo modelu tohoto produktu je SNPRH-1506-01. Toto zákonné identifikační číslo nelze zaměňovat s marketingovým označením (HP Ink Tank Wireless 410 series a podobně) ani číslem produktu (Z4B53A, Z4B54A a podobně).

## **Prohlášení FCC**

The United States Federal Communications Commission (in 47 CFR 15.105) has specified that the following notice be brought to the attention of users of this product.

This equipment has been tested and found to comply with the limits for a Class B digital device, pursuant to Part 15 of the FCC Rules. These limits are designed to provide reasonable protection against harmful interference in a residential installation. This equipment generates, uses and can radiate radio frequency energy and, if not installed and used in accordance with the instructions, may cause harmful interference to radio communications. However, there is no guarantee that interference will not occur in a particular installation. If this equipment does cause harmful interference to radio or television reception, which can be determined by turning the equipment off and on, the user is encouraged to try to correct the interference by one or more of the following measures:

- Reorient or relocate the receiving antenna.
- Increase the separation between the equipment and the receiver.
- Connect the equipment into an outlet on a circuit different from that to which the receiver is connected.
- Consult the dealer or an experienced radio/TV technician for help.

For further information, contact: Manager of Corporate Product Regulations, HP Inc. 1501 Page Mill Road, Palo Alto, CA 94304, U.S.A.

Modifications (part 15.21)

<span id="page-124-0"></span>The FCC requires the user to be notified that any changes or modifications made to this device that are not expressly approved by HP may void the user's authority to operate the equipment.

This device complies with Part 15 of the FCC Rules. Operation is subject to the following two conditions: (1) this device may not cause harmful interference, and (2) this device must accept any interference received, including interference that may cause undesired operation.

# **Japonské prohlášení o shodě se standardy VCCI (třída B)**

この装置は、クラス B 情報技術装置です。この装置は、家庭環境で使用することを目的としていますが、この装置がラジオ やテレビジョン受信機に近接して使用されると、受信障害を引き起こすことがあります。取扱説明書に従って正しい取り扱 いをして下さい。

VCCI-B

### **Poznámky o napájecím kabelu pro uživatele v Japonsku**

製品には、同梱された電源コードをお使い下さい。

同梱された電源コードは、他の製品では使用出来ません。

### **Poznámka pro uživatele v Koreji**

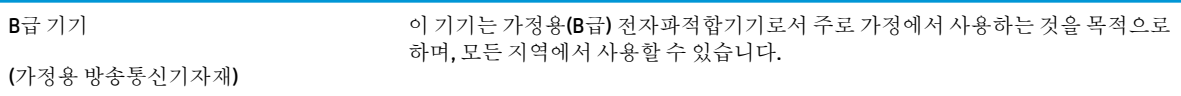

## **Prohlášení o hlukových emisích pro Německo**

Geräuschemission

LpA < 70 dB am Arbeitsplatz im Normalbetrieb nach DIN 45635 T. 19

### **Upozornění pro Evropskou unii**

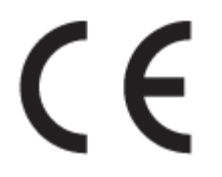

Produkty s označením CE jsou v souladu s příslušnými směrnicemi EU a odpovídajícími evropskými harmonizovanými normami. Úplné prohlášení o shodě je k dispozici na následující webové stránce:

[www.hp.eu/certificates](http://www.hp.eu/certificates) (Vyhledávejte podle názvu modelu produktu nebo zákonného čísla modelu (RMN), které naleznete na štítku s informacemi o směrnicích.)

Kontaktní místo pro záležitosti týkající se směrnic je HP Deutschland GmbH, HQ-TRE, 71025, Boeblingen, Německo.

### **Produkty s bezdrátovými funkcemi**

#### **EMF**

● Tento produkt splňuje mezinárodní pravidla (ICNIRP) pro vystavení rádiovým vlnám.

Pokud je jeho součástí zařízení pro příjem a vysílání rádiových vln, bude úroveň vystavení při běžném použití a zachování vzdálenosti 20 cm dostačující k zajištění souladu s požadavky EU.

#### **Bezdrátové funkce pro Evropu**

- Produkty s rádiem 802,11 b/q/n nebo Bluetooth:
	- Tento produkt funguje na radiofrekvenčních vlnách o frekvenci 2 400 MHz a 2 483,5 MHz s přenosovým výkonem 20 dBm (100 mW) nebo menším.
- Produkty s rádiem 802,11 a/b/q/n:
	- Tento produkt funguje na rádiových frekvencích mezi 2 400 MHz a 2 483,5 MHz a mezi 5 170 MHz a 5 710 s přenosovým výkonem 20 dBm (100 mW) nebo menším.

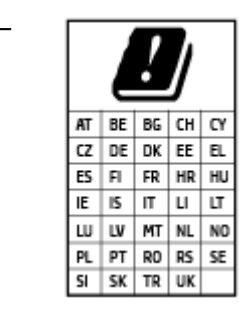

– **UPOZORNĚNÍ**: Bezdrátové připojení LAN standardu IEEE 802.11x s kmitočtovým pásmem 5,15–5,35 GHz je omezeno **pouze pro domácí použití**  ve všech uvedených zemích. Použití této aplikace WLAN ve venkovním prostředí může způsobit rušení stávajících služeb pracujících na rádiových frekvencích.

# <span id="page-126-0"></span>**Prohlášení o shodě**

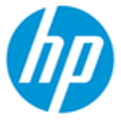

**DECLARATION OF CONFORMITY** according to ISO/IEC 17050-1 and EN 17050-1

DoC #: SNPRH-1506-01- R6 Original/en

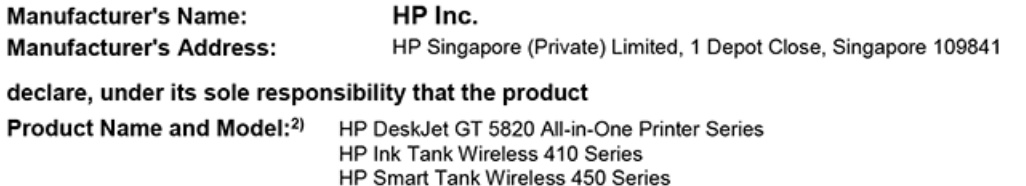

Regulatory Model Number:<sup>1)</sup> **Product Options:** 

conforms to the following Product Specifications and Regulations:

SNPRH-1506-01

Please See ANNEX I

#### Safety

IEC 60950-1:2005 +A1:2009 +A2:2013 EN 60950-1:2006 +A11:2009 +A1:2010 +A12:2011 +A2:2013 EN 62479:2010 EN 62311:2008

**EMC** EN 55032:2012 / EN 55032:2012 Class B CISPR 24:2010 / EN 55024:2010 EN 61000-3-2:2014 EN 61000-3-3:2013 FCC CFR 47 Part 15 ICES-003, Issue 6 EN 301 489-1 V2.1.1:2017 EN 301 489-17 V3.1.1:2017

Spectrum EN 300 328 V2.1.1:2016

#### Ecodesign

Regulation (EC) No. 1275/2008 ENERGY STAR® Qualified Imaging Equipment Operational Mode (OM) Test Procedure EN 50564:2011 IEC 62301:2011

#### **RoHS**

EN 50581:2012

The product herewith complies with the requirements of the Radio Equipment Directive 2014/53/EU, the Ecodesign Directive 2009/125/EC, the RoHS Directive 2011/65/EU and carries the CE-marking accordingly.

This device complies with part 15 of the FCC Rules. Operation is subject to the following two conditions: (1) This device may not cause harmful interference, and (2) this device must accept any interference received, including interference that may cause undesired operation.

#### **Additional Information:**

- 1) This product is assigned a Regulatory Model Number which stays with the regulatory aspects of the design. The Regulatory Model Number is the main product identifier in the regulatory documentation and test reports, this number should not be confused with the marketing name or the product numbers.
- This product was tested in a typical HP environment, in conjunction with an HP host system.
- 3) This product uses a radio module with Regulatory Model Number SDGOB-1392 as needed to meet technical regulatory requirements for the countries/regions where this product will be sold.

Vancouver, WA 13-05-2017

Uwe Voigt, Manager

Customer Assurance, Inkjet Business and Platform

#### Local contact for regulatory topics only:

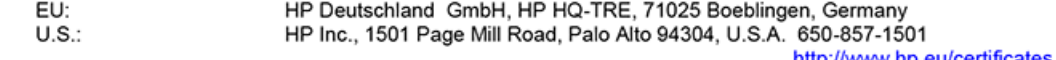

http://www.hp.eu/certificates

# **DECLARATION OF CONFORMITY**

according to ISO/IEC 17050-1 and EN 17050-1

# **ANNEX I**

# Regulatory Model Number: SNPRH-1506-01

# **OPTIONS**

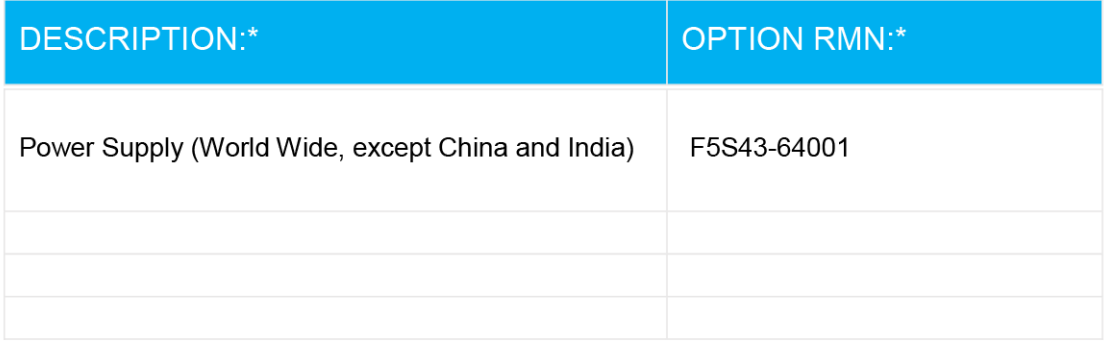

# For non-EU countries only:

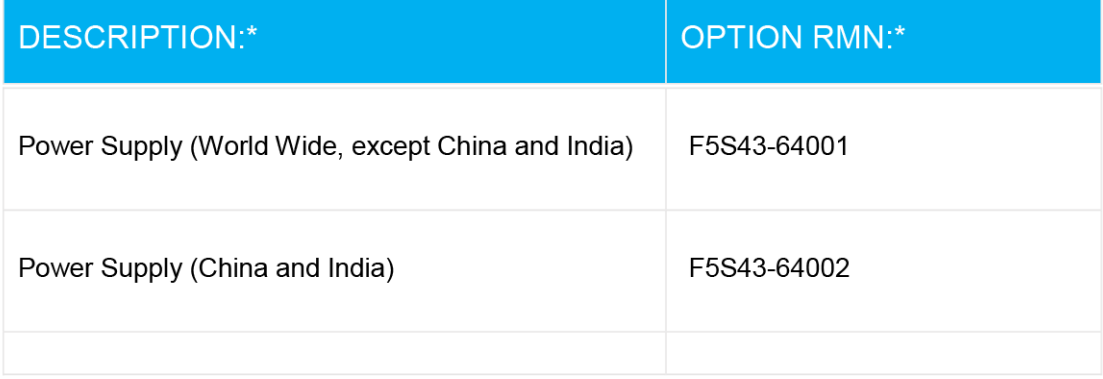

\* Where X represents any alpha numeric character.

# <span id="page-128-0"></span>**Prohlášení o předpisech pro bezdrátové sítě**

Tato část obsahuje informace o předpisech týkajících se bezdrátových produktů:

- Vystavení radiaci na rádiové frekvenci
- Poznámka pro uživatele v Brazílii
- Poznámka pro uživatele v Kanadě
- [Poznámka pro uživatele na Tchaj-wanu](#page-129-0)
- [Upozornění uživatelům v Mexiku](#page-129-0)
- [Oznámení o bezdrátových sítích pro uživatele v Japonsku](#page-129-0)
- [Poznámka pro uživatele v Koreji](#page-129-0)

#### **Vystavení radiaci na rádiové frekvenci**

**A CAUTION:** The radiated output power of this device is far below the FCC radio frequency exposure limits. Nevertheless, the device shall be used in such a manner that the potential for human contact during normal operation is minimized. This product and any attached external antenna, if supported, shall be placed in such a manner to minimize the potential for human contact during normal operation. In order to avoid the possibility of exceeding the FCC radio frequency exposure limits, human proximity to the antenna shall not be less than 20 cm (8 inches) during normal operation.

#### **Poznámka pro uživatele v Brazílii**

Este equipamento opera em caráter secundário, isto é, não tem direito à proteção contra interferência prejudicial, mesmo de estações do mesmo tipo, e não pode causar interferência em sistemas operando em caráter primário.

#### **Poznámka pro uživatele v Kanadě**

Under Industry Canada regulations, this radio transmitter may only operate using an antenna of a type and maximum (or lesser) gain approved for the transmitter by Industry Canada. To reduce potential radio interference to other users, the antenna type and its gain should be so chosen that the equivalent isotropically radiated power (e.i.r.p.) is not more than that necessary for successful communication.

This device complies with Industry Canada licence-exempt RSS standard(s). Operation is subject to the following two conditions: (1) this device may not cause interference, and (2) this device must accept any interference, including interference that may cause undesired operation of the device.

WARNING! Exposure to Radio Frequency Radiation The radiated output power of this device is below the Industry Canada radio frequency exposure limits. Nevertheless, the device should be used in such a manner that the potential for human contact is minimized during normal operation.

To avoid the possibility of exceeding the Industry Canada radio frequency exposure limits, human proximity to the antennas should not be less than 20 cm (8 inches).

Conformément au Règlement d'Industrie Canada, cet émetteur radioélectrique ne peut fonctionner qu'avec une antenne d'un type et d'un gain maximum (ou moindre) approuvé par Industrie Canada. Afin de réduire le brouillage radioélectrique potentiel pour d'autres utilisateurs, le type d'antenne et son gain doivent être choisis de manière à ce que la puissance isotrope rayonnée équivalente (p.i.r.e.) ne dépasse pas celle nécessaire à une communication réussie.

<span id="page-129-0"></span>Cet appareil est conforme aux normes RSS exemptes de licence d'Industrie Canada. Son fonctionnement dépend des deux conditions suivantes : (1) cet appareil ne doit pas provoquer d'interférences nuisibles et (2) doit accepter toutes les interférences reçues, y compris des interférences pouvant provoquer un fonctionnement non souhaité de l'appareil.

AVERTISSEMENT relatif à l'exposition aux radiofréquences. La puissance de rayonnement de cet appareil se trouve sous les limites d'exposition de radiofréquences d'Industrie Canada. Néanmoins, cet appareil doit être utilisé de telle sorte qu'il doive être mis en contact le moins possible avec le corps humain.

\$fin d'éviter le dépassement éventuel des limites d'exposition aux radiofréquences d'Industrie Canada, il est recommandé de maintenir une distance de plus de 20 cm entre les antennes et l'utilisateur.

#### **Poznámka pro uživatele na Tchaj-wanu**

低功率電波輻射性電機管理辦法

第十二條

經型式認證合格之低功率射頻電機,非經許可,公司、商號或使用者均不得擅自變更頻率、加大功率 或變更設計之特性及功能。

第十四條

低功率射頻電機之使用不得影響飛航安全及干擾合法通信;經發現有干擾現象時,應立即停用,並改 善至無干擾時方得繼續使用。

前項合法通信,指依電信法規定作業之無線電通信。低功率射頻電機須忍受合法通信或工業、科學及 醫藥用電波輻射性電機設備之干擾。

#### **Upozornění uživatelům v Mexiku**

La operación de este equipo está sujeta a las siguientes dos condiciones: (1) es posible que este equipo o dispositivo no cause interferencia perjudicial y (2) este equipo o dispositivo debe aceptar cualquier interferencia, incluyendo la que pueda causar su operación no deseada.

Para saber el modelo de la tarjeta inalámbrica utilizada, revise la etiqueta regulatoria de la impresora.

#### **Oznámení o bezdrátových sítích pro uživatele v Japonsku**

この機器は技術基準適合証明又は工事設計認証を受けた無線設備を搭載しています。

#### **Poznámka pro uživatele v Koreji**

해당 무선설비는 전파혼신 가능성이 있으므로 인명안전과 관련된 서비스는 할 수 없음

(무선 모듈이 탑재된 제품인 경우)

# <span id="page-130-0"></span>**Program pro kontrolu ochrany životního prostředí**

Společnost HP je oddána zásadě vyrábět kvalitní výrobky, které splňují nejvyšší nároky z hlediska ochrany životního prostředí. O potřebě budoucí recyklace jsme uvažovali již při vývoji tohoto produktu. Počet druhů použitého materiálu byl omezen na minimum, aniž by to bylo na úkor správné funkčnosti a spolehlivosti výrobku. Tiskárna byla zkonstruována tak, aby se od sebe nesourodé materiály snadno oddělily. Upevňovací a jiné spojovací prvky lze jednoduše nalézt, jsou snadno přístupné a lze je odstranit pomocí běžných nástrojů. Důležité části byly zkonstruovány tak, aby v případě nutné demontáže nebo opravy byly snadno přístupné.

Další informace najdete na webových stránkách společnosti HP věnovaných ochraně životního prostředí na adrese:

[www.hp.com/hpinfo/globalcitizenship/environment](http://www.hp.com/hpinfo/globalcitizenship/environment/index.html)

- **Eko-Tipy**
- [Nařízení Evropské komise č. 1275/2008](#page-131-0)
- [Papír](#page-131-0)
- **[Plasty](#page-131-0)**
- Bezpečnostní listv
- [Program recyklace](#page-131-0)
- [Program recyklace inkoustového spotřebního materiálu HP](#page-131-0)
- [Spotřeba elektrické energie](#page-131-0)
- [Likvidace odpadního zařízení uživateli](#page-132-0)
- [Likvidace odpadu Brazílie](#page-132-0)
- [Chemické látky](#page-132-0)
- [Prohlášení o současném stavu značení látek podléhajících omezení \(Tchaj-wan\)](#page-133-0)
- [Tabulka nebezpečných látek/prvků a jejich obsahu \(Čína\)](#page-134-0)
- [Omezení nebezpečných látek \(RoHS\) \(Indie\)](#page-134-0)
- [Omezení nebezpečných látek \(RoHS\) \(Ukrajina\)](#page-134-0)
- [Prohlášení o omezení používání nebezpečných látek \(Turecko\)](#page-135-0)
- [EPEAT](#page-135-0)
- [Ekologické informace SEPA Ecolabel \(Čína\)](#page-135-0)
- [Označení China Energy pro tiskárny, faxy a kopírky](#page-135-0)

### **Eko-Tipy**

Společnost HP je zavázána pomáhat zákazníkům snižovat dopad na životní prostředí. Další informace o programech společnosti HP v oblasti životního prostředí naleznete na webové stránce Programy a iniciativy společnosti HP v oblasti životního prostředí.

[www.hp.com/hpinfo/globalcitizenship/environment/](http://www.hp.com/hpinfo/globalcitizenship/environment/)

# <span id="page-131-0"></span>**Nařízení Evropské komise č. 1275/2008**

Informace o spotřebě energie produktem včetně příkonu produktu v pohotovostním režimu s připojením k síti, když jsou všechny porty bezdrátové sítě aktivovány, najdete v části P14 "Další informace" v prohlášení o vlivu produktu IT na životní prostředí na adrese [www.hp.com/hpinfo/globalcitizenship/environment/](http://www.hp.com/hpinfo/globalcitizenship/environment/productdata/itecodesktop-pc.html) [productdata/itecodesktop-pc.html.](http://www.hp.com/hpinfo/globalcitizenship/environment/productdata/itecodesktop-pc.html)

### **Papír**

Tento výrobek je vhodný pro recyklovaný papír podle DIN 19309 a EN 12281:2002.

## **Plasty**

Plastové díly s hmotností vyšší než 25 gramů jsou označeny podle mezinárodních norem, což usnadňuje identifikaci plastů za účelem jejich recyklace po skončení životnosti výrobku.

# **Bezpečnostní listy**

Bezpečnostní pokyny a informace o bezpečnostních opatřeních a životním prostředí jsou dostupné na adrese [www.hp.com/go/ecodata](http://www.hp.com/go/ecodata) nebo na vyžádání.

## **Program recyklace**

Společnost HP nabízí stále větší počet recyklačních programů pro své produkty v mnoha zemích a oblastech a spolupracuje s některými z největších center pro recyklaci elektroniky na světě. Společnost HP šetří přírodní zdroje opětovným prodejem některých svých nejpopulárnějších produktů. Další informace ohledně recyklace produktů HP naleznete na webové stránce:

[www.hp.com/hpinfo/globalcitizenship/environment/recycle/](http://www.hp.com/hpinfo/globalcitizenship/environment/recycle/)

## **Program recyklace inkoustového spotřebního materiálu HP**

Společnost HP se zavázala k ochraně životního prostředí. Program recyklace spotřebního materiálu HP Inkjet Supplies Recycling Program je k dispozici v mnoha zemích/oblastech a umožňuje recyklaci použitých tiskových a inkoustových kazet zdarma. Další informace naleznete na těchto webových stránkách:

[www.hp.com/hpinfo/globalcitizenship/environment/recycle/](http://www.hp.com/hpinfo/globalcitizenship/environment/recycle/)

# **Spotřeba elektrické energie**

Tiskové a zobrazovací vybavení společnosti HP označené logem ENERGY STAR® nese certifikaci americké agentury pro ochranu životního prostředí (EPA). Na zobrazovacích produktech s certifikací ENERGY STAR je uvedeno následující označení:

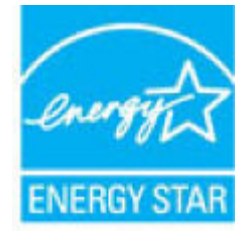

Další informace o modelech zobrazovacích zařízení s certifikací ENERGY STAR najdete na adrese: [www.hp.com/go/energystar](http://www.hp.com/go/energystar)

# <span id="page-132-0"></span>**Likvidace odpadního zařízení uživateli**

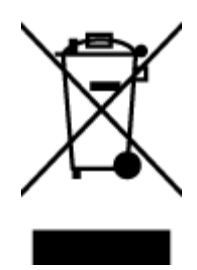

Tento symbol značí, že je nevhodné produkt likvidovat spolu s dalším směsným odpadem. Namísto toho je vhodné chránit lidské zdraví a životní prostředí tím, že vyřazené zařízení odevzdáte ve sběrném místě určeném k recyklaci elektrických a elektronických zařízení. Ohledně dalších informací se obraťte na příslušnou instituci zajišťující likvidaci směsného odpadu nebo navštivte stránky<http://www.hp.com/recycle>.

# **Likvidace odpadu – Brazílie**

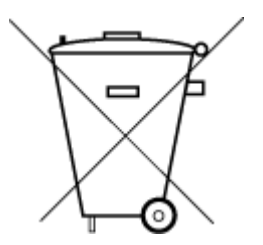

Não descarte o produto eletronico em lixo comum

Este produto eletrônico e seus componentes não devem ser descartados no lixo comum, pois embora estejam em conformidade com padrões mundiais de restrição a substâncias nocivas, podem conter, ainda que em quantidades mínimas, substâncias impactantes ao meio ambiente. Ao final da vida útil deste produto, o usuário deverá entregá-lo à HP. A não observância dessa orientação sujeitará o infrator às sanções previstas em lei.

Após o uso, as pilhas e/ou baterias dos produtos HP deverão ser entregues ao estabelecimento comercial ou rede de assistência técnica autorizada pela HP.

Para maiores informações, inclusive sobre os pontos de recebimento, acesse:

[www.hp.com.br/reciclar](http://www.hp.com.br/reciclar)

# **Chemické látky**

Společnost HP je zavázána informovat své zákazníky o chemických látkách ve svých produktech, jak vyžadují předpisy, jako je například REACH *(Směrnice Evropského parlamentu a Rady EU č. 1907/2006)*. Zprávu o chemikáliích v tomto produktu lze nalézt na adrese: [www.hp.com/go/reach](http://www.hp.com/go/reach).

# <span id="page-133-0"></span>**Prohlášení o současném stavu značení látek podléhajících omezení (Tchaj-wan)**

### 台灣 限用物質含有情況標示聲明書

**Taiwan Declaration of the Presence Condition of the Restricted Substances Marking**

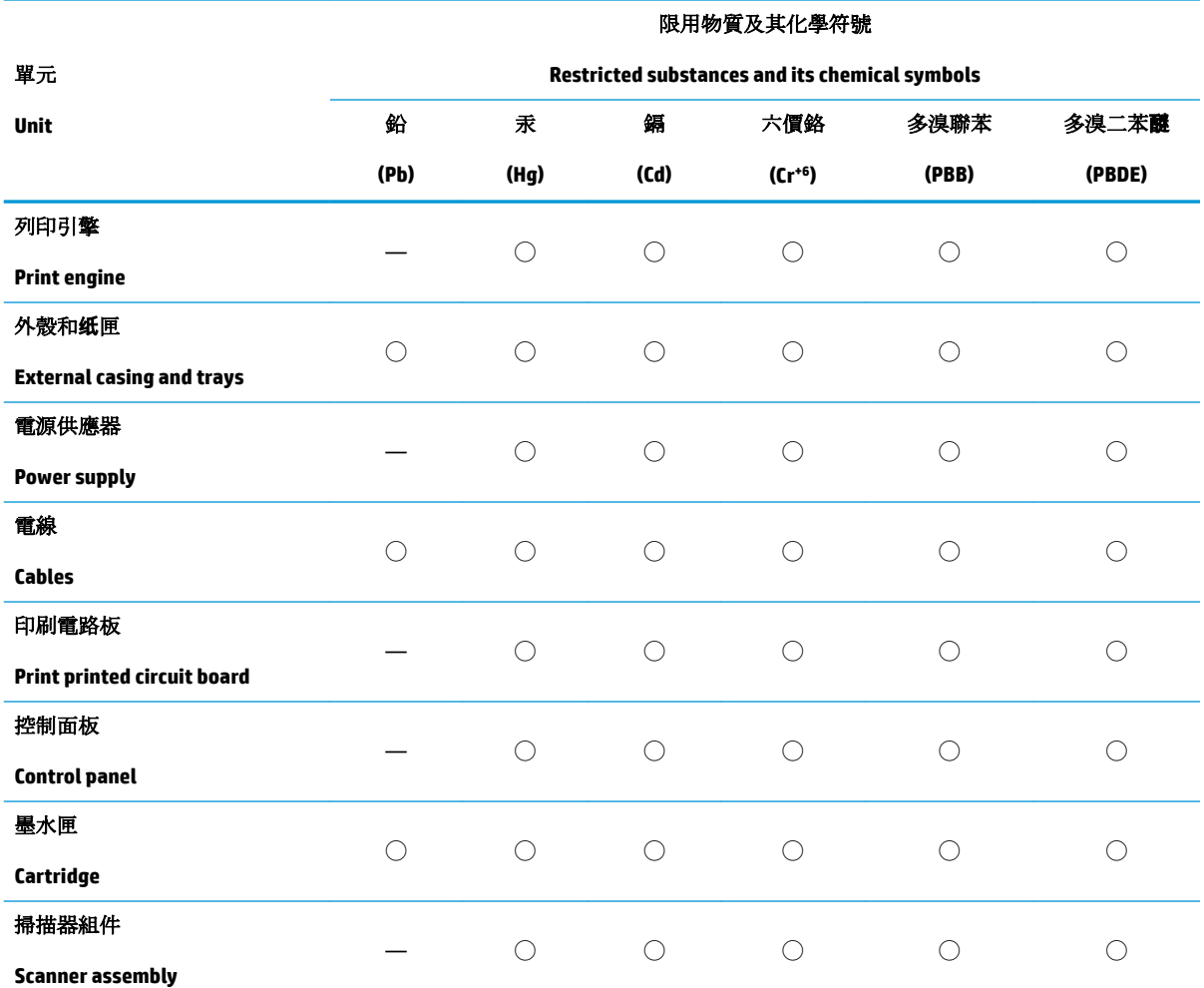

備考 1. 〝超出 0.1 wt %"及 〝超出 0.01 wt %"係指限用物質之百分比含量超出百分比含量基準值。

Note 1: "Exceeding 0.1 wt %" and "exceeding 0.01 wt %" indicate that the percentage content of the restricted substance exceeds the reference percentage value of presence condition.

備考 2. ℃)" 係指該項限用物質之百分比含量未超出百分比含量基準值。

Note 2: "◯" indicates that the percentage content of the restricted substance does not exceed the percentage of reference value of presence.

備考 3.〝—〞係指該項限用物質為排除項目。

Note 3: The "—" indicates that the restricted substance corresponds to the exemption.

若要存取產品的最新使用指南或手冊,請前往 [www.support.hp.com](http://www.support.hp.com)。選取搜尋您的產品,然後依照 畫 面上的指示繼續執行。

To access the latest user guides or manuals for your product, go to [www.support.hp.com.](http://www.support.hp.com) Select **Find your product**, and then follow the onscreen instructions.

# <span id="page-134-0"></span>**Tabulka nebezpečných látek/prvků a jejich obsahu (Čína)**

### 产品中有害物质或元素的名称及含量

根据中国《电器电子产品有害物质限制使用管理办法》

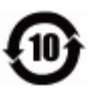

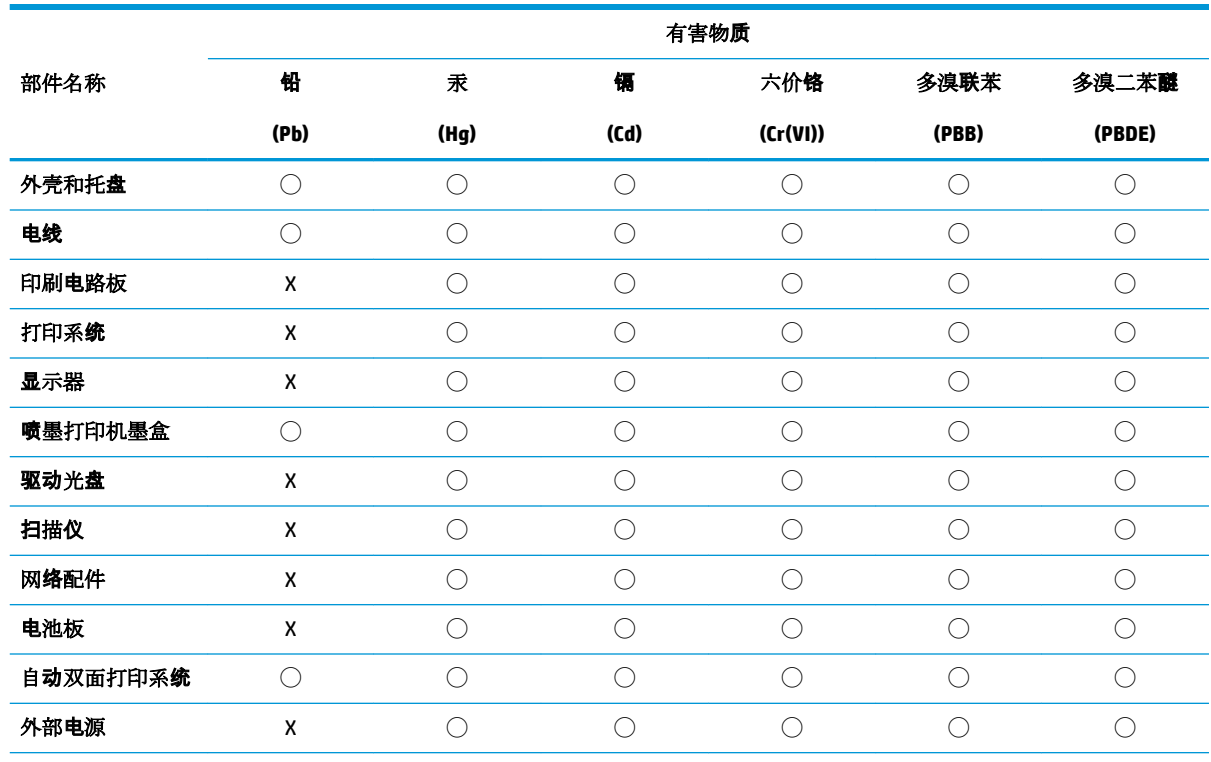

本表格依据 SJ/T 11364 的规定编制。

◯:表示该有害物质在该部件所有均质材料中的含量均在 GB/T 26572 规定的限量要求以下。

X:表示该有害物质至少在该部件的某一均质材料中的含量超出 GB/T 26572 规定的限量要求。

此表中所有名称中含 "X" 的部件均符合欧盟 RoHS 立法。

注:环保使用期限的参考标识取决于产品正常工作的温度和湿度等条件。

# **Omezení nebezpečných látek (RoHS) (Indie)**

This product, as well as its related consumables and spares, complies with the reduction in hazardous substances provisions of the "India E-waste Rule 2016." It does not contain lead, mercury, hexavalent chromium, polybrominated biphenyls or polybrominated diphenyl ethers in concentrations exceeding 0.1 weight % and 0.01 weight % for cadmium, except where allowed pursuant to the exemptions set in Schedule 2 of the Rule.

# **Omezení nebezpečných látek (RoHS) (Ukrajina)**

**Технічний регламент щодо обмеження використання небезпечних речовин (Украïна)**

<span id="page-135-0"></span>Обладнання відповідає вимогам Технічного регламенту щодо обмеження використання деяких небезпечних речовин в електричному та електронному обладнанні, затвердженого постановою Кабінету Міністрів України від 3 грудня 2008 № 1057

# **Prohlášení o omezení používání nebezpečných látek (Turecko)**

Türkiye Cumhuriyeti: EEE Yönetmeliğine Uygundur

### **EPEAT**

Most HP products are designed to meet EPEAT. EPEAT is a comprehensive environmental rating that helps identify greener electronics equipment. For more information on EPEAT go to [www.epeat.net.](http://www.epeat.net) For information on HP's EPEAT registered products go to [www.hp.com/hpinfo/globalcitizenship/environment/pdf/](http://www.hp.com/hpinfo/globalcitizenship/environment/pdf/epeat_printers.pdf) [epeat\\_printers.pdf](http://www.hp.com/hpinfo/globalcitizenship/environment/pdf/epeat_printers.pdf).

# **Ekologické informace SEPA Ecolabel (Čína)**

#### 中国环境标识认证产品用户说明

噪声大于 63.0 dB(A) 的办公设备不宜放置于办公室内, 请在独立的隔离区域使用。

如需长时间使用本产品或打印大量文件,请确保在通风良好的房间内使用。

如您需要确认本产品处于零能耗状态,请按下电源关闭按钮,并将插头从电源插座断开。

您可以使用再生纸,以减少资源耗费。

### **Označení China Energy pro tiskárny, faxy a kopírky**

#### 复印机、打印机和传真机能源效率标识实施规则

依据"复印机、打印机和传真机能源效率标识实施规则",该打印机具有中国能效标识。标识上显示的能 效等级和操作模式值根据"复印机、打印机和传真机能效限定值及能效等级"标准("GB 21521")来确定 和计算。

**1.** 能效等级

产品能效等级分 3 级,其中 1 级能效最高。能效限定值根据产品类型和打印速度由标准确定。能 效等级则根据基本功耗水平以及网络接口和内存等附加组件和功能的功率因子之和来计算。

**2.** 能效信息

喷墨打印机

– 操作模式功率

睡眠状态的能耗按照 GB 21521 的标准来衡量和计算。该数据以瓦特 (W) 表示。

– 待机功率

待机状态是产品连接到电网电源上功率最低的状态。该状态可以延续无限长时间,且使用者 无法改变此状态下产品的功率。对于"成像设备"产品, "待机"状态通常相当于"关闭"状态, 但 也可能相当于"准备"状态或者"睡眠"状态。该数据以瓦特 (W) 表示。

睡眠状态预设延迟时间

出厂前由制造商设置的时间决定了该产品在完成主功能后进入低耗模式(例如睡眠、自动关 机)的时间。该数据以分钟表示。

– 附加功能功率因子之和

网络接口和内存等附加功能的功率因子之和。该数据以瓦特 (W) 表示。

标识上显示的能耗数据是根据典型配置测量得出的数据,此类配置包含登记备案的打印机依据复印 机、打印机和传真机能源效率标识实施规则所选的所有配置。因此,该特定产品型号的实际能耗可能 与标识上显示的数据有所不同。

要了解规范的更多详情,请参考最新版的 GB 21521 标准。

# **Rejstřík**

### **I**

integrovaný webový server spuštění [80](#page-86-0) Webscan [58](#page-64-0)

#### **K**

kopie napájení [116](#page-122-0)

### **N**

napájení odstraňování problémů [109](#page-115-0) systémové požadavky [115](#page-121-0)

#### **O**

odebrání více listů, řešení problémů [89](#page-95-0) odstraňování problémů HP Smart [108](#page-114-0) je odebíráno více stránek [89](#page-95-0) napájení [109](#page-115-0) papír není odebírán ze zásobníku [88](#page-94-0) problémy s podáváním papíru [88](#page-94-0) šikmé podávání stránek [88](#page-94-0) tisk [109](#page-115-0) ovládací panel funkce [6](#page-12-0) stavové ikony [7](#page-13-0) tlačítka [6](#page-12-0)

#### **P**

papír

HP, objednávka [26](#page-32-0) řešení potíží se zaváděním [88](#page-94-0) šikmé podávání stránek [88](#page-94-0) uvolnění uvíznutého papíru [84](#page-90-0) podávání papíru, řešení problémů [88](#page-94-0) podporované operační systémy [115](#page-121-0) poznámky o předpisech [117](#page-123-0) prohlášení o bezdrátových sítích [122](#page-128-0) prostředí Program pro kontrolu ochrany životního prostředí [124](#page-130-0) specifikace pracovního prostředí [115](#page-121-0) připojení k síti bezdrátové připojení [70](#page-76-0)

#### **R**

recyklace inkoustové kazety [125](#page-131-0)

# **S**

sítě zobrazení a tisk nastavení [77](#page-83-0) skenování pomocí funkce Webscan [58](#page-64-0) specifikace skenování [116](#page-122-0) skrčení, řešení problémů tisk [88](#page-94-0) software Webscan [58](#page-64-0) software tiskárny (Windows) spuštění [27](#page-33-0) stavové ikony [7](#page-13-0) systémové požadavky [115](#page-121-0)

### **T**

technické informace specifikace kopírování [116](#page-122-0) specifikace pracovního prostředí [115](#page-121-0)

specifikace skenování [116](#page-122-0) specifikace tisku [116](#page-122-0) tisk napájení [116](#page-122-0) odstraňování problémů [109](#page-115-0) tlačítka, ovládací panel [6](#page-12-0)

#### **U**

uvíznutí vymazat [84](#page-90-0)

#### **V**

vozík Uvolnění uvízlého papíru ve vozíku [87](#page-93-0)

#### **W**

Webscan [58](#page-64-0) Windows systémové požadavky [115](#page-121-0)

#### **Z**

zákaznická podpora záruka [112](#page-118-0) zákonná oznámení zákonné identifikační číslo modelu [117](#page-123-0) záruka [112](#page-118-0) zásobníky odstraňování uvíznutého papíru [84](#page-90-0) řešení potíží se zaváděním [88](#page-94-0) zobrazení nastavení sítě [77](#page-83-0)

© Copyright 2018 HP Development Company, L.P.

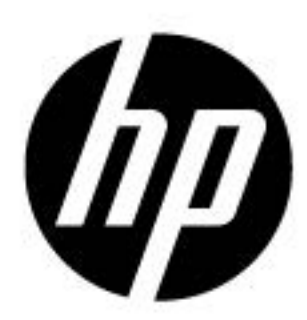